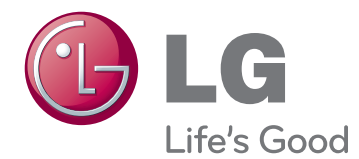

# MANUEL D'UTILISATION MONITEUR DE SIGNALISATION

Veuillez lire attentivement ce manuel avant de mettre en service votre produit et conservez-le afin de pouvoir vous y référer ultérieurement.

47WX50MF-AL 47WX50MF-BL MODÈLES DE MONITEUR DE SIGNALISATION

# **SOMMAIRE**

# **[LICENCES](#page-3-0)**

### **[ASSEMBLAGE ET](#page-4-0)  [PRÉPARATION](#page-4-0)**

- [Déballage](#page-4-0)
- [Accessoires en option](#page-5-0)
- [Pièces et touches](#page-6-0)
- [Fixation du support](#page-7-0)
- [Position portrait](#page-7-0)
- [Connexion du lecteur multimédia](#page-8-0)
- [MÉTHODE DE STOCKAGE POUR LA](#page-9-0)  [PROTECTION DU PANNEAU](#page-9-0)
- [Méthode correcte](#page-9-0)
- [Méthode incorrecte](#page-9-0)
- [Poignées de transport](#page-10-0)
- 11 [Placer l'appareil en position verticale](#page-10-0)

# **[TÉLÉCOMMANDE](#page-11-0)**

# **[UTILISATION DU MONITEUR](#page-13-0)**

- [Connexion à un PC](#page-13-0)
- [Connexion RGB](#page-13-0)
- [Connexion DVI](#page-14-0)
- [Connexion HDMI](#page-14-0)
- [Connexion Display Port](#page-15-0)
- [Réglage de l'écran](#page-16-0)
- [Sélection d'un mode image](#page-16-0)
- [Personnalisation des options d'image](#page-16-0)
- [Personnalisation des options](#page-17-0)  [d'affichage PC](#page-17-0)
- [Réglage du son](#page-17-0)
- 18 [Sélectionner le préréglage du son](#page-17-0)
- [Personnalisation des options de son](#page-18-0)
- [Utilisation d'options supplémentaires](#page-18-0)
- [Ajustement du format de l'image](#page-18-0)
- [Utilisation de la liste des sources](#page-20-0)

## **[DIVERTISSEMENT](#page-21-0)**

- [Connexion à un réseau câblé](#page-21-0)
- [État du réseau](#page-22-0)
- 24 [Connexion des périphériques de stock](#page-23-0)[age USB](#page-23-0)
- [Navigation dans les fichiers](#page-24-0)
- [Lecture vidéo](#page-26-0)
- [Visionnage de photos](#page-29-0)
- [Écouter de la musique](#page-32-0)
- [Affichage de la liste des contenus](#page-34-0)
- [Guide DivX® VOD](#page-35-0)
- [Utilisation de PIP/PBP](#page-36-0)

### **[PERSONNALISATION DES](#page-37-0)  [PARAMÈTRES](#page-37-0)**

- [Accès aux menus principaux](#page-37-0)
- [Paramètres IMAGE](#page-38-0)
- [Paramètres SON](#page-41-0)
- [Paramètres HEURE](#page-42-0)
- [Paramètres OPTION](#page-43-0)
- [Picture ID \(ID Image\)](#page-48-0)
- [Paramètres RÉSEAU](#page-49-0)

### **[ÉTABLISSEMENT DE](#page-50-0)  [CONNEXIONS](#page-50-0)**

- [Connexion à un récepteur HD, un lecteur](#page-51-0)  [de DVD, un caméscope, un appareil](#page-51-0)  [photo, une console de jeu ou un magné](#page-51-0)[toscope](#page-51-0)
- [DVI Connexion](#page-51-0)
- [Connexion HDMI](#page-51-0)
- [Connexion Composantes](#page-52-0)
- [Connexion AV\(CVBS\)](#page-52-0)
- [Connexion au réseau LAN](#page-53-0)
- [Connexion LAN](#page-53-0)
- [Connexion à un périphérique USB](#page-53-0)
- [Moniteurs en guirlande](#page-54-0)
- [Câble RGB](#page-54-0)
- [Câble DVI](#page-54-0)

# **[DÉPANNAGE](#page-55-0)**

# **[SPÉCIFICATIONS](#page-58-0)**

# **[CONTRÔLE RS-232](#page-61-0)**

- [Connexion du câble](#page-61-0)
- [Configurations](#page-61-0) RS-232C
- [Paramètre de communication](#page-61-0)
- [Liste de référence de la commande](#page-62-0)
- [Protocole de transmission](#page-64-0) / réception

# **[CODES IR](#page-76-0)**

# <span id="page-3-0"></span>**LICENCES**

Les licences prises en charge peuvent varier d'un modèle à l'autre. Pour plus d'informations sur les licences, consultez le site www.lg.com.

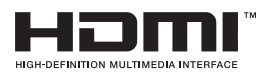

HDMI, le logo HDMI et High-Definition Multimedia Interface sont des marques de commerce ou des marques déposées de HDMI Licensing LLC.

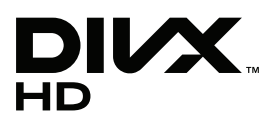

À PROPOS DES VIDÉOS DIVX : DIVX® est un format de vidéo numérique créé par DivX, LLC, filiale de Rovi Corporation. Votre périphérique est officiellement certifié par DivX (DivX Certified®), ce qui vous permet de lire des vidéos DivX.

Rendez-vous sur www.divx.com pour obtenir plus d'informations ainsi que des utilitaires permettant de convertir vos fichiers au format DivX.

À PROPOS DE LA VIDÉO À LA DEMANDE DIVX : ce périphérique DivX Certified® doit être enregistré pour pouvoir lire des vidéos à la demande DivX. Pour obtenir le code d'enregistrement, accédez à la section DivX VOD du menu de configuration du périphérique.

Les instructions d'enregistrement sont disponibles sur le site vod.divx.com.

DivX Certified® pour la lecture de vidéos DivX® jusqu'à 1080p en HD, y compris le contenu Premium.

DivX®, DivX Certified® et leurs logos respectifs sont des marques déposées de Rovi Corporation ou de ses filiales ; leur utilisation est régie par une licence.

Sous couvert d'un ou plusieurs brevets américains cités ci-dessous : 7 295 673, 7 460 668, 7 515 710 et 7 519 274.

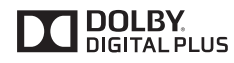

Fabriqué sous licence de Dolby Laboratories. Dolby et le symbole double-D sont des marques déposées de Dolby Laboratories.

# <span id="page-4-0"></span>**ASSEMBLAGE ET PRÉPARATION**

# **Déballage**

Vérifiez que la boîte de votre moniteur contient bien les éléments suivants. S'il manque des accessoires, contactez le revendeur auprès duquel vous avez acheté votre produit. L'aspect réel des produits et des accessoires présentés dans ce manuel peut différer de leurs illustrations.

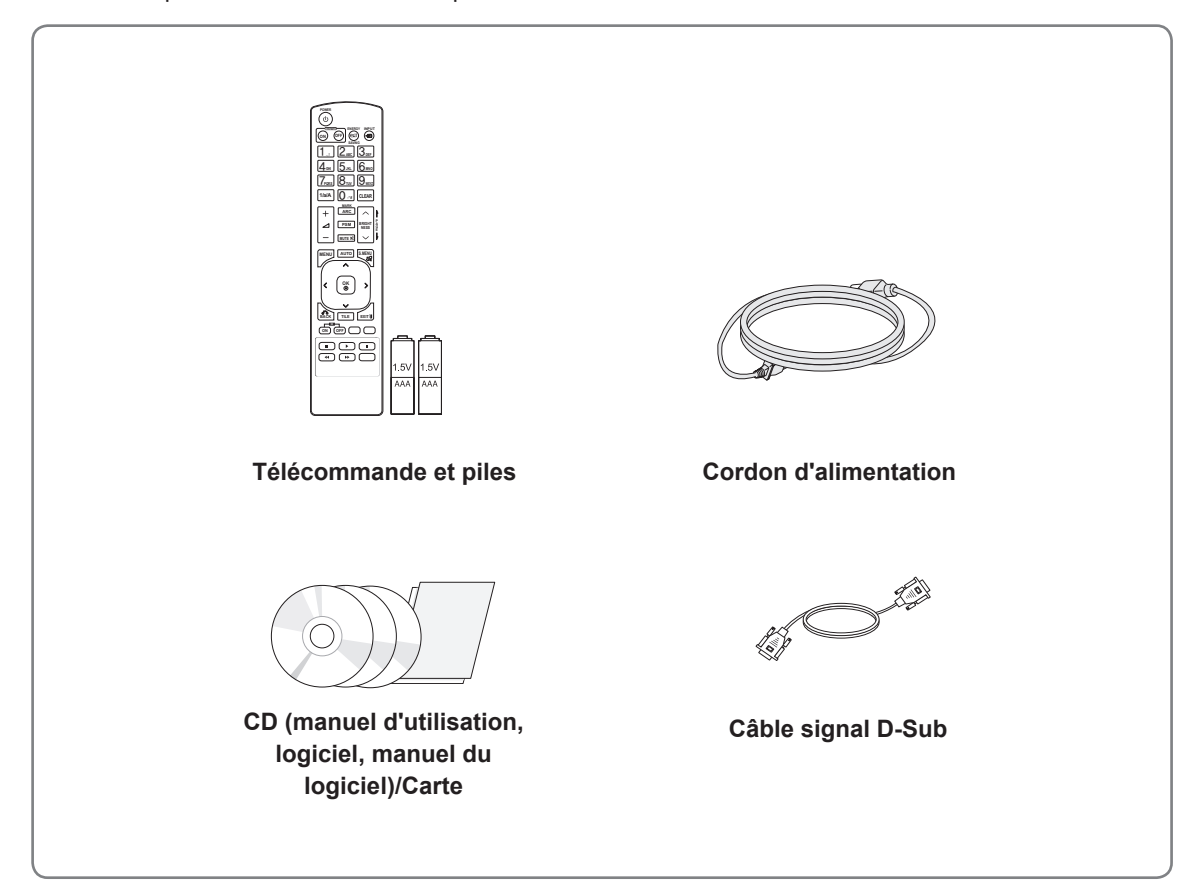

# **ATTENTION**

- Afin d'optimiser la sécurité et la durée de vie des produits, n'utilisez pas d'éléments piratés.
- La garantie ne couvre pas les dommages ou les blessures dus à l'utilisation d'éléments piratés.

- Les accessoires fournis avec le produit diffèrent en fonction du modèle choisi.
- Les caractéristiques des produits ou le contenu de ce manuel peuvent être modifiés sans avis préalable en cas de mise à jour des fonctions.

# <span id="page-5-0"></span>**Accessoires en option**

Les accessoires en option peuvent être modifiés et de nouveaux accessoires peuvent être ajoutés sans préavis, dans le but d'améliorer les performances du produit. L'aspect réel des produits et des accessoires présentés dans ce manuel peut différer des illustrations.

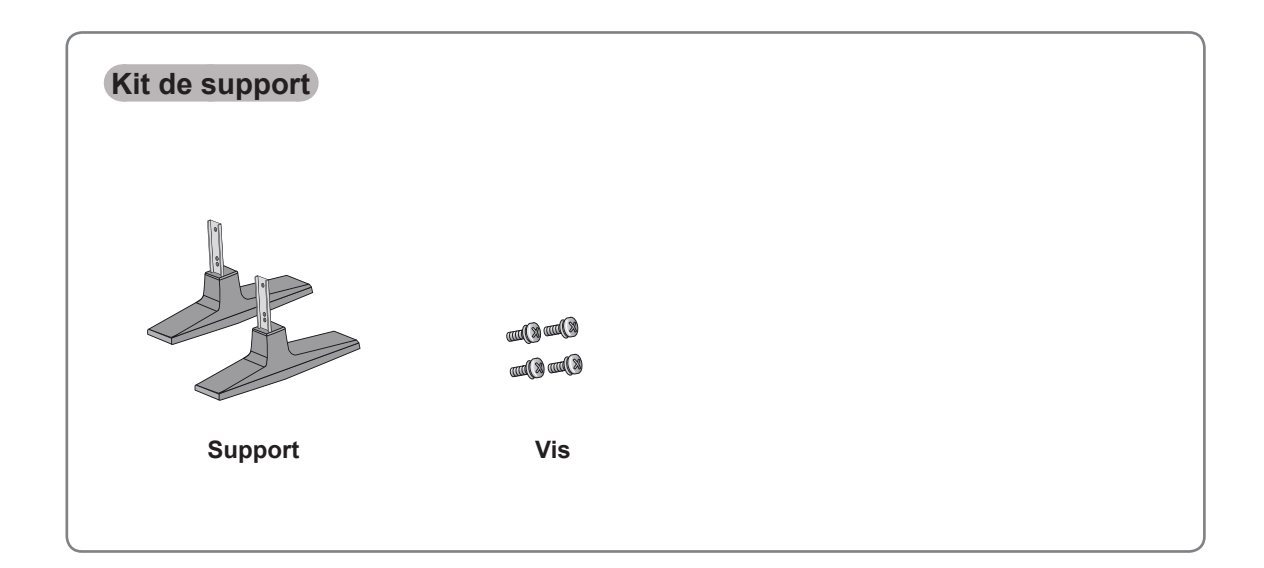

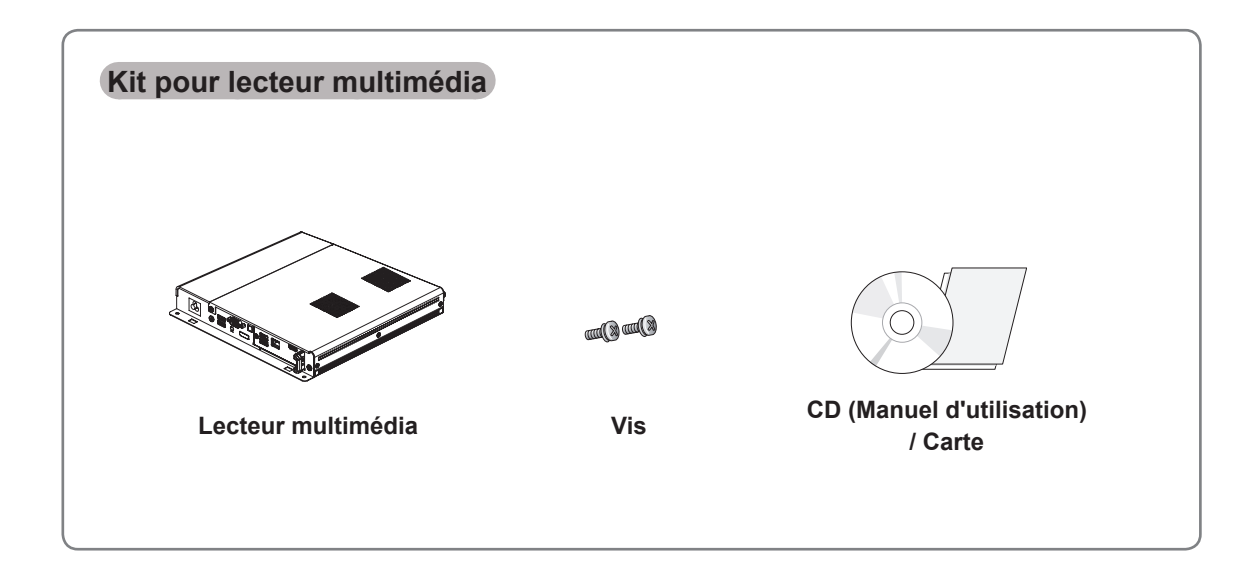

- Achetez des accessoires en option séparément si nécessaire.
- y Pour obtenir plus d'informations sur le lecteur multimédia, consultez le manuel d'utilisation fourni avec le produit.

# <span id="page-6-0"></span>**Pièces et touches**

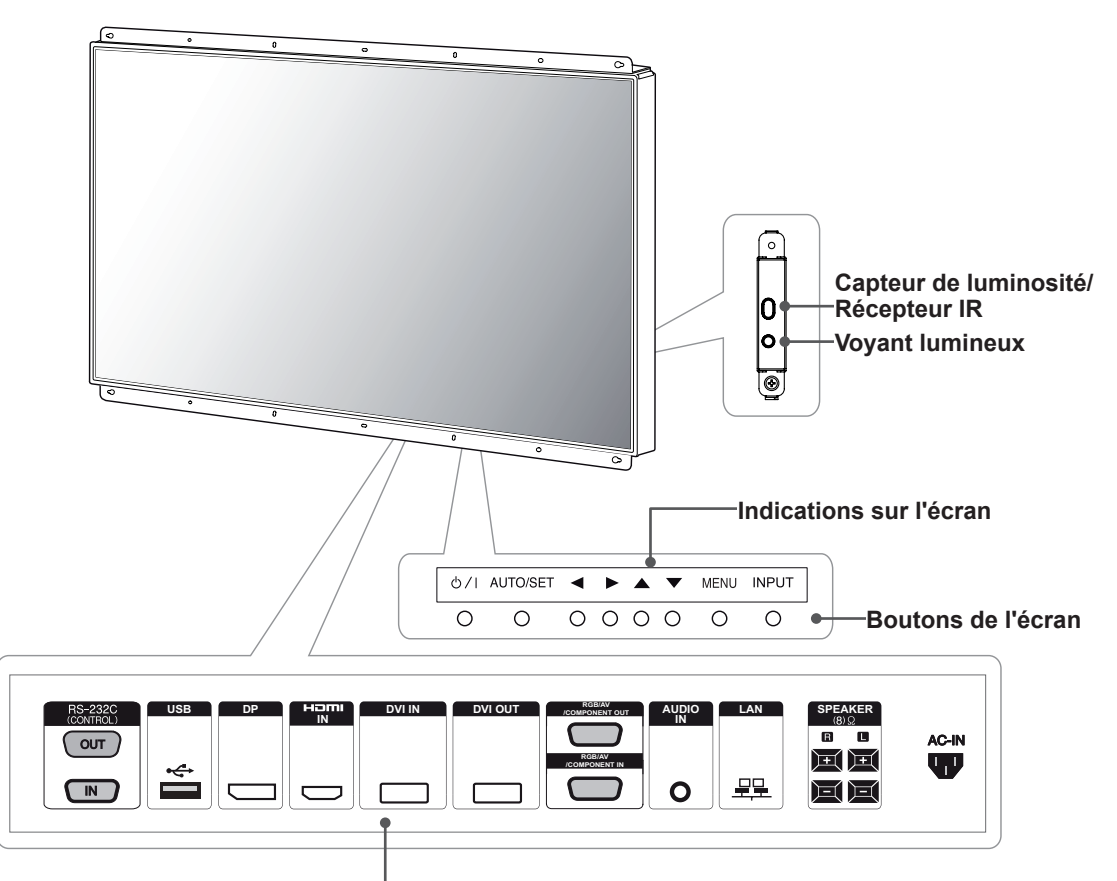

#### **Panneau de connexion**

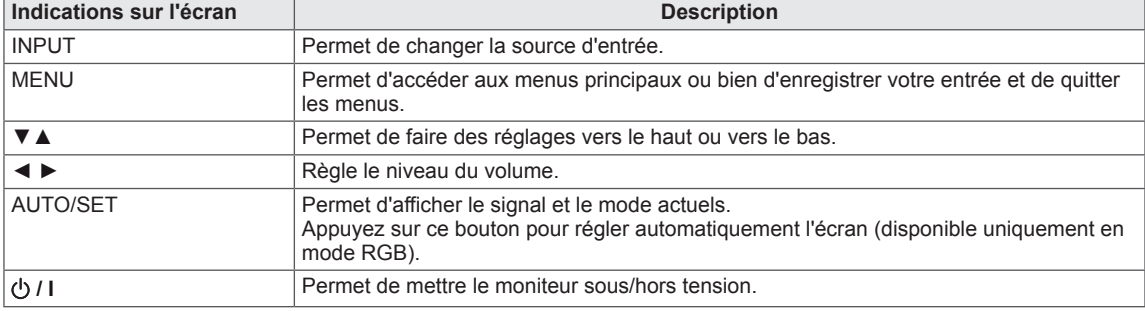

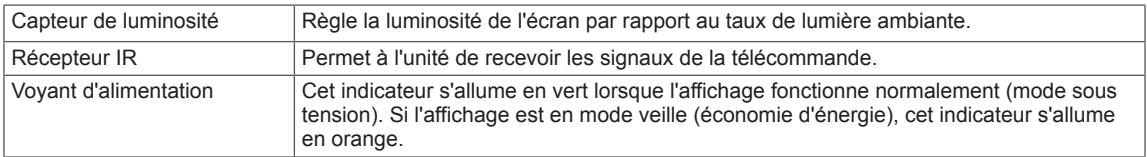

### **REMARQUE**

• Vous pouvez activer ou désactiver le voyant lumineux en sélectionnant OPTION dans le menu principal.

# <span id="page-7-0"></span>**Fixation du support**

- Uniquement sur certains modèles.
- 1 Placez un chiffon doux sur la table et posez le produit dessus, avec l'écran face vers le bas.

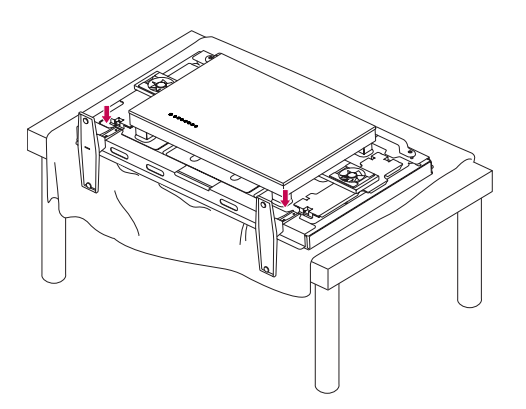

2 Utilisez les vis pour maintenir le support en place à l'arrière du produit, comme indiqué sur le diagramme.

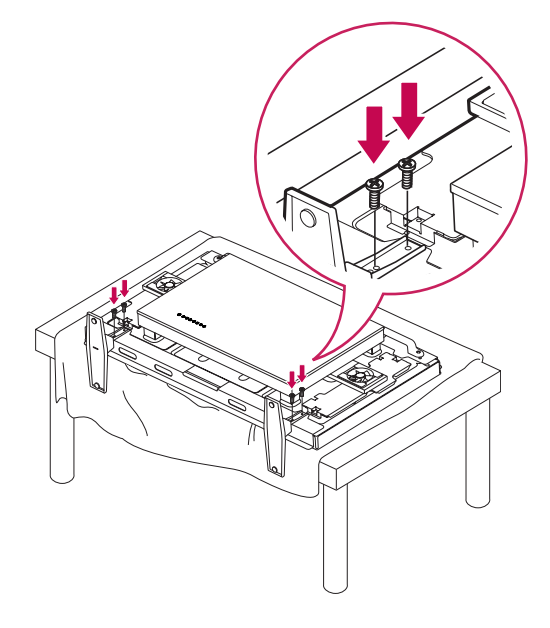

# **REMARQUE**

• Utilisez les vis recommandées. (M 4 mm x 0,6 mm de pas de vis x 9 mm de longueur (rondelle élastique comprise : 1,8 mm))

# **Position portrait**

Lorsque vous installez l'appareil en position portrait, faites pivoter le moniteur à 90 degrés dans le sens des aiguilles d'une montre (l'écran face à vous).

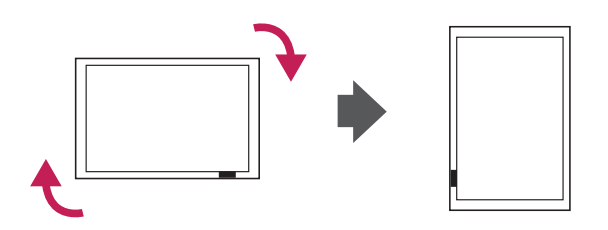

# <span id="page-8-0"></span>**Connexion du lecteur multimédia**

- Uniquement sur certains modèles.

- 1 Placez un chiffon doux sur la table et posez le produit dessus, avec l'écran face vers le bas. Retirez le couvercle en dévissant les deux vis comme indiqué dans l'image.
- 3 Fixez le lecteur multimédia sur le produit grâce aux deux vis fournies.

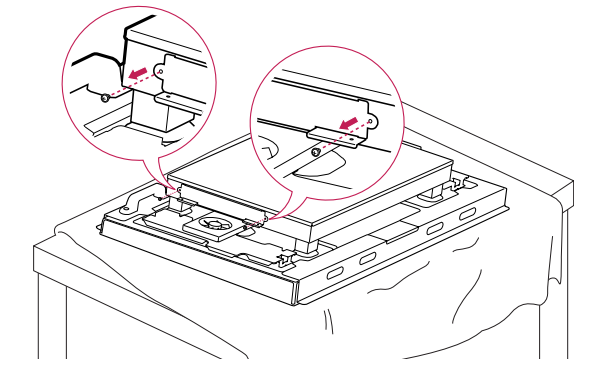

- រក
- compartiment pour l'installer.

2 Placez le lecteur multimédia dans le

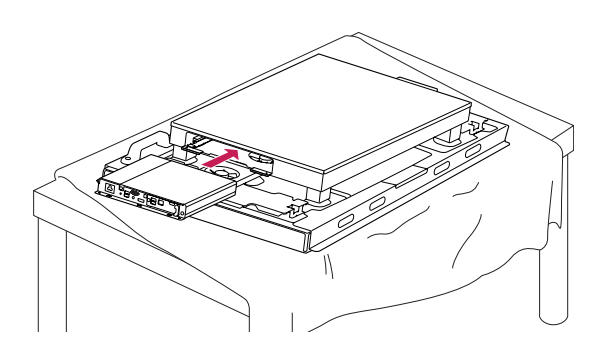

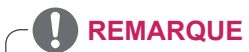

• Utilisez les vis fournies avec le produit. (M : 3 mm x 0,5 mm de pas de vis x 6 mm de longueur)

# <span id="page-9-0"></span>**MÉTHODE DE STOCKAGE POUR LA PROTECTION DU PANNEAU**

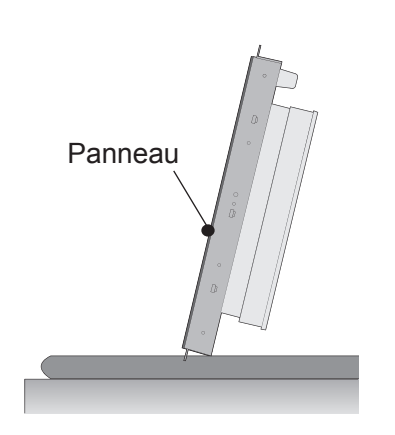

Si vous devez placer le produit à la verticale, saisissez-le par les deux côtés et inclinez-le délicatement en arrière de manière à ce que le panneau ne touche pas le sol.

### **Méthode correcte Méthode incorrecte**

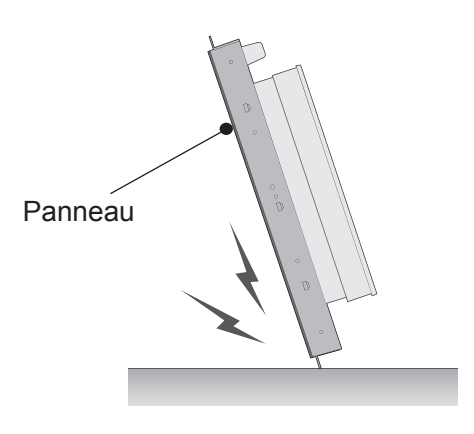

Si vous basculez le panneau sur le côté, vous risquez d'endommager le bas du panneau.

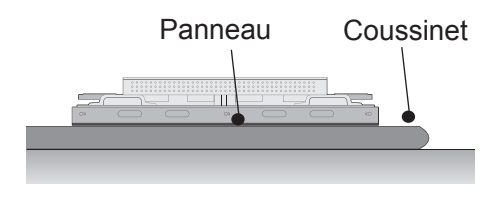

Placez le produit sur une surface plane et rembourrée sur le sol.

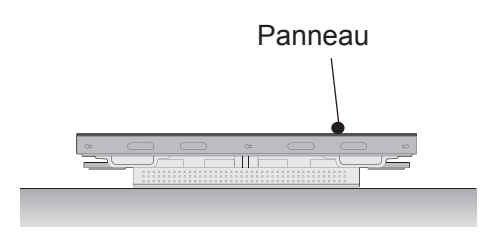

Si vous placez le produit sur le sol, assurez-vous de ne pas appuyer sur les touches situées à l'arrière du produit sous peine d'endommager ce dernier.

# <span id="page-10-0"></span>**Poignées de transport**

## **Placer l'appareil en position verticale**

Tenez le produit par les poignées situées à droite et à gauche sur l'arrière du produit.

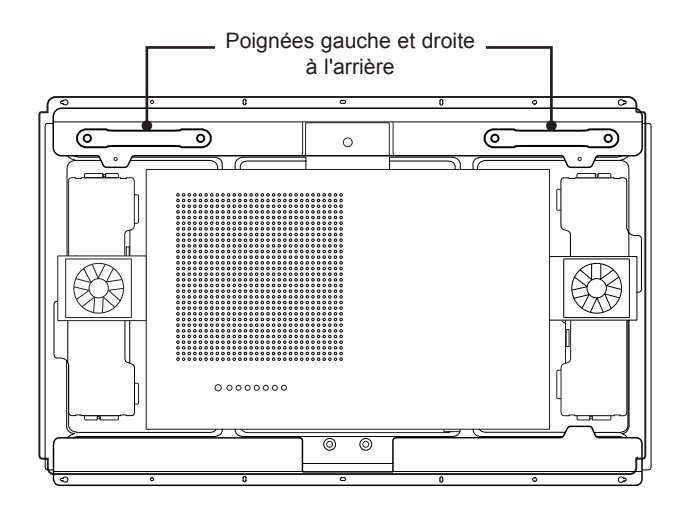

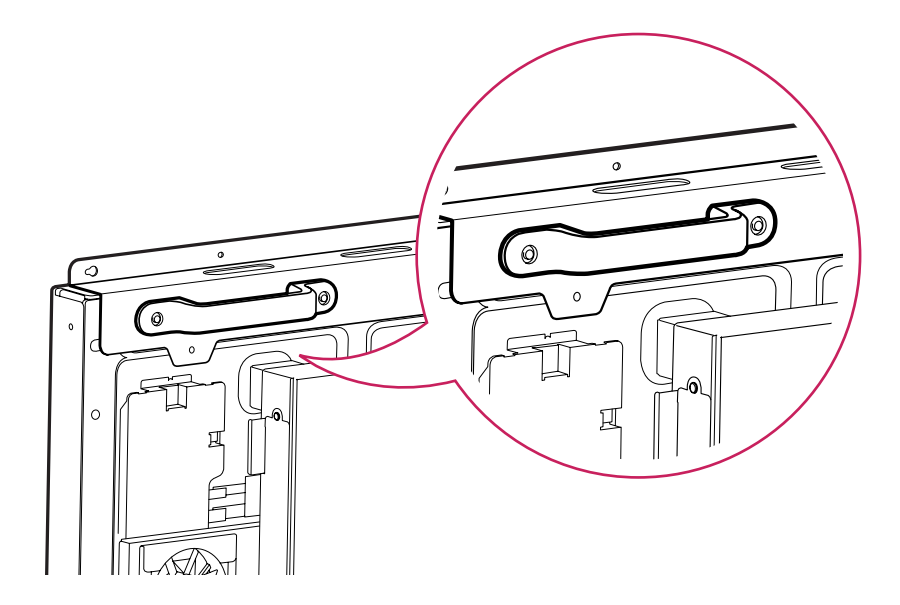

# **ATTENTION**

- Lorsque vous déplacez le moniteur, ne touchez pas l'écran et évitez tout risque de choc.
- y Transportez le moniteur en utilisant les poignées prévues à cet effet. Les coins de l'écran sont pointus et vous risquez de vous blesser.

# <span id="page-11-0"></span>**TÉLÉCOMMANDE**

attentivement ce manuel et utiliser correctement le moniteur.

Les descriptions contenues dans ce manuel font référence aux touches de la télécommande. Veuillez lire<br>
attentivement ce manuel et utiliser correctement le moniteur.<br>
Pour changer les piles, ouvrez le couvercle et remplace Pour changer les piles, ouvrez le couvercle et remplacez-les (modèle : 1,5 V AAA). Faites correspondre les pôles  $\oplus$  et  $\ominus$  avec les signes sur l'étiquette placée à l'intérieur du compartiment, puis refermez le couvercle.

Pour retirer les piles, inversez la procédure d'installation.

# **ATTENTION**

- N'associez pas des piles neuves avec des piles anciennes, car cela pourrait endommager la télécommande.
- Veillez à orienter la télécommande vers le capteur situé sur le moniteur.

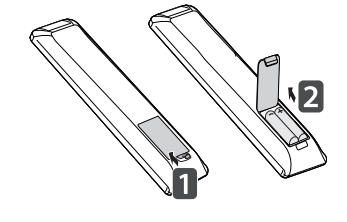

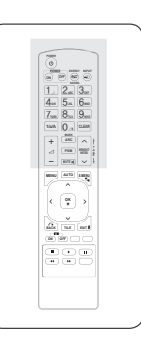

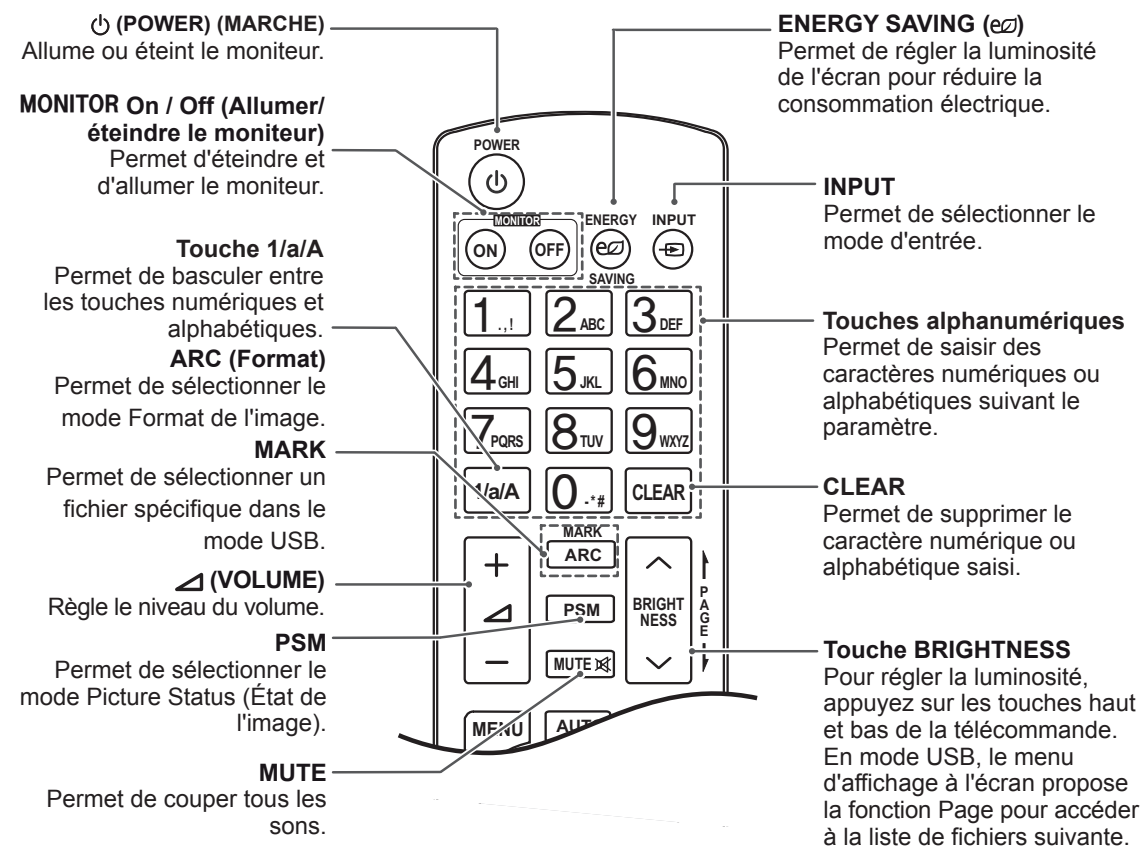

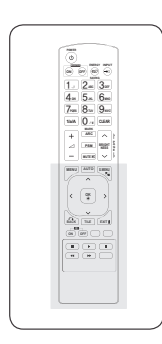

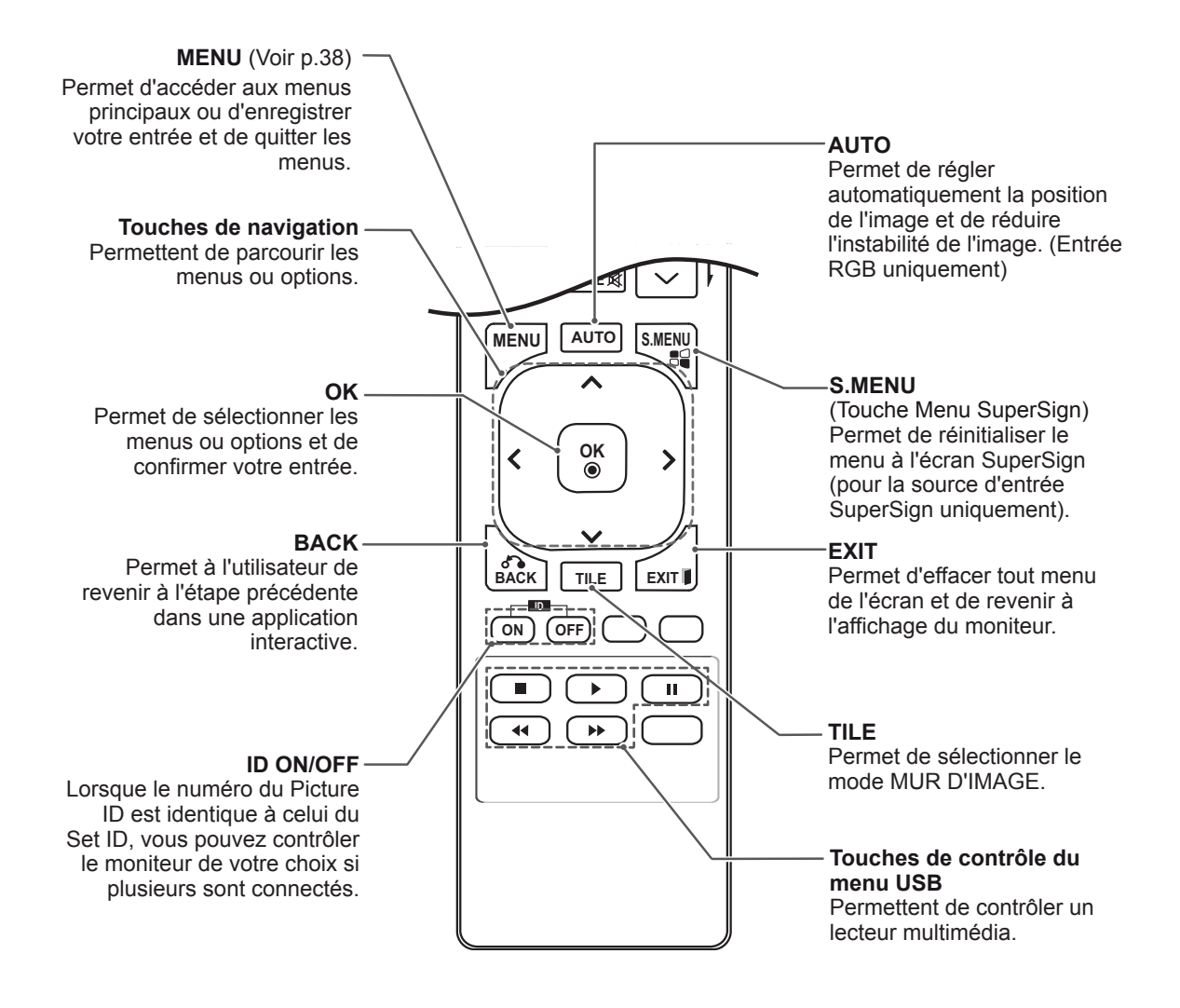

# <span id="page-13-0"></span>**UTILISATION DU MONITEUR**

# **Connexion à un PC**

Votre moniteur prend en charge la fonction Plug and Play\*.

\* Plug and Play : fonction permettant à un PC de reconnaître un périphérique connecté et sous tension sans que l'utilisateur ait à configurer l'appareil ou à intervenir.

# **REMARQUE**

- Pour une qualité d'image optimale, il est recommandé d'utiliser le moniteur avec une connexion HDMI.
- Utilisez un câble d'interface de signal blindé (par exemple un câble de signal D-sub 15 broches), avec noyau de ferrite pour maintenir la conformité standard du produit.
- Si vous allumez le moniteur alors qu'il a refroidi, l'écran peut présenter un scintillement. Ce phénomène est tout à fait normal.
- Des points rouges, verts ou bleus peuvent apparaître sur l'écran. Ce phénomène est tout à fait normal.

# **Connexion RGB**

Transmet un signal vidéo analogique entre votre PC et le moniteur. Raccordez le PC et le moniteur avec le câble 15 broches D-sub comme illustré cidessous.

Sélectionnez la source d'entrée RGB.

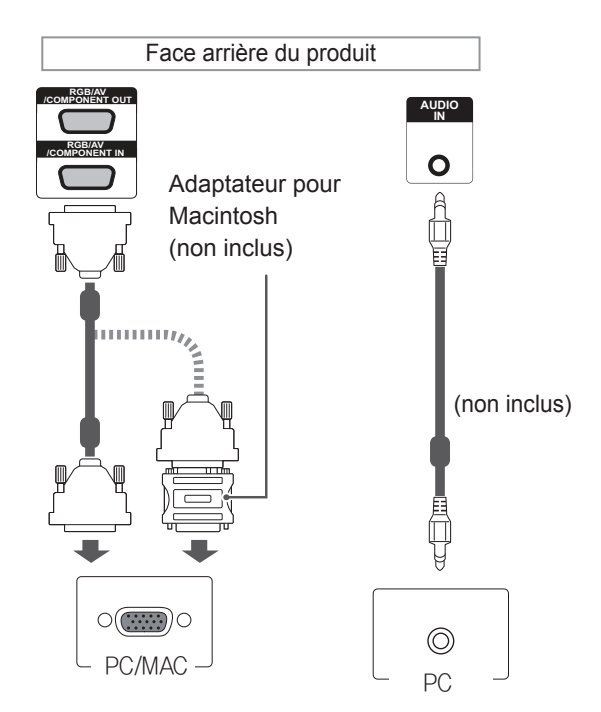

# **REMARQUE**

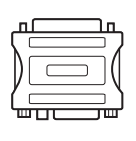

- Utilisez l'adaptateur Macintosh standard car les autres adaptateurs sont incompatibles (système de signalisation différent).
- Certains ordinateurs Apple nécessitent un adaptateur pour être reliés à ce moniteur. Pour plus d'informations, contactez la société Apple par téléphone ou consultez son site Web.

# **ATTENTION**

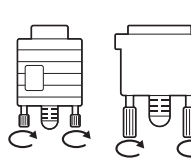

Branchez le câble de signal d'entrée et serrez les vis dans le sens des aiguilles d'une montre.

- N'appuyez pas de manière prolongée sur l'écran, car cela pourrait provoquer une distorsion temporaire de l'image.
- Afin d'éviter les brûlures d'écran, ne laissez pas une image fixe s'afficher de façon prolongée. Configurez si possible un écran de veille.

# <span id="page-14-0"></span>**Connexion DVI**

Transmet un signal vidéo numérique entre votre PC et le moniteur. Raccordez le PC et le moniteur avec le câble DVI comme illustré ci-dessous. Sélectionnez la source d'entrée DVI.

# **Connexion HDMI**

Permet de transmettre les signaux vidéo et audio numériques de votre PC vers le moniteur. Raccordez le PC et le moniteur avec un câble HDMI comme illustré ci-dessous. Sélectionnez la source d'entrée HDMI.

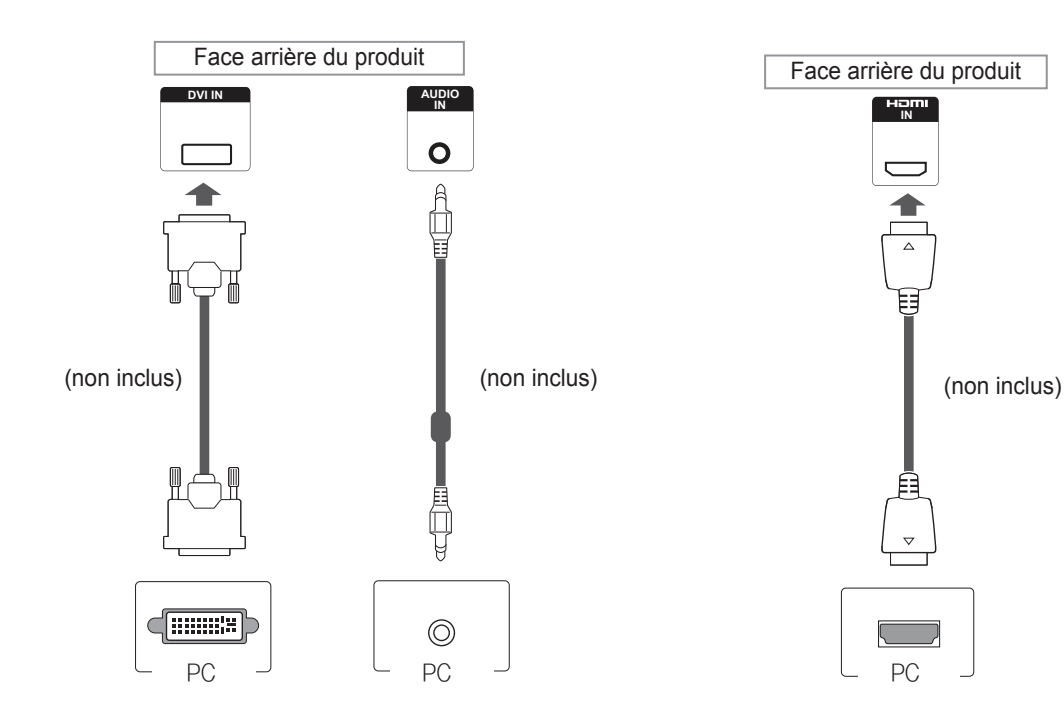

- Utilisez un câble HDMI™ haute vitesse.
- Vérifiez l'environnement PC si vous n'entendez pas le son en mode HDMI. Certains ordinateurs nécessitent que vous définissiez manuellement le mode HDMI pour la sortie audio par défaut.
- Si vous voulez utiliser le mode HDMI PC, vous devez régler votre PC/DTV sur le mode PC.
- Avec HDMI PC, un problème de compatibilité peut se produire.

# <span id="page-15-0"></span>**Connexion Display Port**

Permet de transmettre les signaux vidéo et audio numériques de votre ordinateur au moniteur. Raccordez l'ordinateur et le moniteur avec un câble Display Port comme illustré ci-dessous. Sélectionnez la source d'entrée Display Port.

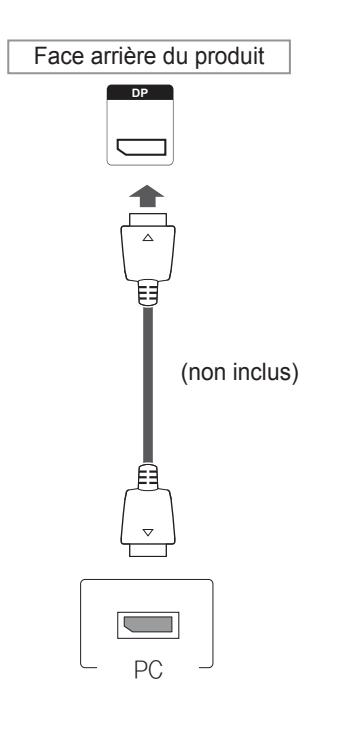

# **REMARQUE**

• Selon la version DP de votre ordinateur, le son peut être désactivé.

# <span id="page-16-0"></span>**Réglage de l'écran**

# **Sélection d'un mode image**

Sélectionnez l'un des modes image prédéfinis pour afficher des images avec leurs paramètres optimisés.

- 1 Appuyez sur **MENU** pour accéder aux menus principaux.
- 2 Appuyez sur les touches Navigation pour accéder à **IMAGE** et appuyez sur **OK**.
- 3 Appuyez sur les touches Navigation pour accéder à **Préréglages d'image** et appuyez sur **OK**.
- 4 Appuyez sur les touches Navigation pour accéder au mode image souhaité et appuyez sur **OK**.

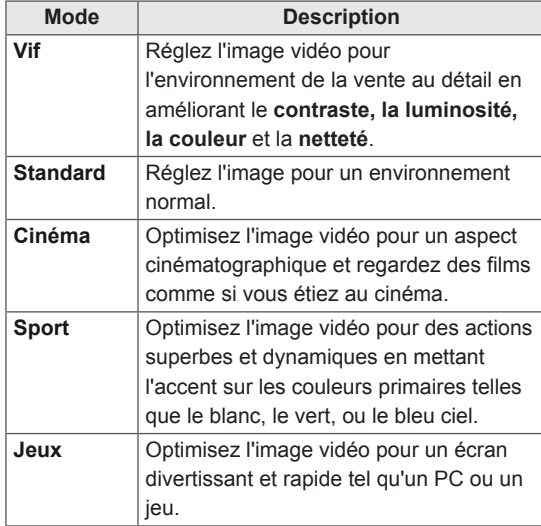

5 Lorsque vous avez terminé, appuyez sur **EXIT (SORTIE)**. Lorsque vous revenez au menu précédent, appuyez sur **BACK (RETOUR)**.

### **Personnalisation des options d'image**

Personnalisez les options de base et avancées de chaque mode image pour obtenir les meilleures performances d'affichage.

- 1 Appuyez sur **MENU** pour accéder aux menus principaux.
- 2 Appuyez sur les touches de navigation pour accéder à **IMAGE** et appuyez sur **OK**.
- 3 Appuyez sur les touches de navigation pour accéder à **Préréglages d'image** et appuyez sur **OK**.
- 4 Appuyez sur les touches de navigation pour accéder à un mode image qui vous intéresse et appuyez sur **OK**.
- 5 Sélectionnez et réglez les options suivantes. puis appuyez sur **OK**.

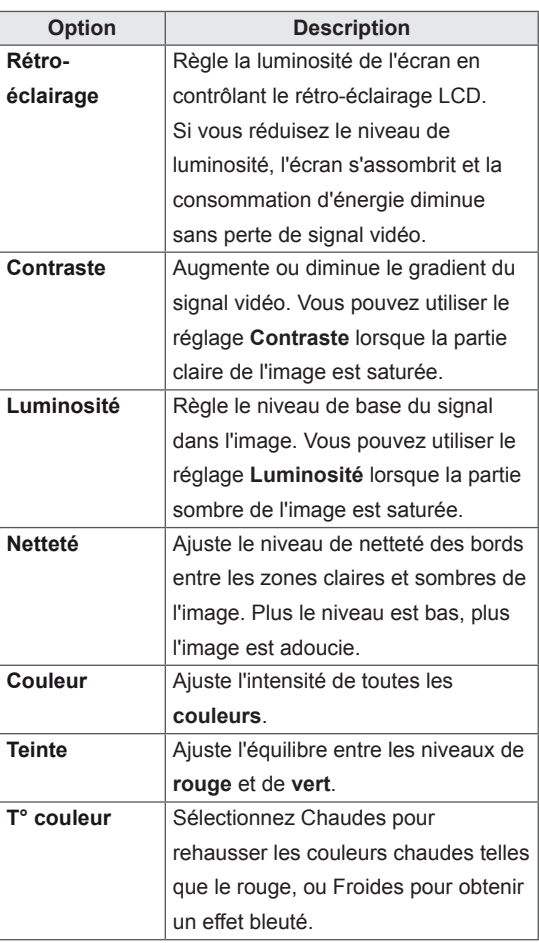

<span id="page-17-0"></span>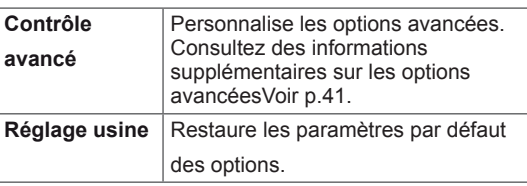

6 Lorsque vous avez terminé, appuyez sur **EXIT (SORTIE)**. Pour revenir au menu précédent, appuyez sur **BACK (RETOUR)**.

### **Personnalisation des options d'affichage PC**

Personnalisez les options de chaque mode image pour obtenir la meilleure qualité d'image.

- Cette fonction opère dans le mode suivant : mode RGB [PC].
- 1 Appuyez sur **MENU** pour accéder aux menus principaux.
- 2 Appuyez sur les touches Navigation pour accéder à **IMAGE** et appuyez sur **OK**.
- 3 Appuyez sur les touches Navigation pour accéder à **Écran** et appuyez sur **OK**.
- 4 Sélectionnez et réglez les options suivantes, puis appuyez sur **OK**.

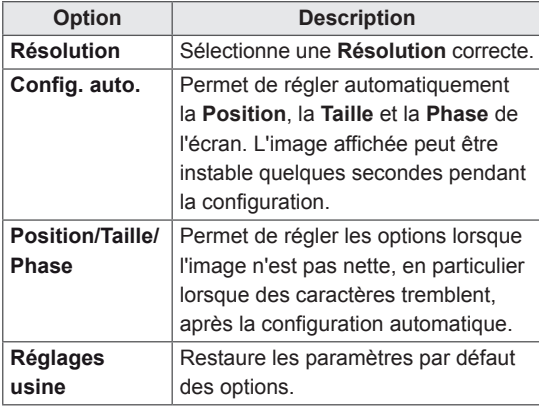

5 Lorsque vous avez terminé, appuyez sur **EXIT (SORTIE)**. Pour revenir au menu précédent, appuyez sur **BACK (RETOUR)**.

# **Réglage du son**

### **Sélectionner le préréglage du son**

Lisez le son avec ses paramètres optimisés en sélectionnant l'un des préréglages du son.

- 1 Appuyez sur **MENU** pour accéder aux menus principaux.
- 2 Appuyez sur les touches Navigation pour accéder à **SON** et appuyez sur **OK**.
- 3 Appuyez sur les touches Navigation pour accéder à **Préréglages du son** et appuyez sur **OK**.
- 4 Appuyez sur les touches Navigation pour accéder au préréglage du son souhaité et appuyez sur **OK**.

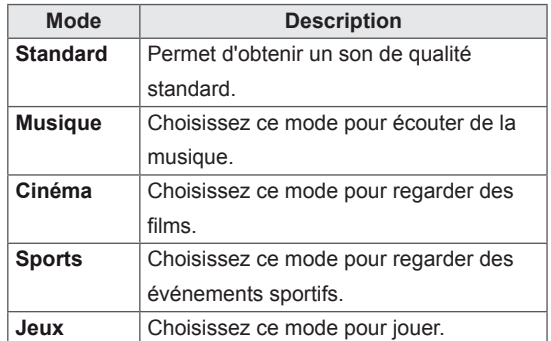

5 Lorsque vous avez terminé, appuyez sur **EXIT (SORTIE)**. Pour revenir au menu précédent, appuyez sur **BACK (RETOUR)**.

### <span id="page-18-0"></span>**Personnalisation des options de son**

Personnalisez les options de chaque préréglage du son pour obtenir la meilleur qualité de son.

- 1 Appuyez sur **MENU** pour accéder aux menus principaux.
- 2 Appuyez sur les touches Navigation pour accéder à **SON** et appuyez sur **OK**.
- 3 Appuyez sur les touches Navigation pour accéder à **Préréglages du son** et appuyez sur **OK**.
- 4 Appuyez sur les touches Navigation pour accéder au préréglage du son souhaité et appuyez sur **OK**.
- 5 Sélectionnez et réglez les options suivantes, puis appuyez sur **OK**.

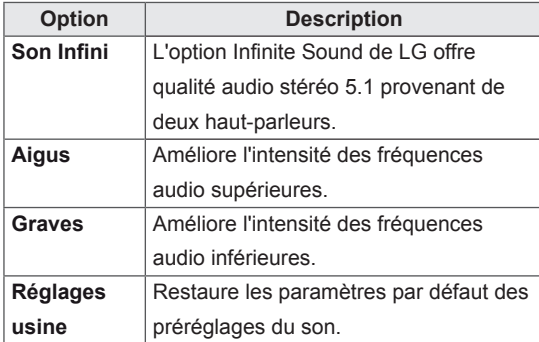

6 Lorsque vous avez terminé, appuyez sur **EXIT (SORTIE)**. Pour revenir au menu précédent, appuyez sur **BACK (RETOUR)**.

# **Utilisation d'options supplémentaires**

# **Ajustement du format de l'image**

Redimensionnez l'image pour la voir à sa taille optimale en appuyant sur **ARC** lorsque vous regardez l'écran.

# **ATTENTION**

- Si une image fixe reste affichée de façon prolongée, elle laisse sur l'écran une empreinte définitive. On parle alors de brûlure d'écran ou d'image rémanente, phénomène qui n'est pas couvert par la garantie.
- Si le format de l'image reste longtemps réglé sur 4:3, une brûlure d'écran peut apparaître sur les parties noires de l'écran.

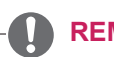

#### **REMARQUE**

• Vous pouvez également modifier la taille de l'image en accédant aux menus principaux.

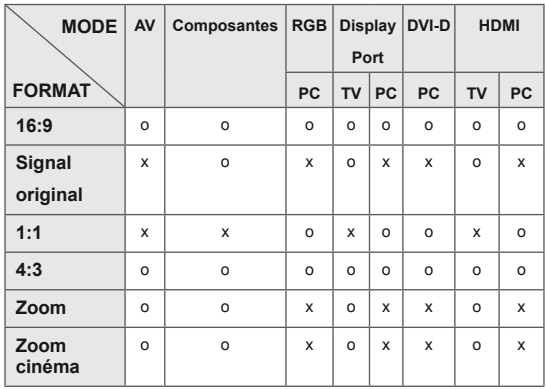

- **16:9** : Cette sélection vous permet d'ajuster l'image horizontalement, en proportion linéaire, pour qu'elle occupe la totalité de l'écran (utile pour visionner des DVD au format 4:3).

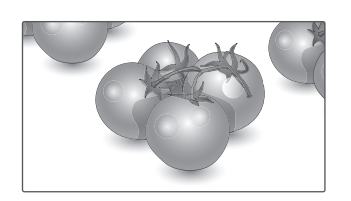

- **Signal original** : la sélection suivante vous permet d'obtenir une qualité d'image optimale sans perte de l'image d'origine en haute résolution.

 Remarque : s'il y a du bruit dans l'image d'origine, vous pouvez le voir sur le bord. - **4:3** : Cette sélection vous permet de voir une image dans son format 4:3 original, des barres noires apparaissant sur la gauche et la droite de l'écran.

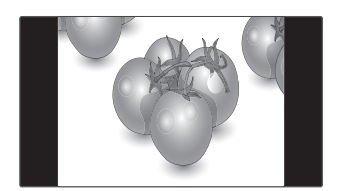

- **Zoom** : Cette sélection vous permet de voir l'image sans aucune altération, celle-ci remplissant tout l'écran. Toutefois, le haut et le bas de l'image sont rognés.

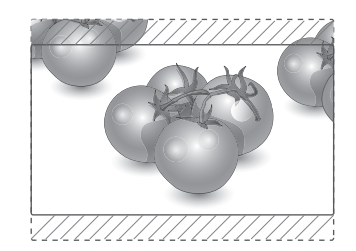

- **Signal original**
- **1:1** : le format de l'image d'origine est conservé. (Display Port PC, HDMI PC, DVI-D PC, RGB PC uniquement)

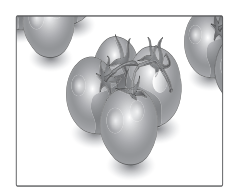

- **Zoom cinéma** : Choisissez Cinema Zoom si vous souhaitez agrandir l'image dans des proportions correctes. Remarque : quand vous agrandissez ou réduisez l'image, celle-ci peut être déformée.

### <span id="page-20-0"></span>**Utilisation de la liste des sources**

#### **Sélection d'une source d'entrée**

- 1 Appuyez sur **INPUT** pour accéder à la liste des sources d'entrée.
- 2 Appuyez sur les touches de navigation pour accéder à l'une des sources d'entrée et appuyez sur **OK**.

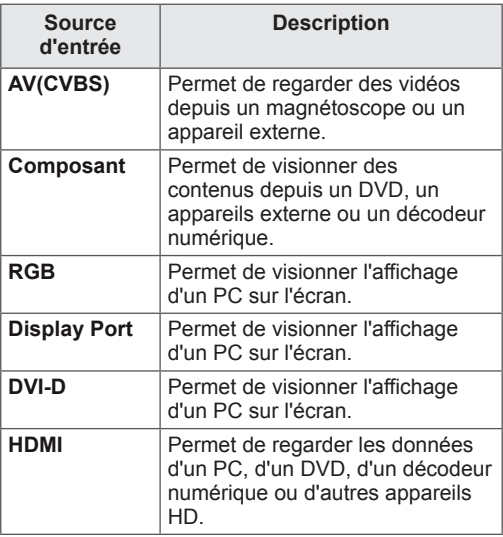

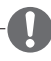

#### **REMARQUE**

• Si l'écran du PC ne s'affiche pas sur le moniteur branché via Display Port ou le port HDMI, appuyez sur le bouton bleu pour définir le label des sources sur le mode PC.

# <span id="page-21-0"></span>**DIVERTISSEMENT**

# **Connexion à un réseau câblé**

Reliez l'écran à un réseau local (LAN) via le port LAN comme illustré ci-dessous et paramétrez les fonctions réseau.

Prend uniquement en charge la connexion au réseau câblé.

Après avoir réalisé la connexion physique, un nombre restreint de réseaux locaux peuvent nécessiter le réglage des paramètres réseau d'affichage. Pour la plupart des réseaux locaux, l'affichage se réalisera automatiquement sans aucun réglage.

Pour des informations détaillées, contactez votre fournisseur Internet ou consultez le manuel du routeur.

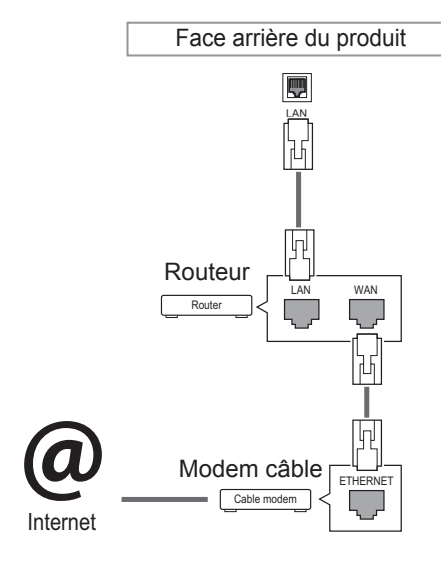

# **ATTENTION**

- Ne connectez pas un câble de téléphone modulaire au port LAN.
- Comme il y a plusieurs méthodes de connexion, suivez les conseils de votre opérateur téléphonique ou de votre fournisseur de services Internet.

Pour définir les paramètres réseau : (Même si l'écran a déjà été connecté automatiquement, l'exécution d'un deuxième paramétrage ne pose pas de problème),

- 1 Appuyez sur **MENU** pour accéder aux menus principaux.
- 2 Appuyez sur les touches Navigation pour accéder à **RÉSEAU** et appuyez sur **OK**.
- 3 Appuyez sur les touches Navigation pour sélectionner **Configuration du réseau** et appuyez sur **OK**.
- 4 Si vous avez déjà défini le Paramètre réseau, sélectionnez **Resetting (Réinitialisation)**. Les nouveaux paramètres de connexion réinitialisent les paramètres réseau actuels.
- 5 Sélectionnez **Config auto adresse IP** ou **Configuration manuel adresse IP**.
	- Si vous sélectionnez **Configuration manuel adresse IP**, appuyez sur les boutons Navigation et Number (Numéro). Les adresses IP doivent être saisies manuellement.
	- **Config auto adresse IP** : Choisissez cette option si un serveur DHCP (Routeur) est présent sur le réseau local (LAN) via la connexion câblée, une adresse IP sera automatiquement allouée à l'écran. Si vous utilisez un routeur ou un modem large bande possédant une fonction serveur DHCP (Dynamic Host Configuration Protocol), l'adresse IP sera automatiquement déterminée.
- 6 Lorsque vous avez terminé, appuyez sur **EXIT (SORTIE)**.

# **ATTENTION**

- Le menu de paramétrage du réseau ne sera disponible qu'une fois l'écran connecté au réseau physique.
- Comme il y a plusieurs méthodes de connexion, suivez les conseils de votre opérateur téléphonique ou de votre fournisseur de services Internet.

# <span id="page-22-0"></span>**REMARQUE**

- Si vous souhaitez accéder à Internet directement sur votre écran, la connexion Internet doit être activée.
- Si vous ne pouvez pas accéder à Internet, vérifiez l'état du réseau à partir d'un PC branché sur votre réseau.
- y Quand vous utilisez **Paramètre réseau**, vérifiez le câble LAN ou vérifiez si le protocole DHCP du routeur est activé.
- Si vous n'avez pas terminé les paramétrages réseau, il se peut que celui-ci ne fonctionne pas correctement.

#### **Conseils pour les Paramètres réseau**

- Utilisez un câble LAN standard avec cet écran. Cat5 ou supérieur avec un connecteur RJ45.
- La réinitialisation du modem ou du routeur peut permettre de résoudre de nombreux problèmes de connexion réseau pendant la configuration. Après avoir connecté l'écran au réseau local, éteignez rapidement et/ou déconnectez le câble d'alimentation du routeur du réseau local ou le modem câble. Ensuite, allumez et/ou rebranchez le câble d'alimentation.
- Selon votre fournisseur de services Internet (FSI), le nombre de périphériques pouvant recevoir le service Internet peut être limité par les conditions générales de service applicables. Pour plus d'informations, contactez votre FSI.
- LG décline toute responsabilité en cas de dysfonctionnement de l'écran et/ou des fonctions de connexion à Internet en raison d'erreurs/de dysfonctionnements de communication associés à votre connexion Internet, ou à un autre équipement connecté.
- LG n'est pas responsable des problèmes de connexion Internet.
- Si la vitesse de connexion réseau n'est pas suffisante pour contenu auquel vous souhaitez accéder, il se peut que les résultats ne correspondent pas à vos attentes.
- Il est possible que certaines opérations de connexion Internet soient impossibles en raison de certaines restrictions définies par votre fournisseur de services Internet (FSI).
- Vous êtes responsable des frais facturés par votre fournisseur de services Internet, y compris, des frais de connexion.
- Si vous utilisez une connexion filaire vers cet écran, un port 10 Base-T ou 100 Base-TX LAN est requis. Si votre fournisseur de services Internet ne vous permet pas d'utiliser une connexion de ce type, vous ne pourrez pas connecter l'écran.
- Un modem DSL est requis pour utiliser le service DSL et un modem câble est requis pour utiliser le service modem câble. Selon le mode d'accès et le contrat d'abonnement de votre FSI, vous risquez de ne pas pouvoir utiliser la fonction de connexion Internet de cet écran. Il se peut également que vous soyez limité dans le nombre de matériels branchés simultanément. (Si votre FSI limite l'abonnement à un matériel, vous ne pourrez pas connecter cet écran en même temps qu'un PC.)
- L'utilisation d'un « routeur » peut ne pas être autorisée ou son utilisation peut être limitée selon les politiques et restrictions de votre FSI. Pour plus d'informations, contactez directement votre FSI.

# **État du réseau**

- 1 Appuyez sur **MENU** pour accéder aux menus principaux.
- 2 Appuyez sur les touches Navigation pour accéder à **RÉSEAU** et appuyez sur **OK**.
- 3 Appuyez sur les touches Navigation pour sélectionner **État du réseau**.
- 4 Appuyez sur **OK** pour vérifier l'état du réseau.
- 5 Lorsque vous avez terminé, appuyez sur **EXIT (SORTIE).**

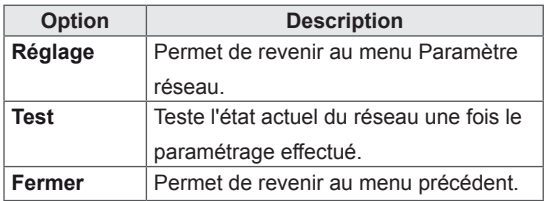

### <span id="page-23-0"></span>**Connexion des périphériques de stockage USB**

Connectez des périphériques de stockage USB (comme une clé USB ou un disque dur externe) à l'écran grâce aux fonctionnalités multimédia (Voi[r"Navigation dans les fichiers" à la page 25](#page-24-1)). Connectez une clé USB ou un lecteur de carte mémoire USB à l'écran, comme illustré ci-dessous. L'écran Mes médias apparaît.

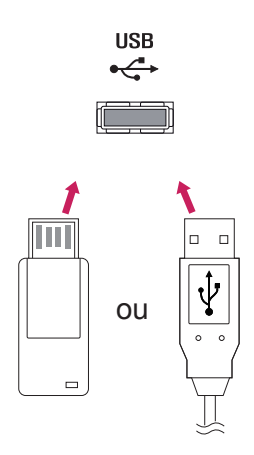

# **ATTENTION**

- Quand le menu EMF (Mes médias) est activé, vous ne devez ni éteindre l'écran, ni retirer un périphérique de stockage USB : vous pourriez perdre des fichiers ou endommager le périphérique de stockage USB.
- Sauvegardez régulièrement vos fichiers enregistrés sur un périphérique de stockage USB, car vous risquez de perdre ou d'endommager les fichiers, ce qui n'est peut-être pas couvert par la garantie.

#### **Conseils pour l'utilisation de périphériques de stockage USB**

- Seuls les périphériques de stockage USB sont reconnus.
- Si un périphérique de stockage USB est connecté via un concentrateur USB, il n'est pas reconnaissable.
- Un périphérique de stockage USB utilisant un programme de reconnaissance automatique peut ne pas être reconnu.
- Un périphérique de stockage USB qui utilise son propre pilote peut ne pas être reconnu.
- La vitesse de reconnaissance d'un périphérique de stockage USB peut varier pour chaque périphérique.
- Veuillez ne pas éteindre l'écran ni débrancher le périphérique USB lorsque le périphérique de stockage USB connecté fonctionne. Lorsque ce périphérique est retiré ou débranché de manière soudaine, les fichiers stockés ou le périphérique de stockage USB peuvent s'endommager.
- Veuillez ne pas connecter le périphérique de stockage USB qui a fait l'objet d'une manœuvre incorrecte sur le PC. Ce périphérique peut entraîner un dysfonctionnement du produit ou empêcher la lecture. Utilisez exclusivement un périphérique de stockage USB contenant des fichiers audio, image ou vidéo normaux.
- Utilisez seulement un périphérique de stockage USB qui a été formaté sous le système de fichiers FAT32, NTFS fourni avec le système d'exploitation Windows. Si un périphérique de stockage est formaté comme un programme utilitaire non pris en charge par Windows, il peut ne pas être reconnu.
- Veuillez raccorder l'alimentation à un périphérique de stockage USB (plus de 0,5 A) nécessitant une alimentation externe. Autrement, le périphérique risque de ne pas être reconnu.
- Le périphérique de stockage USB doit être raccordé avec son câble d'origine.
- Certains périphériques de stockage USB peuvent ne pas être pris en charge ni fonctionner correctement.
- La méthode d'alignement des fichiers du périphérique de stockage USB est semblable à celle de Windows XP et les noms de fichiers peuvent reconnaître jusqu'à 100 caractères anglais.
- Veillez à sauvegarder les fichiers importants car les données stockées sur un périphérique de stockage USB peuvent s'endommager. Nous ne pourrons pas être tenus responsables d'une perte de données.
- <span id="page-24-0"></span>• Si le disque dur USB ne dispose pas d'une source d'alimentation externe, il pourrait ne pas être détecté. Vous devez donc veiller à raccorder la source d'alimentation externe.
	- Veuillez utiliser un adaptateur secteur pour une source d'alimentation externe. Nous ne garantissons pas un câble USB utilisé comme source d'alimentation externe.
- Si votre périphérique de stockage USB comporte plusieurs partitions ou si vous utilisez un lecteur multicarte USB, vous pouvez utiliser jusqu'à 4 partitions ou périphériques de stockage USB.
- Si un périphérique de stockage USB est connecté à un lecteur multicarte USB, ses données de volume peuvent ne pas être détectées.
- Si le périphérique de stockage USB ne fonctionne pas correctement, déconnectez-le et reconnectez-le.
- La vitesse de détection d'un périphérique de stockage USB diffère d'un périphérique à l'autre.
- Si le périphérique USB est connecté en mode veille, un disque dur spécifique sera chargé automatiquement à la mise sous tension de l'écran.
- La capacité maximale recommandée est de 1 To ou moins pour un disque dur externe USB et de 32 Go ou moins pour une mémoire USB.
- Un périphérique dépassant la capacité recommandée risque de ne pas fonctionner correctement.
- Si le disque dur externe USB avec fonction d'« Économie d'énergie » ne fonctionne pas, éteignez le disque dur puis rallumez-le pour qu'il fonctionne correctement.
- Les périphériques de stockage USB antérieurs à la norme USB 2.0 sont également pris en charge. Cependant, ils risquent de ne pas fonctionner correctement dans l'option Vidéo.
- Un maximum de 999 dossiers ou fichiers peuvent être reconnus dans un dossier.
- Nous vous recommandons d'utiliser un périphérique et un câble USB certifiés. Un périphérique USB standard pourrait ne pas être détecté ni lu.
- Seule une clé USB peut être utilisée pour lire les fichiers distribués et stockés par SuperSign Manager. Il est impossible de lire ces fichiers à partir d'un disque dur USB ou d'un lecteur multicarte.
- Seul un périphérique formaté sous FAT 32 peut être utilisé pour lire les fichiers distribués et stockés par SuperSign Manager.
- Il est possible qu'un périphérique de stockage USB 3.0 ne fonctionne pas.

# <span id="page-24-1"></span>**Navigation dans les fichiers**

Accédez à Photo, Musique ou Vidéo et parcourez les fichiers.

- 1 Connectez un périphérique de stockage USB.
- 2 Appuyez sur **MENU** pour accéder aux menus principaux.
- 3 Appuyez sur les touches Navigation pour accéder à **Mes médias** et appuyez sur **OK**.
- 4 Utilisez les touches de navigation pour choisir entre les options **Vidéo**, **Photo**, **Musique** ou **Liste des contenus**, puis appuyez sur **OK**.

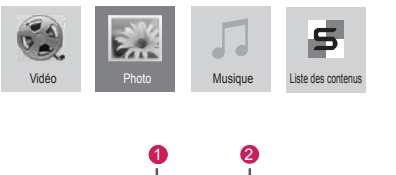

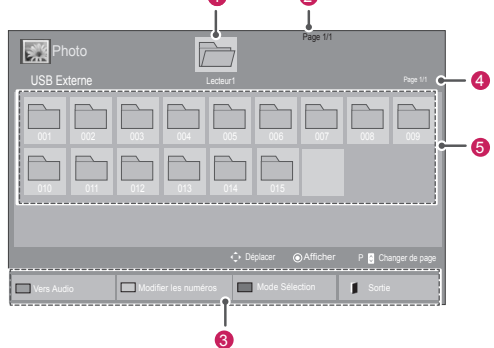

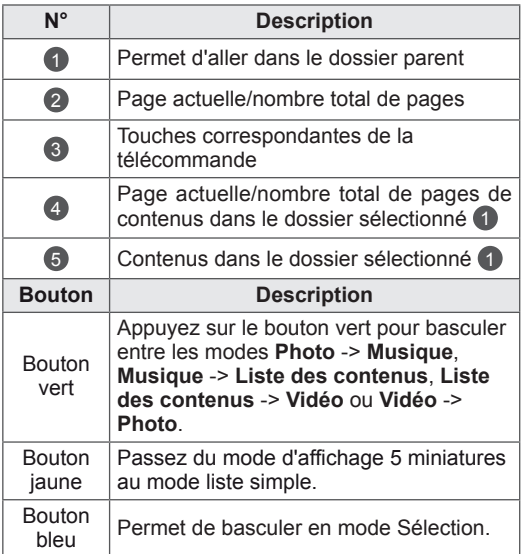

#### **Format de fichier pris en charge**

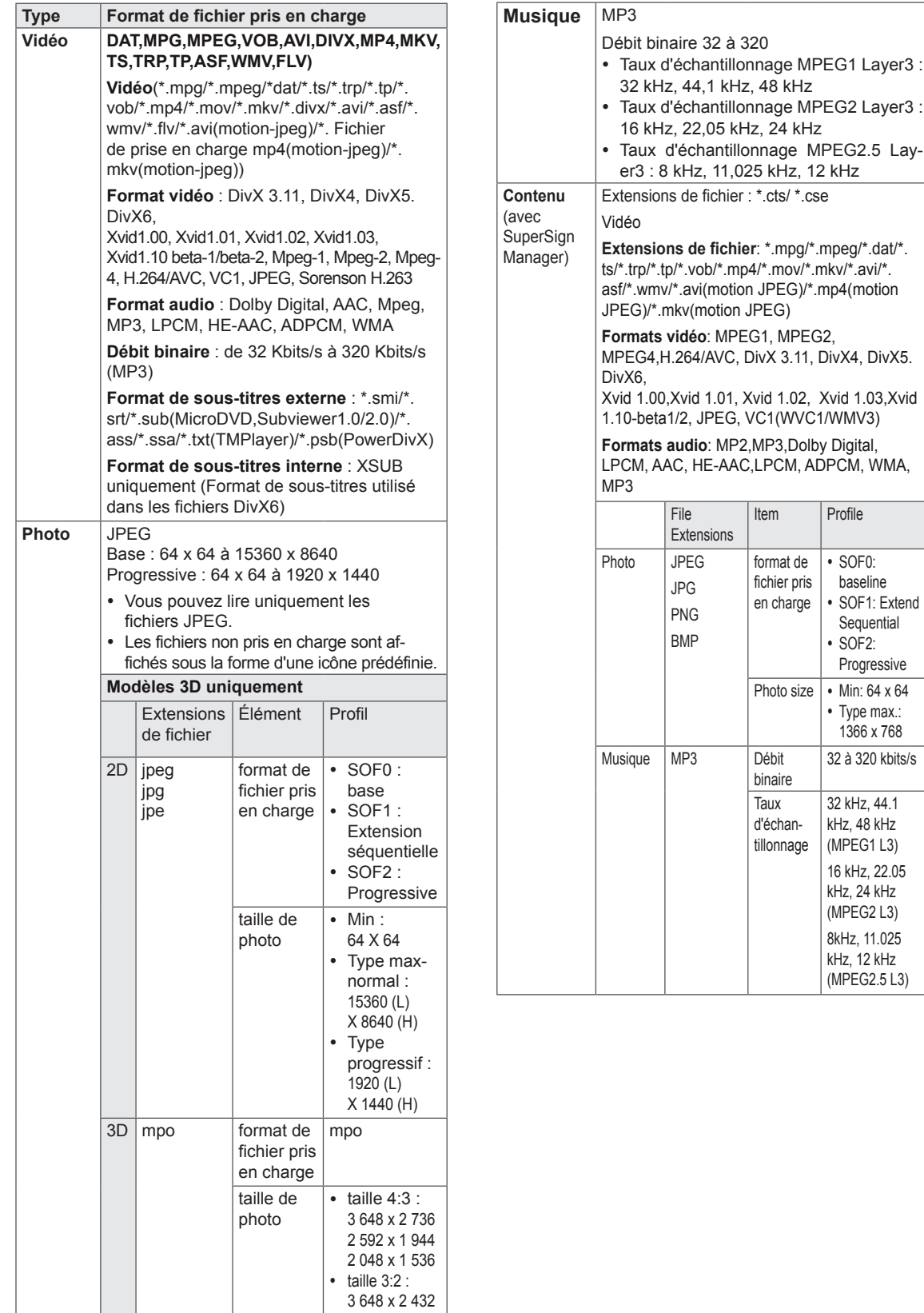

SOF<sub>0</sub>: baseline SOF1: Extend Sequential SOF<sub>2</sub>: Progressive Min:  $64 \times 64$ Type max.: 1366 x 768

### <span id="page-26-0"></span>**Lecture vidéo**

Permet de lire les fichiers vidéo à l'écran. Votre écran affiche tous les fichiers vidéo enregistrés sur un périphérique de stockage USB ou dans un dossier partagé sur un PC.

- 1 Appuyez sur les touches Navigation pour accéder à **Mes médias** et appuyez sur **OK**.
- 2 Appuyez sur les touches Navigation pour accéder à **Vidéo** et appuyez sur **OK**.
- 3 Appuyez sur les touches Navigation pouraccéder au dossier souhaité et appuyez sur **OK**.
- 4 Appuyez sur les touches Navigation pour accéder au fichier souhaité et appuyez sur **OK**.

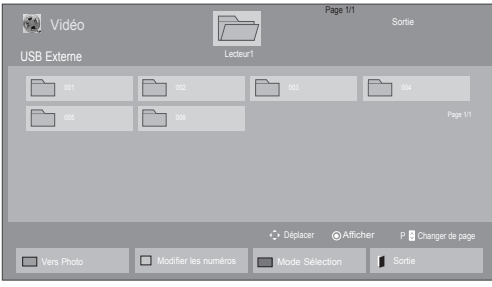

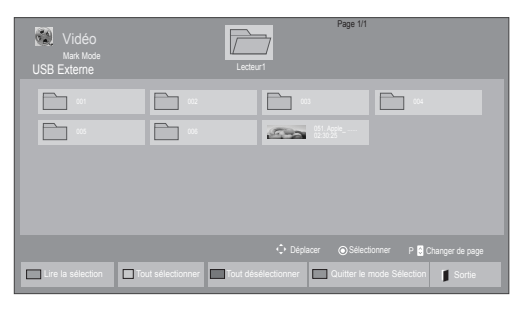

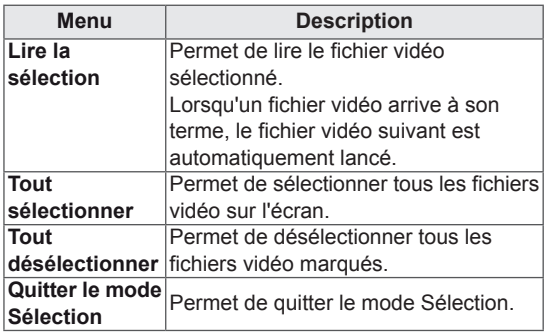

5 Lisez une vidéo.

- Les fichiers non pris en charge sont affichés sous la forme d'une icône uniquement 5.
- Les fichiers anormaux sont affichés sous la forme d'un fichier bitmap  $\overline{5}$ .
- 6 Contrôlez la lecture à l'aide des touches suivantes.

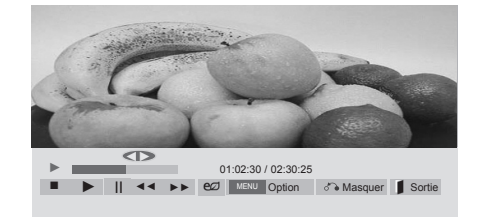

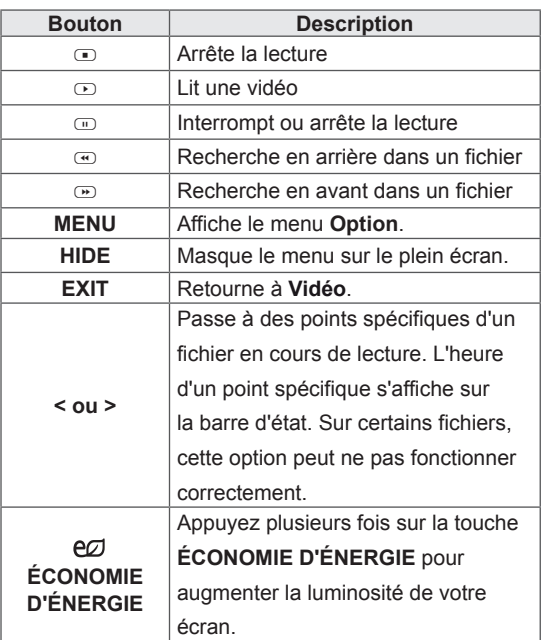

#### **Conseils pour la lecture des fichiers vidéo**

- Il est possible que certains sous-titres personnalisés ne fonctionnent pas correctement.
- Certains caractères spéciaux ne sont pas pris en charge dans les sous-titres.
- Les balises HTML ne sont pas prises en charge dans les sous-titres.
- Les sous-titres réalisés dans d'autres langues que celles prises en charge ne sont pas disponibles.
- L'écran peut avoir des interruptions temporaires (arrêt d'image, lecture plus rapide, etc.) quand la langue audio est modifiée.
- Il est possible qu'un fichier vidéo endommagé ne soit pas lu correctement, ou que certaines fonctions du lecteur ne soient pas utilisables.
- Il est possible que des fichiers vidéo réalisés avec certains encodeurs ne soient pas lus correctement.
- Si la structure vidéo et audio du fichier enregistré n'est pas entrelacée, un signal audio ou vidéo est émis.
- Les vidéos HD sont prises en charge, en fonction de l'image, avec un maximum de 1920x1080@25/30P ou 1280x720@50/60P.
- Les vidéos dont la résolution est supérieure à 1920X1080@25/30P ou 1280x720@50/60P risquent de ne pas fonctionner correctement, en fonction de l'image.
- Les fichiers vidéo différents des types et formats spécifiés risquent de ne pas fonctionner correctement.
- Le débit binaire maximum d'un fichier vidéo lisible est de 20 Mbit/s. (Motion JPEG uniquement : 10 Mbit/s)
- Nous ne garantissons pas la lecture correcte des profils codés de niveau 4.1 ou supérieur en H.264/AVC.
- Le codec audio DTS n'est pas pris en charge.
- La lecture des fichiers vidéo supérieurs à 30 Go n'est pas prise en charge.
- Le fichier vidéo DivX et son sous-titre doivent être situés dans le même dossier.
- Le fichier vidéo et son sous-titre doivent avoir le même nom pour pouvoir être lus.
- La lecture vidéo via une connexion USB qui ne prend pas en charge la haute vitesse risque de ne pas fonctionner correctement.
- Les fichiers codés avec GMC (Global Motion Compensation) risquent de ne pas être lus.
- Lorsque vous regardez une vidéo avec la fonction Vidéo, vous pouvez ajuster l'image en utilisant la touche "Économie d'énergie" de la télécommande. La configuration utilisateur de chaque mode image ne fonctionne pas.

#### **Options vidéo**

- 1 Appuyez sur **MENU** pour accéder aux menus **contextuels**.
- 2 Appuyez sur les touches Navigation pour accéder à **Set Video Play. (Définir les options de lecture vidéo), Set Video (Définir les options vidéo).** ou **Set Audio. (Définir les options audio),** et appuyez sur **OK**.

- Les paramètres d'option qui ont été modifiés dans **Vidéo** n'affectent pas les options **Photo** et **Musique**.
- Le paramètre d'option qui a été modifié dans les options **Photo** et **Musique** est changé à l'identique dans **Photo** et **Musique** mais pas dans **Vidéo**.
- Quand vous relancez la lecture du fichier vidéo après l'avoir arrêtée, vous pouvez reprendre la lecture en cours.

Quand vous sélectionnez **Set Video Play (Définir les options de lecture vidéo)**,

- 1 Appuyez sur les touches Navigation pour afficher les options **Taille image, Audio Language (Langue audio), Subtitle Language (Langue du sous-titre)** ou **Répéter**.
- 2 Appuyez sur les touches Navigation pour accéder à l'option souhaitée afin d'effectuer les ajustements adéquats.

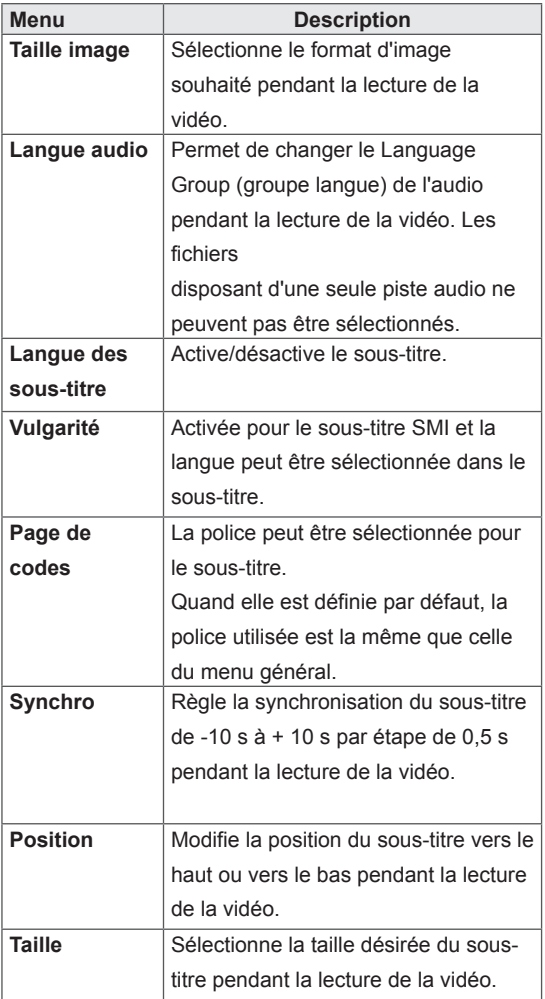

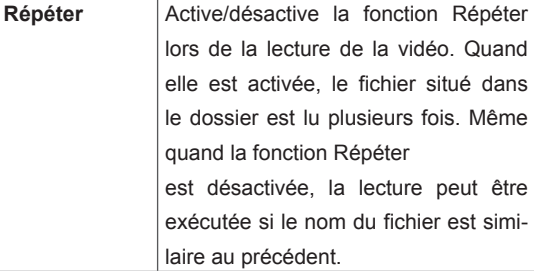

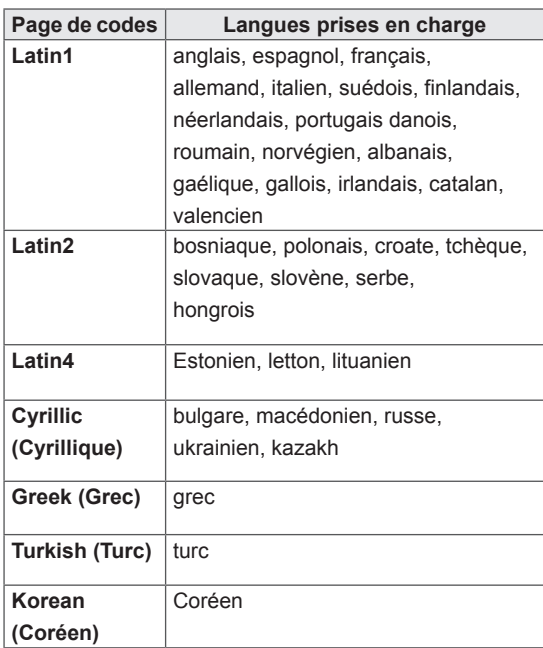

- Seulement 10 000 blocs synchro peuvent être pris en charge dans le fichier du sous-titre.
- Lors de la lecture d'une vidéo, vous pouvez régler la Taille image en appuyant sur le bouton RATIO.
- Les sous-titres dans votre langue sont uniquement pris en charge quand le menu OSD est également dans cette langue.
- Les options de page de codes peuvent être désactivées en fonction de la langue des fichiers de sous-titre.
- Sélectionnez la page de codes appropriée pour les fichiers de sous-titre.

<span id="page-29-0"></span>Lorsque vous sélectionnez l'option **Set Video (Définir les options vidéo)**,

1 Appuyez sur les touches Navigation pour accéder à l'option désirée afin d'effectuer les ajustements adéquats.

Lorsque vous sélectionnez l'option **Set Audio (Définir les options audio)**,

- 1 Appuyez sur les touches Navigation pour afficher **Préréglages du son, Voix nette II** ou **Balance**.
- 2 Appuyez sur les touches Navigation pour accéder à l'option souhaitée afin d'effectuer les ajustements adéquats.

### **Visionnage de photos**

Visionnez des fichiers image enregistrés sur un périphérique de stockage USB. Les affichages à l'écran peuvent différer du modèle.

- 1 Appuyez sur les touches Navigation pour accéder à **Mes médias** et appuyez sur **OK**.
- 2 Appuyez sur les touches Navigation pour accéder **à Photo** et appuyez sur **OK**.
- 3 Appuyez sur les touches Navigation pour accéder au dossier souhaité et appuyez sur **OK**.
- 4 Appuyez sur les touches Navigation pour accéder au fichier souhaité et appuyez sur **OK**.

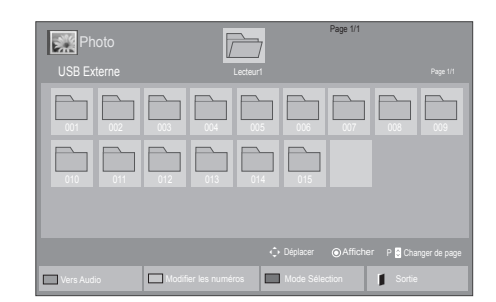

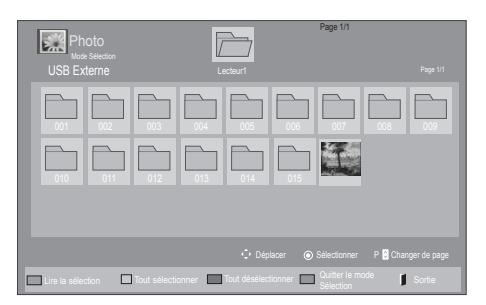

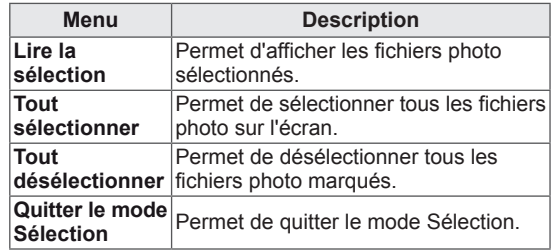

5 Visionnez les photos.

- Les fichiers non pris en charge sont affichés sous la forme d'une icône uniquement ...
- Les fichiers anormaux sont affichés sous la forme d'un fichier bitmap ...

#### **Utilisation des options photo**

Utilisez les options suivantes en visionnant des photos.

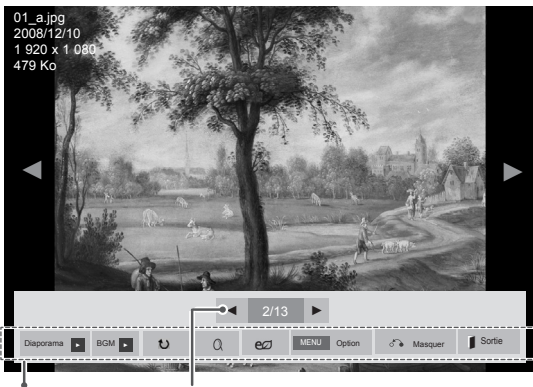

**Options** 

Nombre de photos sélectionnées

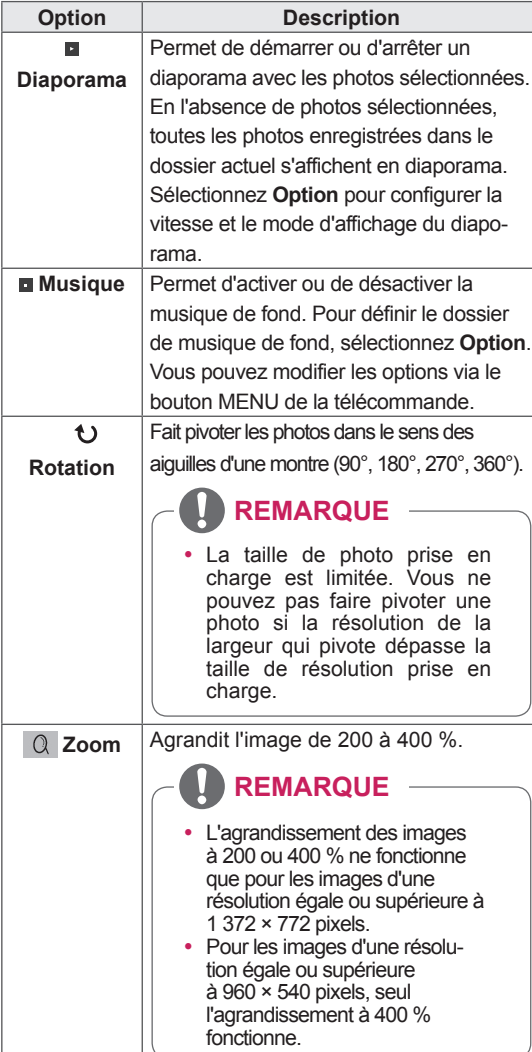

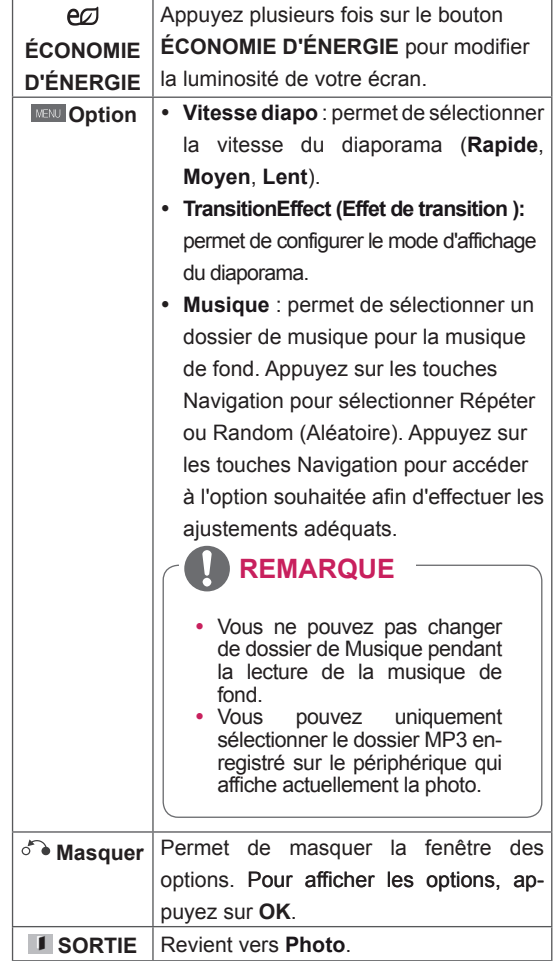

#### **Options Photo**

- 1 Appuyez sur **MENU** pour afficher les menus **Option**.
- 2 Appuyez sur les touches Navigation pour accéder à **Set Photo View.(Définir les options de visualisation des photos), Set Video (Définir les options vidéo).** ou **Set Audio. (Définir les options audio),** et appuyez sur **OK**.

- Les paramètres d'option qui ont été modifiés dans **Vidéo** n'affectent pas les options **Photo** et **Musique**.
- Le paramètre d'option qui a été modifié dans les options **Photo** et **Musique** est changé à l'identique dans **Photo** et **Musique** mais pas dans **Vidéo**.

Quand vous sélectionnez **Set Photo View (Définir les options de visualisation des photos)**,

- 1 Appuyez sur les touches de navigation pour faire défiler l'écran et sélectionner **Vitesse diapo, Effet de transition** ou **BGM.**
- 2 Appuyez sur les touches Navigation pour accéder à l'option souhaitée afin d'effectuer les ajustements adéquats.

#### **Option d'effet de transition**

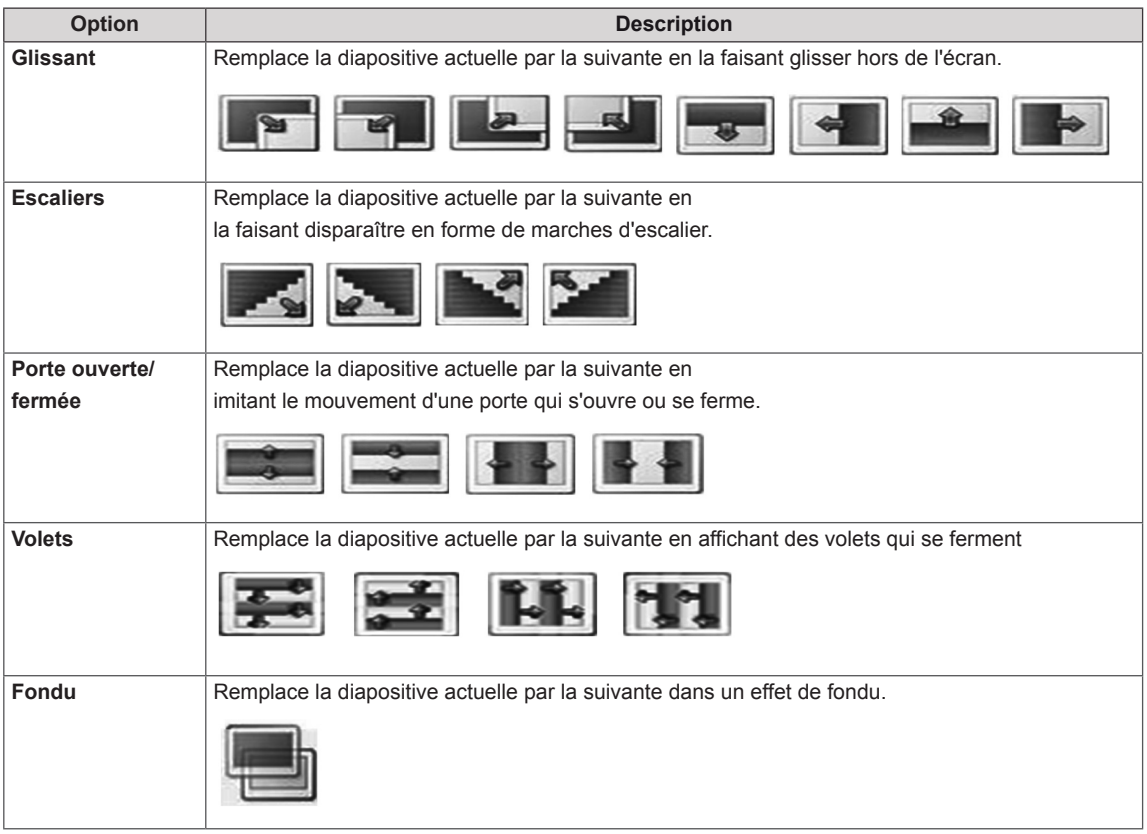

<span id="page-32-0"></span>Lorsque vous sélectionnez l'option **Set Video** 

#### **(Définir les options vidéo)**,

1 Appuyez sur les touches Navigation pour accéder à l'option désirée afin d'effectuer les ajustements adéquats .

Lorsque vous sélectionnez l'option **Set Audio** 

#### **(Définir les options audio)**,

- 1 Appuyez sur les touches Navigation pour afficher **Préréglages du son, Voix nette II** ou **Balance**.
- 2 Appuyez sur les touches Navigation pour accéder à l'option souhaitée afin d'effectuer les ajustements adéquats.

## **Écouter de la musique**

- 1 Appuyez sur les touches Navigation pour accéder à **Mes médias** et appuyez sur **OK**.
- 2 Appuyez sur les touches Navigation pour accéder à **Musique** et appuyez sur **OK**.
- 3 Appuyez sur les touches Navigation pour accéder au dossier souhaité et appuyez sur **OK**.
- 4 Appuyez sur les touches Navigation pour accéder au fichier souhaité et appuyez sur **OK**.

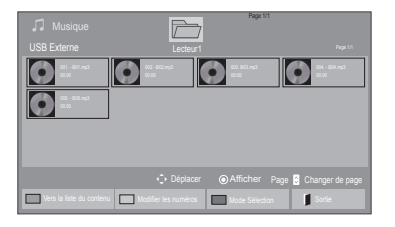

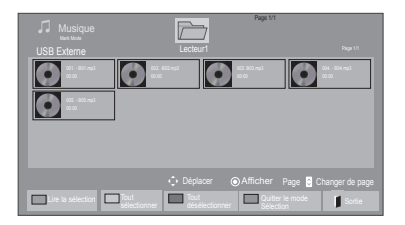

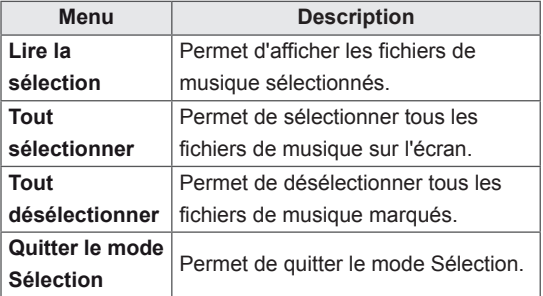

5 Lisez de la musique.

6 Contrôlez la lecture à l'aide des touches suivantes.

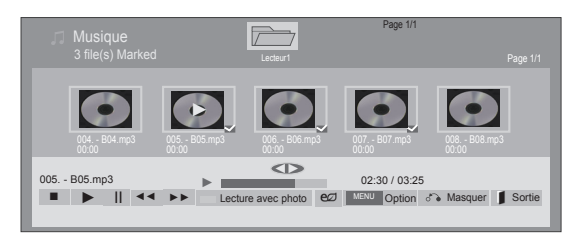

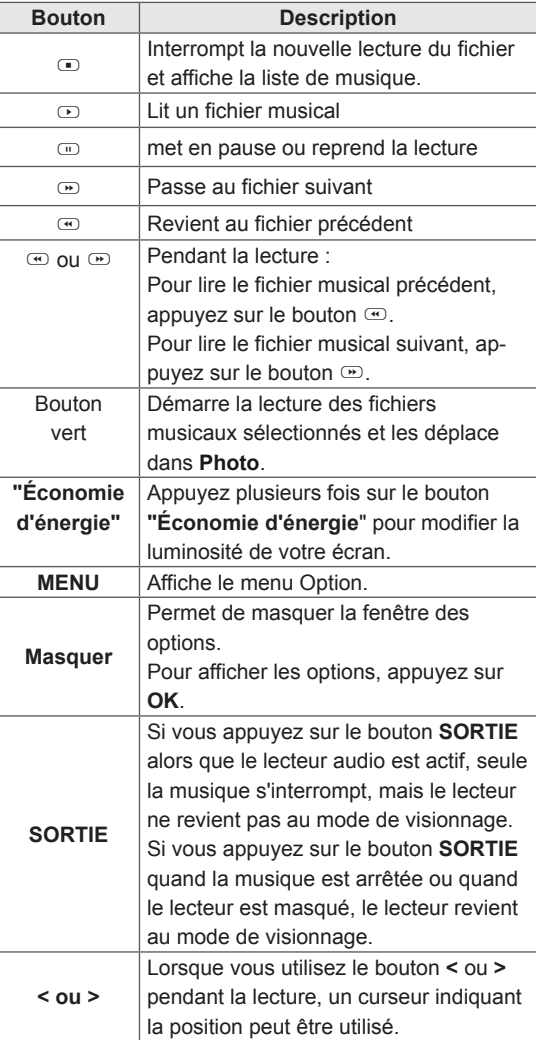

#### **Astuces pour lire des fichiers audio**

• Ce modèle ne prend pas en charge les fichiers MP3 avec repère ID3.

- Les fichiers non pris en charge sont affichés sous la forme d'une icône uniquement ...
- Les fichiers anormaux sont affichés sous la forme d'un fichier bitmap .
- Un fichier musical endommagé ou corrompu ne peut pas être lu et sa durée s'affiche sous la forme 00:00.
- Un fichier musical qui a été téléchargé sur un service payant avec une protection des droits d'auteur ne démarre pas mais affiche une durée qui contient des informations inappropriées.
- Si vous appuyez sur les boutons OK,  $\Phi$ , l'économiseur d'écran est stoppé.
- Les boutons LECTURE( $\textcircled{z}$ ), Pause( $\textcircled{z}$ ),  $\textcircled{z}$ ,  $\overline{\omega}$ ,  $\overline{\omega}$  de la télécommande sont également disponibles dans ce mode.
- Vous pouvez utiliser le bouton w pour sélectionner la musique suivante et le bouton  $\odot$ pour sélectionner la musique précédente.

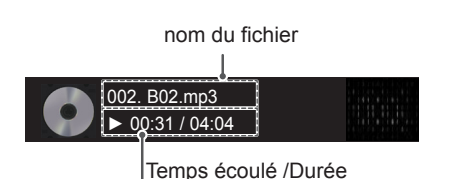

#### <span id="page-34-0"></span>**Options musicales**

- 1 Appuyez sur **MENU** pour accéder aux menus **contextuels**.
- 2 Appuyez sur les touches Navigation pour accéder à **Set Audio Play. (Définir les options de lecture audio),** ou **Set Audio. (Définir les options audio),** et appuyez sur **OK**.

#### **REMARQUE**

- Les paramètres d'option modifiés dans **Vidéo** n'affectent pas les options **Photo** et **Musique**.
- y Le paramètre d'option dans **Photo** et **Musique** est modifié à l'identique dans **Photo** et **Musique** mais pas dans **Vidéo.**

Quand vous sélectionnez **Set Audio Play. (Définir les options de lecture audio)**,

- 1 Appuyez sur les touches Navigation pour sélectionner **Répéter** ou **Random (Aléatoire)**.
- 2 Appuyez sur les touches Navigation pour accéder à l'option souhaitée afin d'effectuer les ajustements adéquats.

Lorsque vous sélectionnez l'option **Set Audio** 

#### **(Définir les options audio)**,

- 1 Appuyez sur les touches Navigation pour sélectionner **Préréglages du son, Voix nette II** ou **Balance**.
- 2 Appuyez sur les touches Navigation pour accéder à l'option souhaitée afin d'effectuer les ajustements adéquats.

### **Affichage de la liste des contenus**

Permet de lire les fichiers enregistrés à l'aide de l'option Export (Exporter) dans SuperSign Manager.

- 1 Appuyez sur les touches Navigation pour accéder à **Mes médias** et appuyez sur **OK**.
- 2 Appuyez sur les touches de navigation pour accéder à **Liste des contenus**, puis appuyez sur **OK**.
- 3 Appuyez sur les touches Navigation pour accéder au dossier souhaité et appuyez sur **OK**.
- 4 Appuyez sur les touches Navigation pour accéder au fichier souhaité et appuyez sur **OK**.

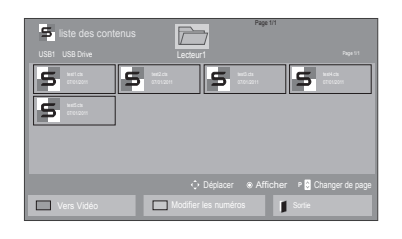

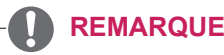

- Pendant la lecture de fichiers multimédias à partir de la Liste des contenus, seules les options BACK (RETOUR), EXIT (SORTIE) ou Volume sont disponibles. Appuyez sur BACK (RETOUR) ou EXIT (SORTIE) pour interrompre la lecture des fichiers multimédias et retourner au mode Screen View (Affichage d'écran).
- Si le périphérique USB contient un dossier AutoPlay (Lecture automatique) et que le format des fichiers correspondants est pris en charge, ces derniers sont automatiquement lus dès lors que vous connectez le périphérique USB au moniteur.

### <span id="page-35-0"></span>**Guide DivX® VOD**

#### **Enregistrement DivX® VOD**

Pour lire des contenus DivX® VOD achetés ou loués, vous devez enregistrer votre périphérique à l'aide du code d'enregistrement DivX à 10 chiffres attribué à votre périphérique à l'adresse **www.divx. com/vod**.

- 1 Appuyez sur **MENU** pour accéder aux menus principaux.
- 2 Appuyez sur les touches Navigation pour accéder à **Mes médias** et appuyez sur **OK**.
- 3 Appuyez sur la touche Bleue.
- 4 Appuyez sur les touches Navigation pour accéder au **Code DivX Reg. (Code DivX rég.)** et appuyez sur **OK**.
- 5 Affichez le code d'enregistrement de votre écran.
- 6 Lorsque vous avez terminé, appuyez sur **EXIT (SORTIE)**. Lorsque vous revenez au menu précédent, appuyez sur **BACK (PRÉCÉDENT)**.

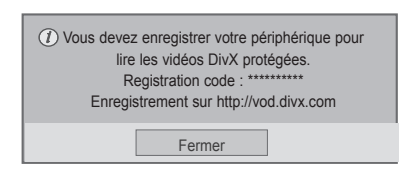

#### **REMARQUE**

- Pendant la vérification du code d'enregistrement, certaines touches peuvent ne pas fonctionner.
- La lecture d'un fichier DivX acheté ou loué est impossible si vous utilisez le code d'enregistrement DivX d'un autre appareil. Veillez à utiliser le code d'enregistrement DivX attribué à votre TV.
- Les fichiers audio ou vidéo qui ne sont pas convertis à l'aide du codec DivX standard peuvent être corrompus. Leur lecture peut également être impossible.
- Le code DivX VOD vous permet d'activer jusqu'à 6 périphériques sous un même compte.

#### **Annulation de l'enregistrement DivX® VOD**

Vous pouvez annuler l'enregistrement de votre périphérique à l'aide du code d'annulation de l'enregistrement DivX à 8 chiffres de votre périphérique à l'adresse www.divx.com/vod.

- 1 Appuyez sur **MENU** pour accéder aux menus principaux.
- 2 Appuyez sur les touches Navigation pour accéder à **Mes médias** et appuyez sur **OK**.
- 3 Appuyez sur la touche Bleue.
- 4 Appuyez sur les touches Navigation pour accéder à **Deactivation (Désactivation)** et appuyez sur **OK**.
- 5 Appuyez sur les touches Navigation pour sélectionner **Oui** afin de confirmer.

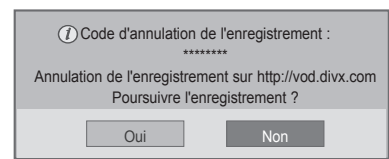

6 Lorsque vous avez terminé, appuyez sur **EXIT (SORTIE)**.

Lorsque vous revenez au menu précédent, appuyez sur **BACK (PRÉCÉDENT)**.

# **REMARQUE**

• Une fois l'annulation de l'enregistrement effectuée, vous devez de nouveau enregistrer votre périphérique pour visualiser des contenus DivX® VOD.
# <span id="page-36-0"></span>**Utilisation de PIP/PBP**

Permet d'afficher des vidéos ou des images stockées sur un périphérique USB sur un seul moniteur en divisant ce dernier en un écran principal et en plusieurs sous-écrans. [\(Voir p.48\)](#page-47-0)

- 1 Appuyez sur le bouton MENU pour accéder au menu **OPTION**, puis appuyez sur **OK**.
- 2 Appuyez sur **PIP/PBP** pour choisir entre les options **PIP** ou **PBP**, puis appuyez sur **OK**.

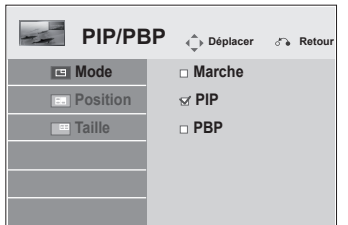

3 Sélectionnez **Vidéo** ou **Photo** dans **Mes médias**. (Si vous sélectionnez **PIP/PBP**, les menus **Musique** et **Liste des contenus** seront désactivés.)

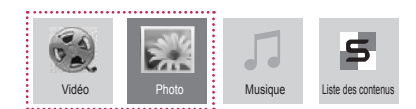

4 Sélectionnez le fichier souhaité et appuyez sur **OK.**

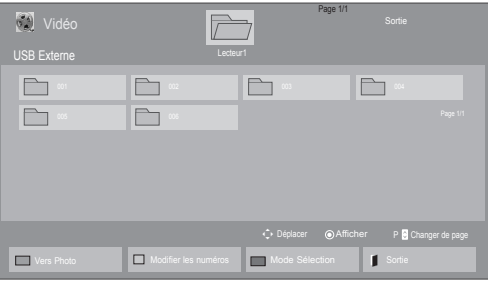

5 Sélectionnez l'icône PIP ou PBP dans la liste de lecture.

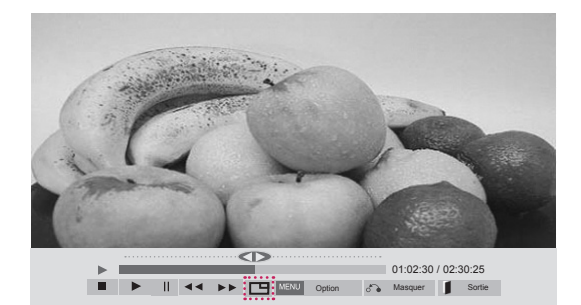

**< Vidéo Liste >**

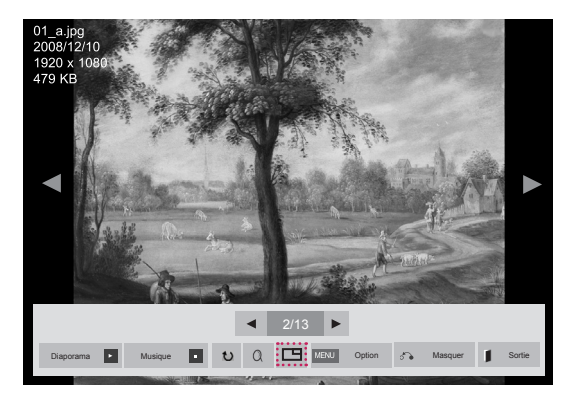

 **< Photo Liste >**

6 Sélectionnez Principal ou Sub (Sous-écran) pour le son. Avant d'activer la fonction PIP ou PBP, sélectionnez tout d'abord la sortie son.

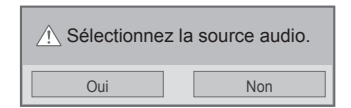

7 Un sous-écran apparaît alors sur l'écran principal.

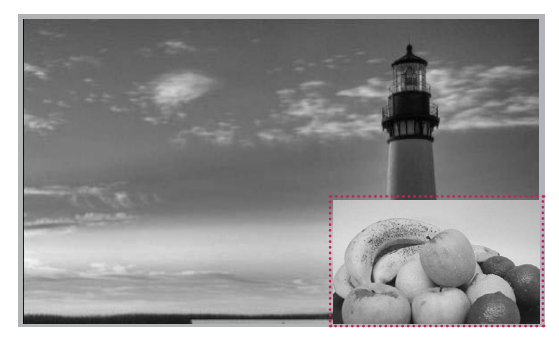

# **PERSONNALISATION DES PARAMÈTRES**

# **Accès aux menus principaux**

- 1 Appuyez sur **MENU** pour accéder aux menus principaux.
- 2 Appuyez sur les touches Navigation pour accéder à l'un des menus suivants et appuyez sur **OK**.
- 3 Appuyez sur les touches Navigation pour accéder au réglage ou à l'option souhaitée et appuyez sur **OK**.
- 4 Lorsque vous avez terminé, appuyez sur **EXIT (SORTIE)**. Pour revenir au menu précédent, appuyez sur **BACK (PRÉCÉDENT**).

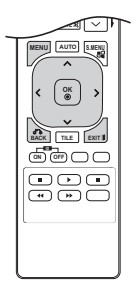

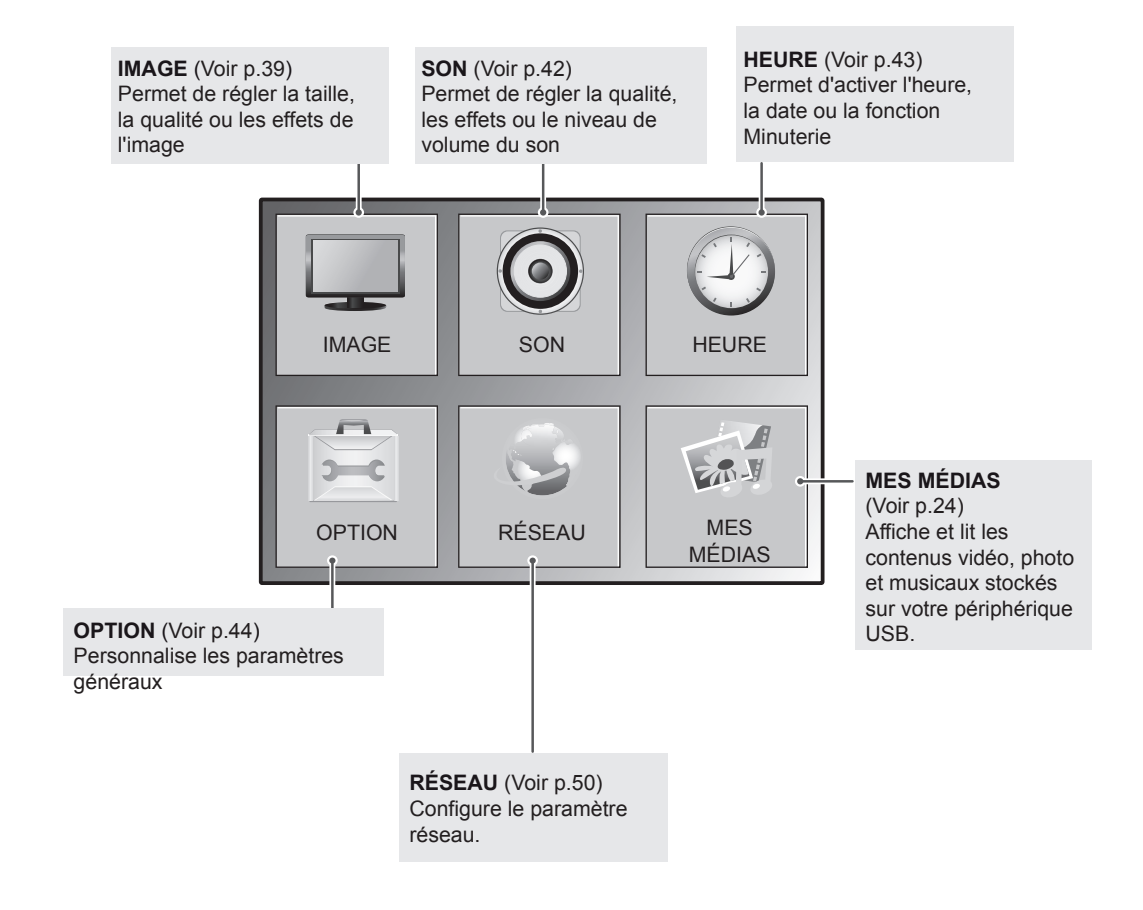

# <span id="page-38-0"></span>**Paramètres IMAGE**

- 1 Appuyez sur **MENU** pour accéder aux menus principaux.
- 2 Appuyez sur les touches Navigation pour accéder à **IMAGE** et appuyez sur **OK**.
- 3 Appuyez sur les touches Navigation pour accéder au réglage ou à l'option souhaitée et appuyez sur **OK**.
	- Pour revenir au niveau précédent, appuyez sur **BACK (PRÉCÉDENT**).
- 4 Lorsque vous avez terminé, appuyez sur **EXIT (SORTIE)**. Pour revenir au menu précédent, appuyez sur **BACK (PRÉCÉDENT**).

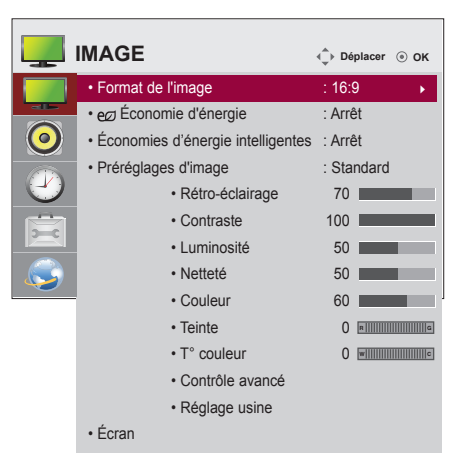

Les paramètres Image disponibles sont décrits ci-dessous :

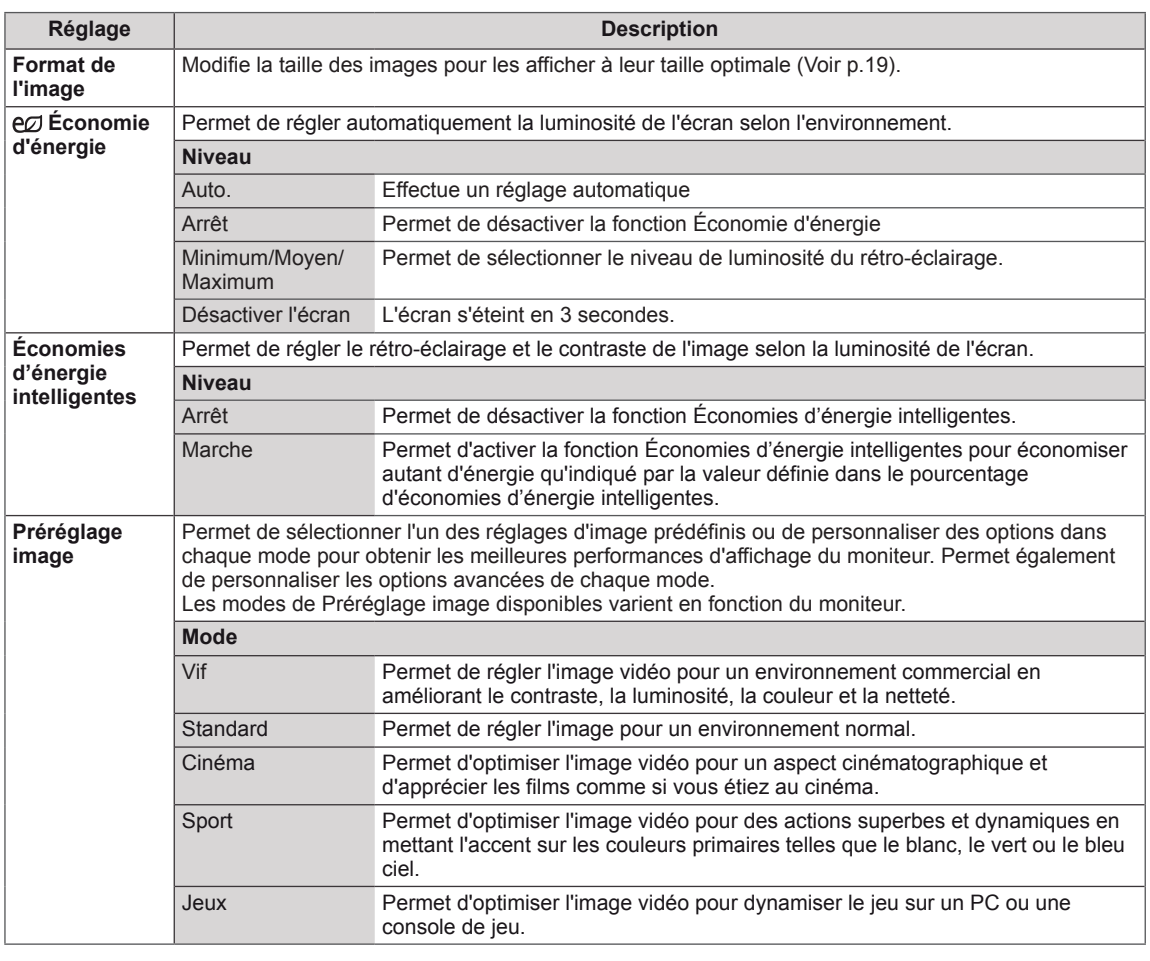

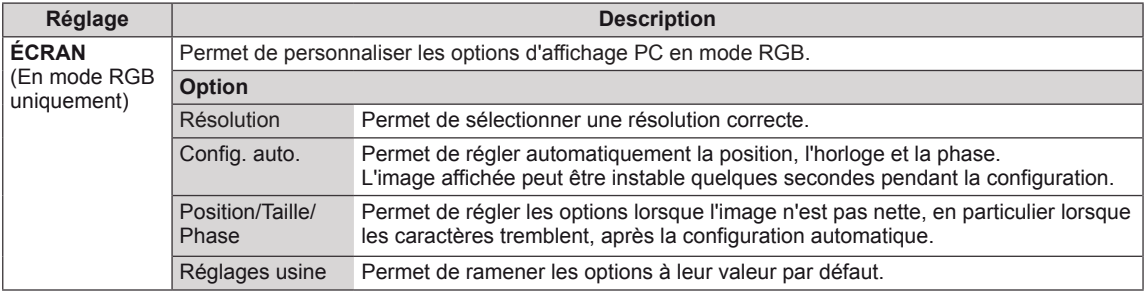

## **Options de préréglages d'image**

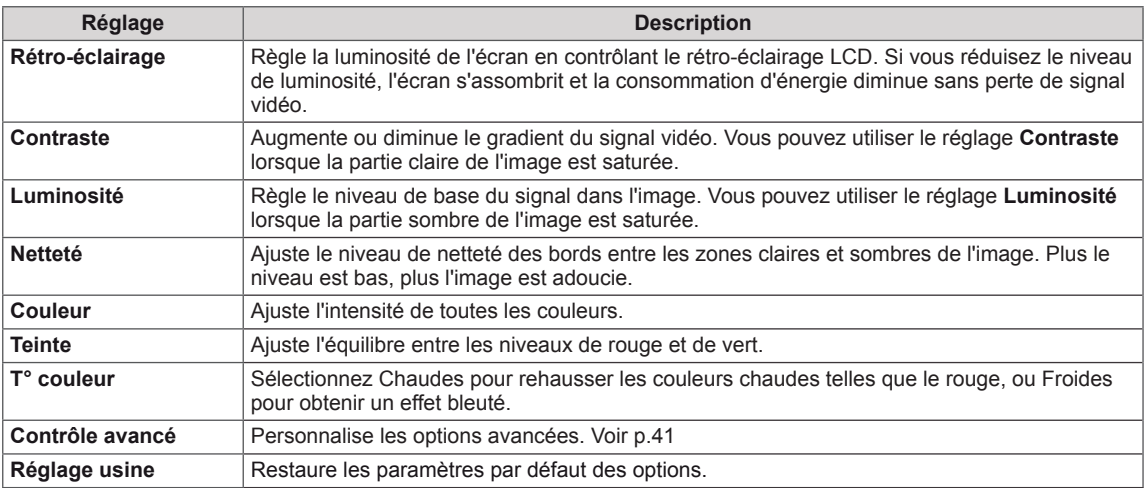

#### $\blacksquare$ **REMARQUE**

- y Si le paramètre **Préréglage image** du menu Image est défini sur **Vif, Standard, Cinéma, Sport** ou **Jeux**, les menus suivants sont automatiquement définis.
- Vous ne pouvez pas régler la couleur et la teinte en mode RGB-PC/DVI-D-PC(DTV)/HDMI-PC.
- Lorsque vous utilisez la fonction Économies d'énergie intelligentes, la partie blanche d'une image fixe peut avoir l'air saturée.
- La fonction Économies d'énergie intelligentes est désactivée lorsque l'option Économie d'énergie est réglée sur Minimum, Moyen ou Maximum.

# <span id="page-40-0"></span>**Options d'image avancées**

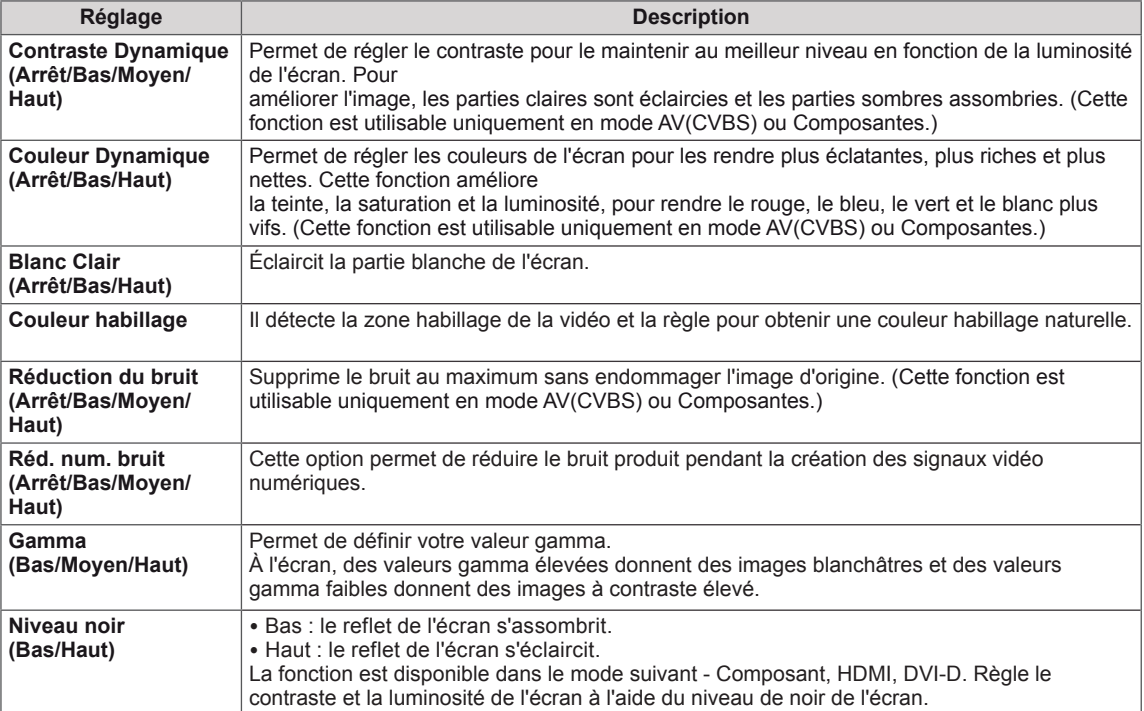

# <span id="page-41-0"></span>**Paramètres SON**

- 1 Appuyez sur **MENU** pour accéder aux menus principaux.
- 2 Appuyez sur les touches Navigation pour accéder à **SON** et appuyez sur **OK**.
- 3 Appuyez sur les touches Navigation pour accéder au réglage ou à l'option souhaitée et appuyez sur **BACK (PRÉCÉDENT**).
	- Pour revenir au niveau précédent, appuyez sur **BACK**.
- 4 Lorsque vous avez terminé, appuyez sur **EXIT (SORTIE)**. Pour revenir au menu précédent, appuyez sur **BACK (PRÉCÉDENT**).

Les options Son disponibles sont décrites ci-dessous :

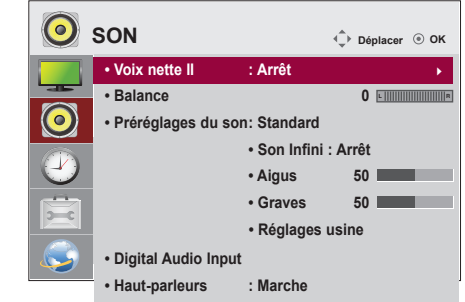

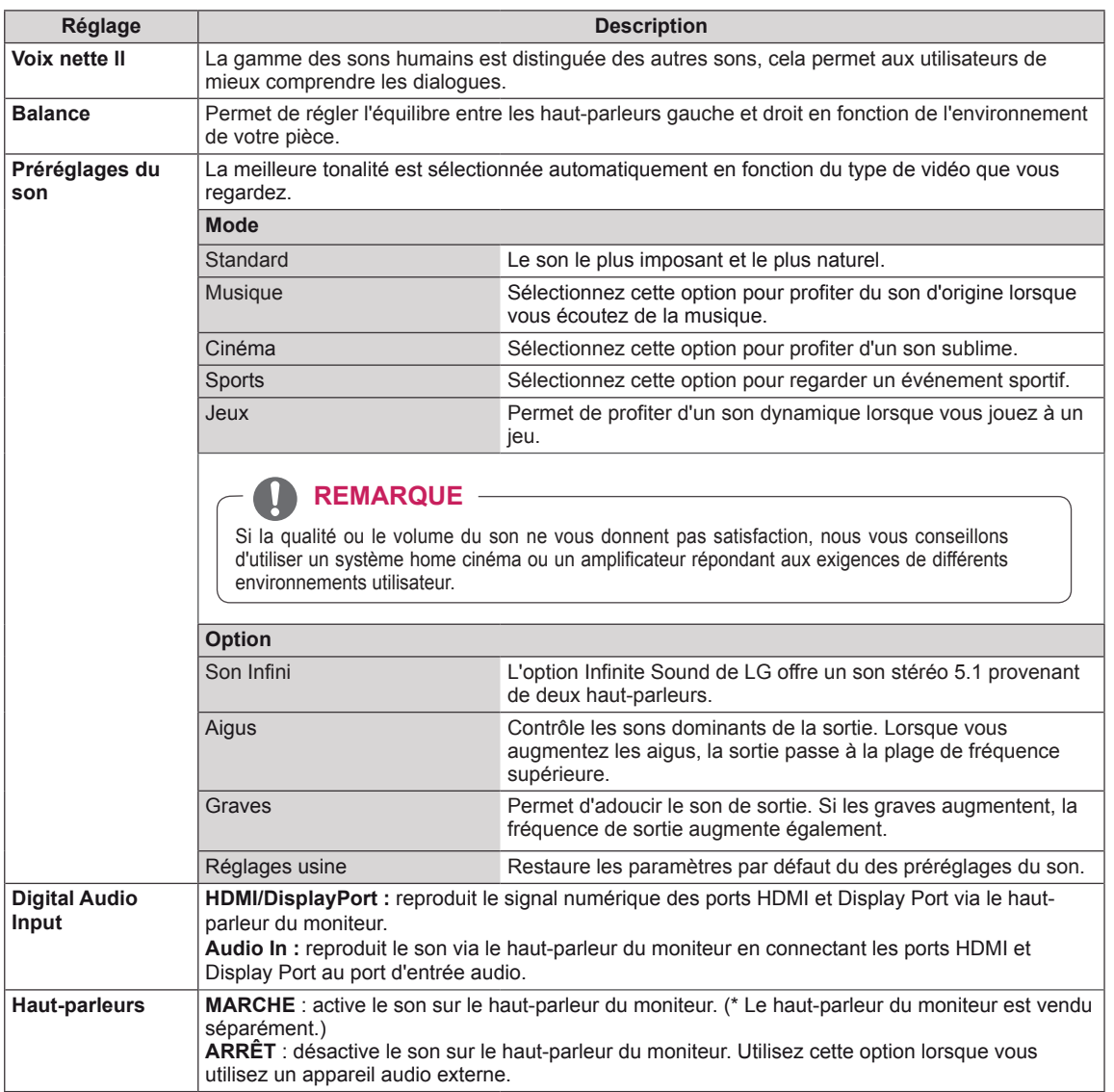

# <span id="page-42-0"></span>**Paramètres HEURE**

- 1 Appuyez sur **MENU** pour accéder aux menus principaux.
- 2 Appuyez sur les touches Navigation pour accéder à **HEURE** et appuyez sur **OK**.
- 3 Appuyez sur les touches Navigation pour accéder au réglage ou à l'option souhaitée et appuyez sur **OK**.
	- Pour revenir au niveau précédent, appuyez sur **BACK (PRÉCÉDENT**).
- 4 Lorsque vous avez terminé, appuyez sur **EXIT (SORTIE)**. Pour revenir au menu précédent, appuyez sur **BACK (PRÉCÉDENT**).

Les paramètres Heure disponibles sont décrits ci-dessous :

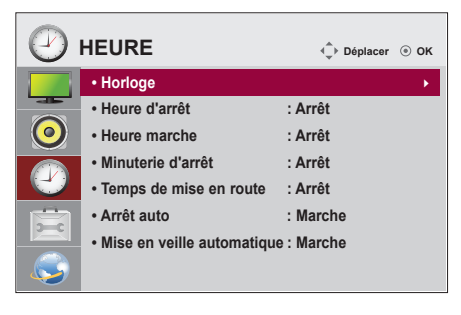

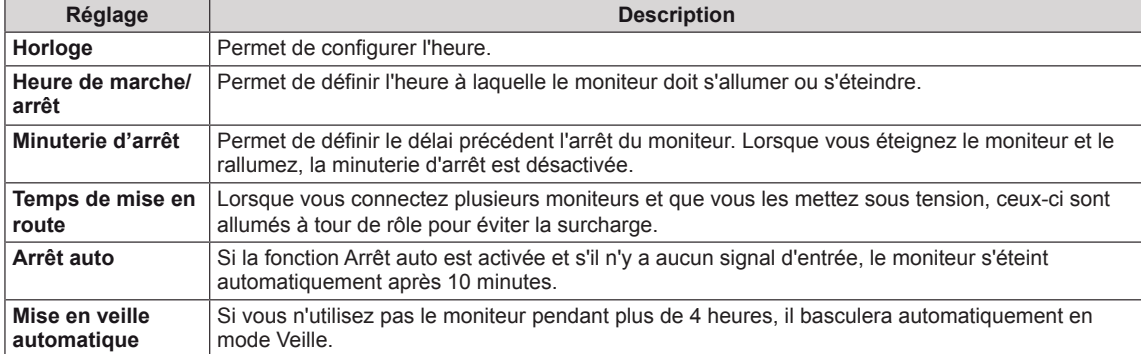

# **REMARQUE**

- Une fois les heures de marche/arrêt définies, ces fonctions sont activées/désactivées aux heures prédéfinies.
- La fonction de mise hors tension programmée ne fonctionne correctement que si l'heure du périphérique est bien configurée.
- Si les heures de mise hors et sous tension sont identiques, l'heure de mise hors tension est prioritaire sur l'heure de mise sous tension si l'appareil est allumé, et inversement.
- y Selon le pays, il se peut que la fonction « **Arrêt auto, Mise en veille automatique** » ne soit pas disponible.
- Si l'heure n'a pas été mise à jour pendant une longue période, un écart de tolérance peut être attribué aux conditions extérieures, comme la température.

# <span id="page-43-0"></span>**Paramètres OPTION**

- 1 Appuyez sur **MENU** pour accéder aux menus principaux.
- 2 Appuyez sur les touches Navigation pour accéder à **OPTION** et appuyez sur **OK**.
- 3 Appuyez sur les touches Navigation pour accéder au réglage ou à l'option souhaitée et appuyez sur **OK**.
	- Pour revenir au niveau précédent, appuyez sur **BACK (RETOUR)**.
- 4 Lorsque vous avez terminé, appuyez sur **EXIT (SORTIE)**. Pour revenir au menu précédent, appuyez sur **BACK (PRÉCÉDENT**).

Les paramètres d'option disponibles sont décrits ci-dessous :

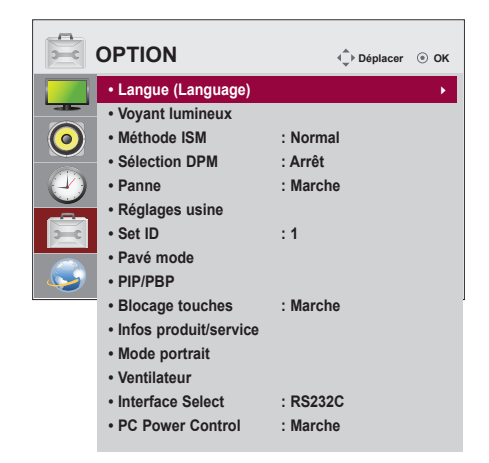

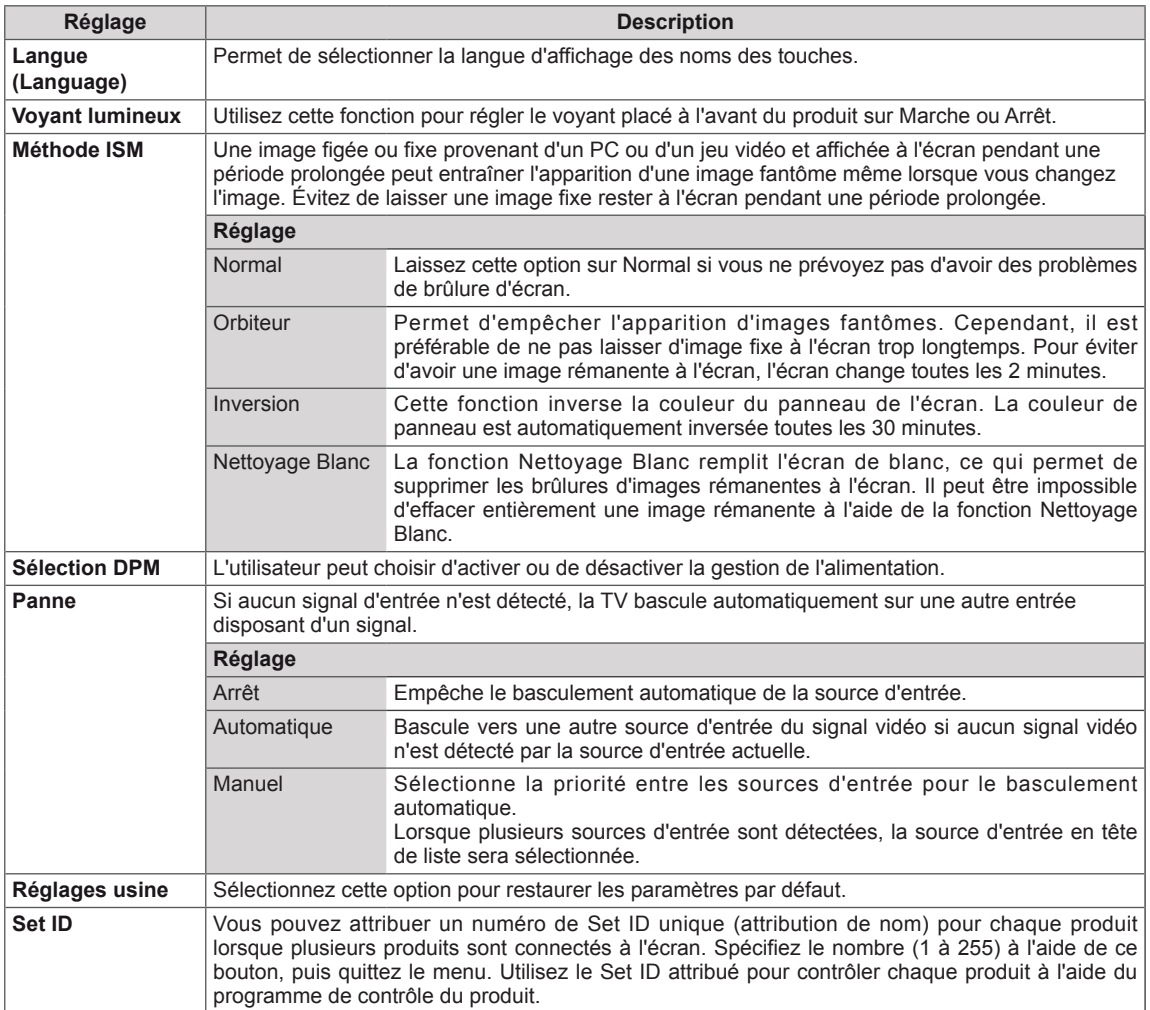

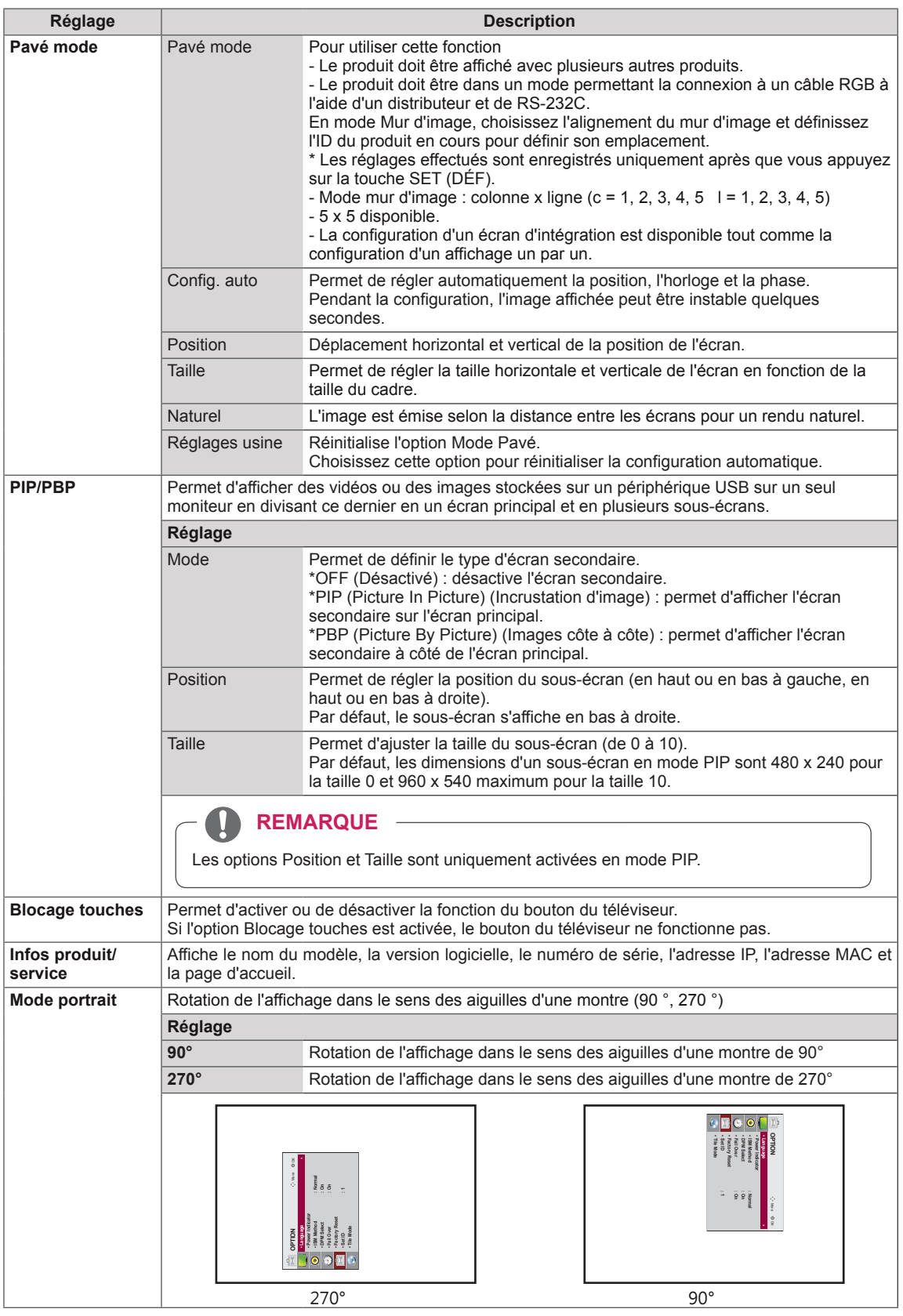

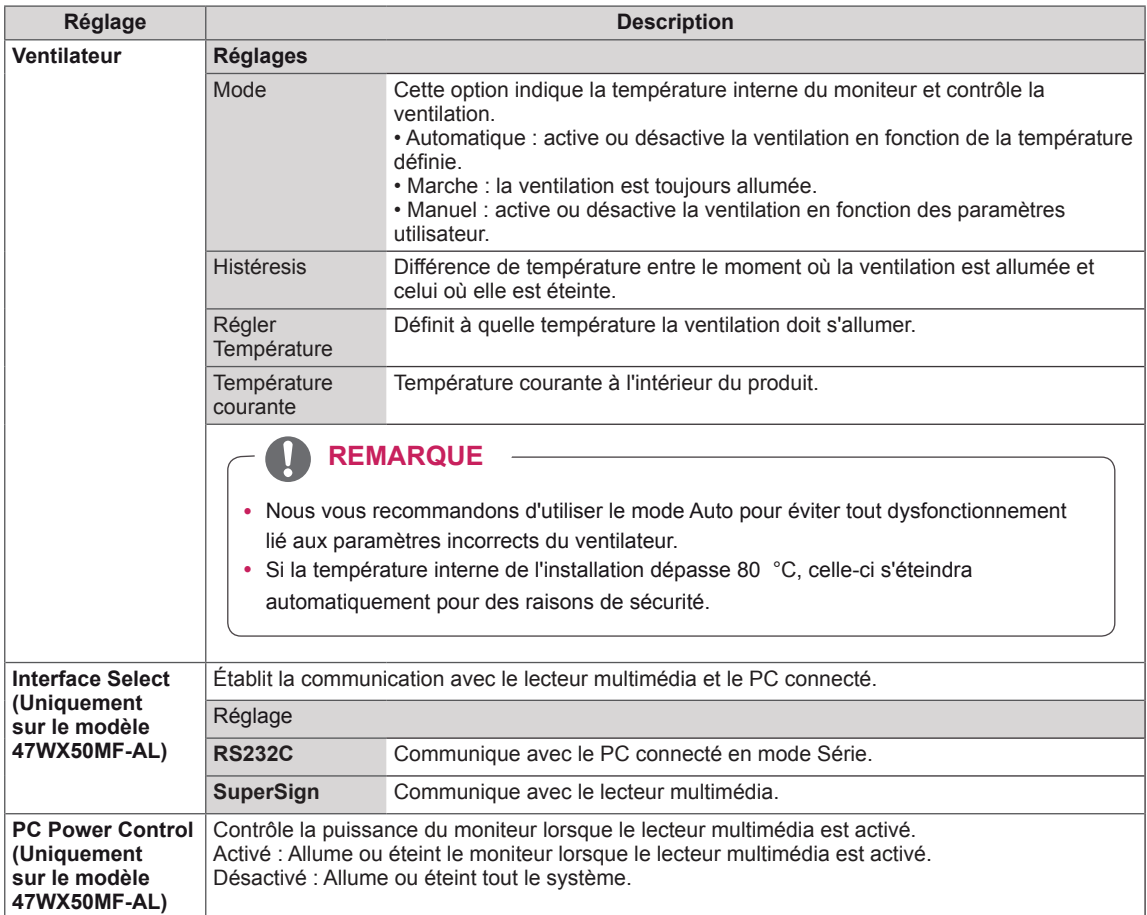

# **Mode mur d'image**

Ce moniteur peut être combiné avec d'autres moniteurs afin de créer un grand mur d'image.

• Désactivé : Lorsque l'option Mode

mur d'image est désactivée

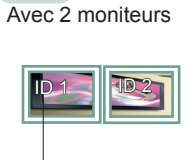

• 1X2 :

ID mur d'image

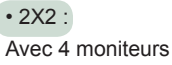

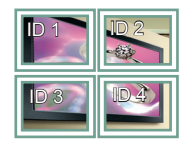

• 3X3 : Avec 9 moniteurs

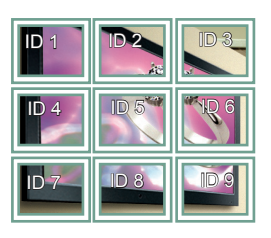

• 4X4 : Avec 16 moniteurs

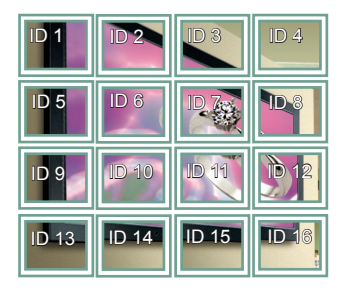

• 5X5 : Avec 25 moniteurs

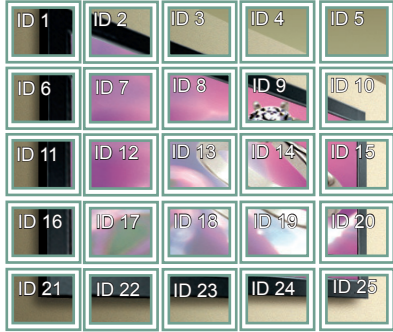

## **Mode mur d'image - Naturel**

Lorsque vous sélectionnez cette option, la partie de l'image qui s'afficherait normalement entre les moniteurs est omise.

Avant Après

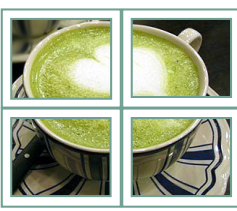

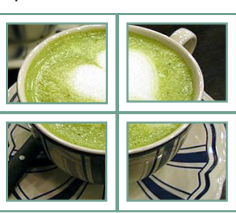

# <span id="page-47-0"></span>**PIP/PBP**

Permet d'afficher des vidéos ou des photos stockées sur un appareil USB sur un seul moniteur en divisant ce dernier en un écran principal et plusieurs sous-écrans. ([Voir p.37](#page-36-0))

# **Mode**

\* **PIP (Picture In Picture, Incrustation d'image)** : permet d'afficher le sous-écran sur l'écran principal.

\* **PBP (Picture By Picture, Images côte à côte)** : permet d'afficher le sous-écran à côté de l'écran principal.

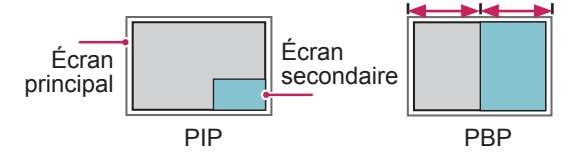

## **Position**

Permet de régler la position du sous-écran (en haut ou en bas à gauche, en haut ou en bas à droite)

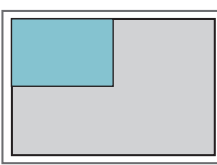

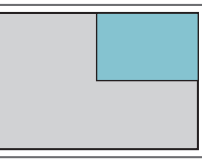

**en haut, à gauche en haut, à droite**

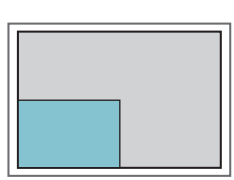

**en bas, à gauche en bas, à droite**

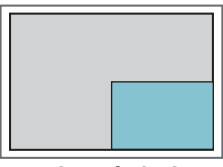

**Taille**

Permet de régler la taille du sous-écran (de 0 à 10).

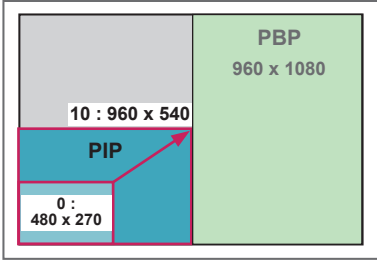

**REMARQUE**

• La fonction d'affichage du sous-écran est prise en charge uniquement lors de l'utilisation d'un appareil USB.

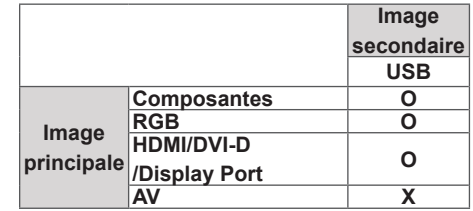

- Vous pouvez modifier la taille et la position du sous-écran uniquement en mode PIP.
- Lorsque vous sélectionnez le mode PBP, l'option Format de l'image du menu IMAGE est désactivée et est paramétrée sur 16:9, par défaut.
- Lorsque vous sélectionnez la fonction PBP, le mode mur d'image est désactivé.
- Avant d'activer la fonction PIP ou PBP, vous devez d'abord sélectionner la sortie son. (Sélectionnez Image principale ou Image secondaire.)
- Si vous ne sélectionnez ni Image principale ni Image secondaire dans le menu Son et que l'affichage à l'écran (OSD) disparaît après quelques minutes ou après avoir appuyé sur Sortie ou Retour, le sous-écran PIP/PBP est désactivé.
- y Vous ne pouvez pas modifier les paramètres sonores lorsque la fonction PIP ou PBP est activée. Si vous souhaitez modifier les paramètres sonores, retournez au menu PIP/PBP.
- La qualité de l'image du sous-écran dépend des valeurs du menu principal, et non de celles de l'appareil USB.
- Les vidéos sélectionnées sous le mode PIP/PBP seront diffusées à la suite et de façon répétée.
- Les boutons ci-dessous fonctionnent avec le mode PIP.

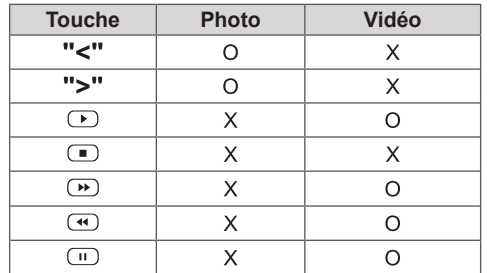

# **Picture ID (ID Image)**

Picture ID (ID Image) permet de modifier les paramètres d'un élément spécifique (écran) à l'aide d'un récepteur IR unique pour la multivision. L'élément qui reçoit le signal IR communique avec un autre élément via le connecteur RS232. Chaque élément est identifié par un Set ID (ID de l'élément). Si vous attribuez le Picture ID à l'aide de la télécommande, vous ne pouvez contrôler à distance que les écrans possédant les mêmes Picture ID et Set ID.

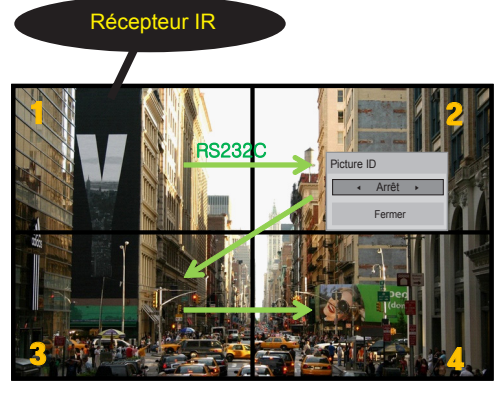

l'image. **MUTE** Multivision 2 X 2 (Nombre de Set ID : 4) Les Set ID sont attribués comme indiqué sur

1 Appuyez sur le bouton rouge ON de la télécommande pour attribuer le Picture ID. **OK**

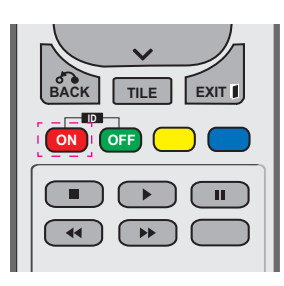

2 Si vous appuyez sur les boutons gauche/droit ou sur le bouton ON plusieurs fois, le Picture ID défile sur OFF et de 0 à 4. Attribuez l'ID désiré.

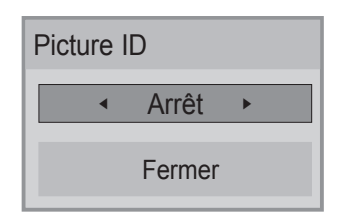

- **•** Si vous attribuez le Set ID à chaque élément avec multivision, et attribuez ensuite le avec multivision, et atthouez ensuite le<br>Picture ID à l'aide du bouton rouge de la télécommande, la touche est affichée **PQRS TUV** pour l'élément doté de Set ID et Picture ID **WXYZ 1/<sub>2</sub> 1/a/A 1/a/A Clearch 1/a/A** *Clearch* **ClearC CLE CLE** ID et Picture ID différents ne peut pas être contrôlé par des signaux IR.
- **•** Pour plus d'informations sur l'attribution du Set ID, voir « Attribution du Set ID au **E** produit » [Voir p.44](#page-43-0).
- y Consultez le manuel d'installation pour **S.MENU AUTO MENU** obtenir plus d'informations sur l'attribution Total Set ID.

# **REMARQUE**

- **Par exemple, si 2 est assignée à l'ID image** (Picture ID), l'écran supérieur droit (Set ID : 2) peut être contrôlé par des signaux IR.
- Pour chaque élément, vous pouvez modifier les paramètres des menus IMAGE, SON, HEURE, RÉSEAU et MES MÉDIAS ou les touches de fonction de la télécommande.
- Si vous appuyez sur le bouton vert OFF des ID Image, les ID image de tous les éléments sont désactivées. Si vous appuyez ensuite sur un bouton de la télécommande, tous les écrans fonctionnent à nouveau.
- L'ID Image sera désactivé lors de l'utilisation du menu MES MÉDIAS.

# <span id="page-49-0"></span>**Paramètres RÉSEAU**

- 1 Appuyez sur **MENU** pour accéder aux menus principaux.
- 2 Appuyez sur les touches Navigation pour accéder à **RÉSEAU** et appuyez sur **OK**.
- 3 Appuyez sur les touches Navigation pour accéder au réglage ou à l'option souhaitée et appuyez sur **OK**.
	- Pour revenir au niveau précédent, appuyez sur **BACK (RETOUR)**.
- 4 Lorsque vous avez terminé, appuyez sur **EXIT (SORTIE)**. Pour revenir au menu précédent, appuyez sur **BACK (PRÉCÉDENT**).

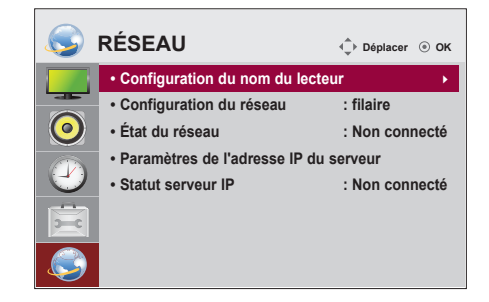

Les paramètres Option disponibles sont décrits ci-dessous :

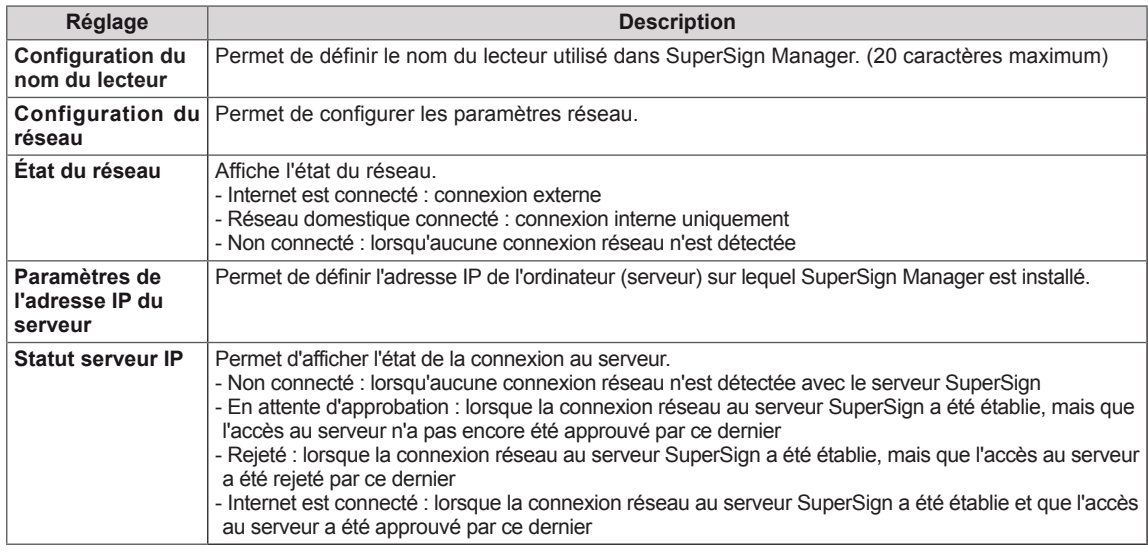

# **ATTENTION**

y Lors de la configuration du nom du lecteur, il est possible qu'un retard de saisie se produise si vous appuyez sur la télécommande de manière continue.

# **ÉTABLISSEMENT DE CONNEXIONS**

Raccordez plusieurs périphériques externes aux ports du panneau arrière du moniteur.

- 1 Trouvez le périphérique externe à connecter à votre moniteur sur l'illustration suivante.
- 2 Vérifiez le type de raccordement du périphérique externe.
- 3 Reportez-vous à l'illustration appropriée et vérifiez les détails du raccordement.

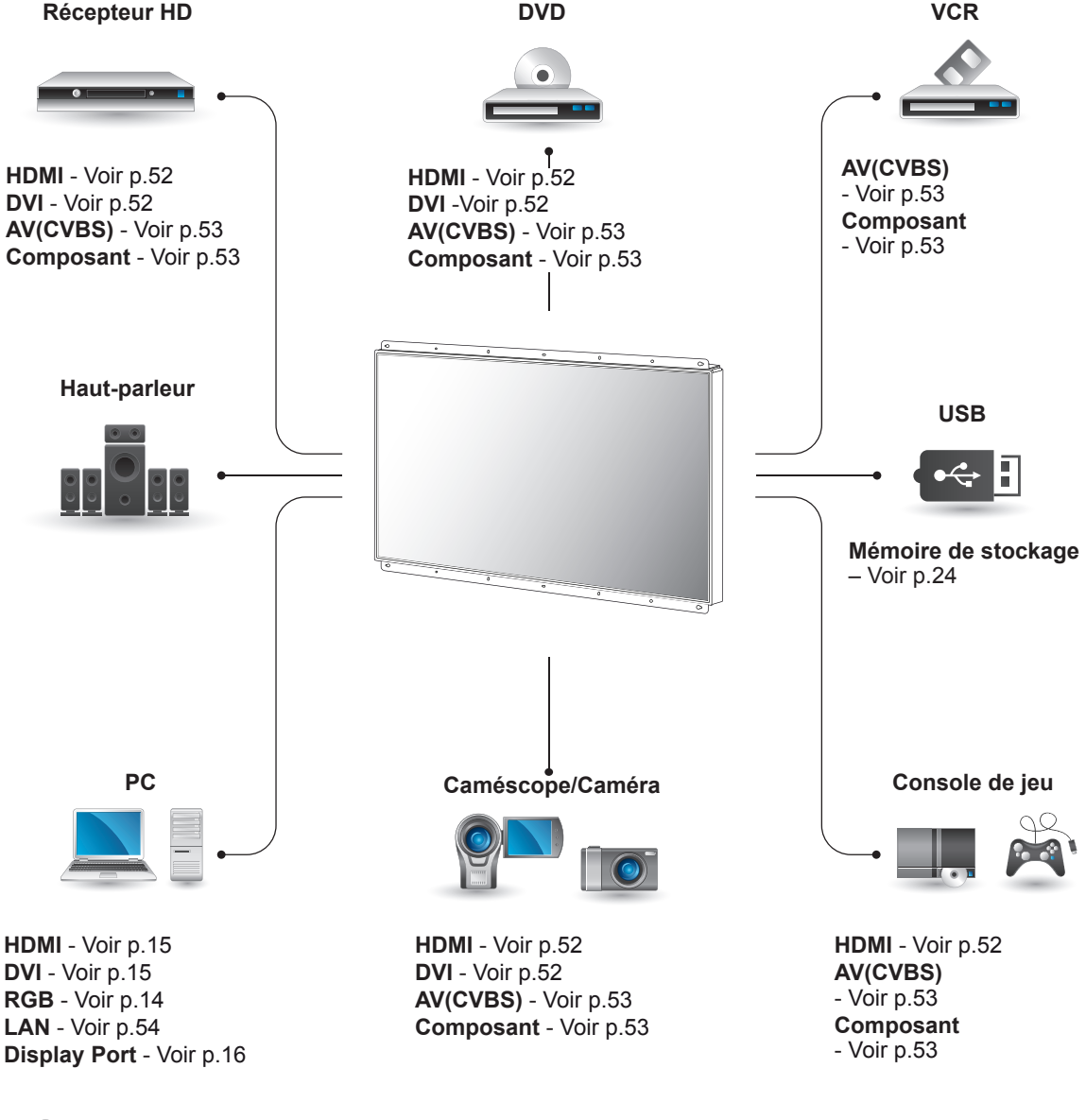

**REMARQUE**

• Si vous raccordez une console de jeu au Moniteur, utilisez le câble fourni avec la console.

# **Connexion à un récepteur HD, un lecteur de DVD, un caméscope, un appareil photo, une console de jeu ou un magnétoscope**

Raccordez un récepteur HD, un lecteur DVD ou un magnétoscope au moniteur et sélectionnez le mode de source approprié.

# <span id="page-51-0"></span>**Connexion HDMI**

Permet de transmettre les signaux vidéo et audio numériques d'un périphérique externe au moniteur. Raccordez le périphérique externe et le moniteur avec le câble HDMI de la manière indiquée sur l'illustration suivante.

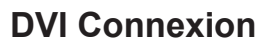

Permet de transmettre les signaux vidéo numériques d'un périphérique externe au moniteur. Raccordez le périphérique externe et le moniteur avec le câble DVI de la manière indiquée sur l'illustration suivante. Pour émettre un signal audio, raccordez un câble audio (option).

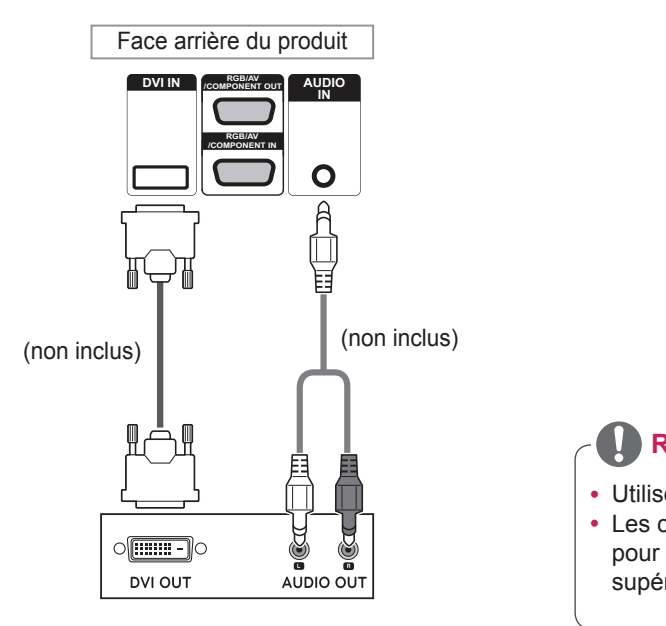

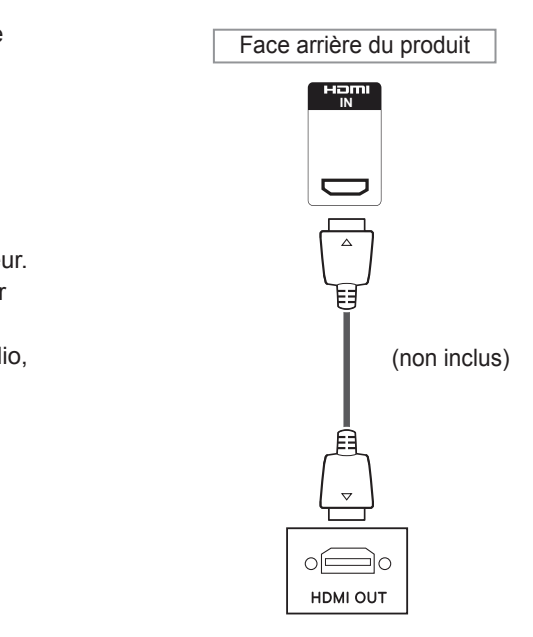

# **REMARQUE**

- Utilisez un câble HDMI™ haute vitesse.
- Les câbles HDMI™ haute vitesse sont testés pour transporter un signal HD de 1080p et supérieur.

# **Connexion Composantes**

Permet de transmettre les signaux vidéo et audio analogiques d'un périphérique externe au moniteur. Connectez le périphérique externe et le moniteur avec le câble signal vers RCA 15 broches comme indiqué sur l'illustration suivante. Un câble composite est nécessaire pour afficher les images en utilisant le balayage progressif.

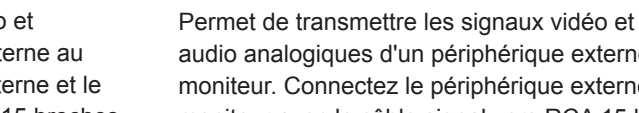

audio analogiques d'un périphérique externe au moniteur. Connectez le périphérique externe et le moniteur avec le câble signal vers RCA 15 broches comme indiqué sur l'illustration suivante.

<span id="page-52-0"></span>**Connexion AV(CVBS)**

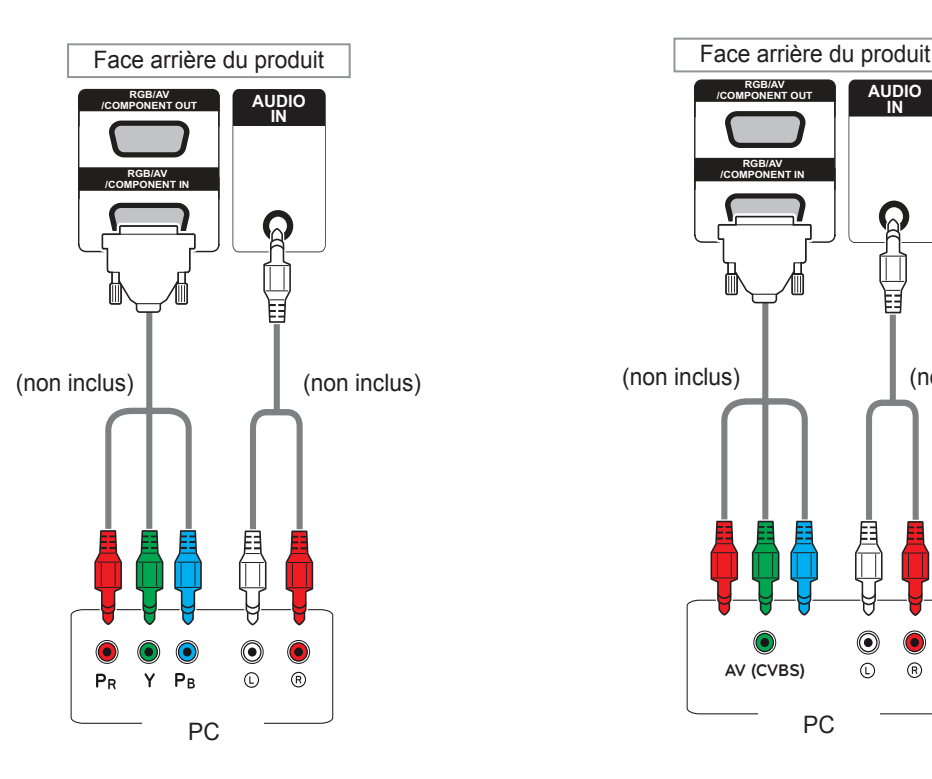

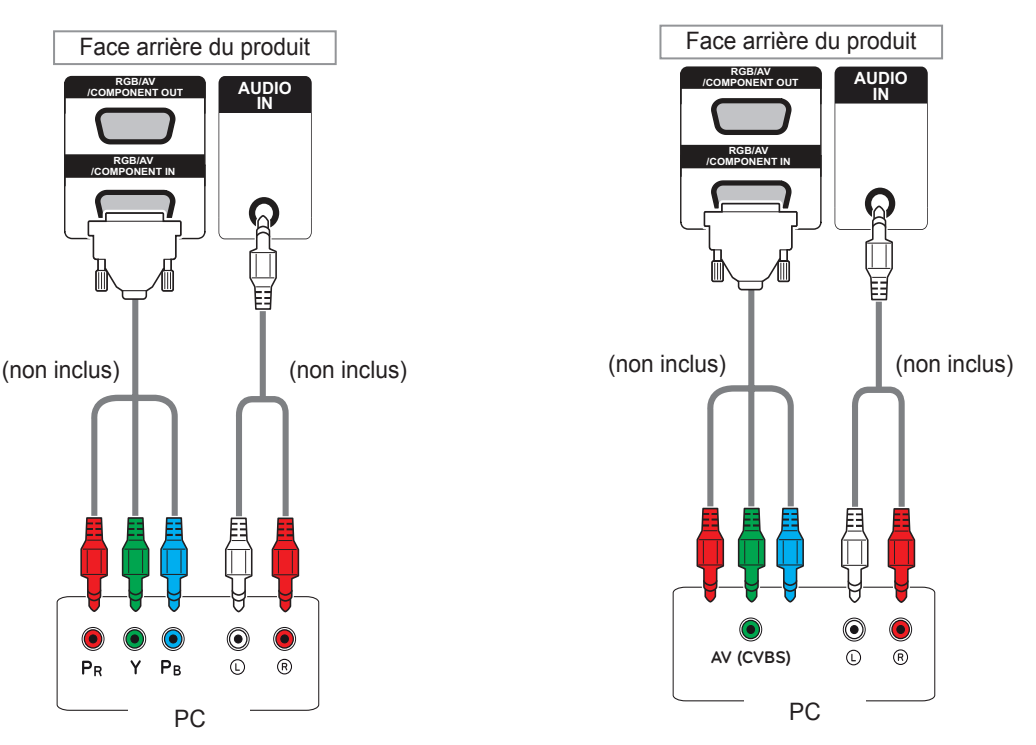

• Lorsque vous effectuez une connexion au port AV ou Composant à l'aide de l'interface partagée, le port doit correspondre à la source d'entrée. Dans le cas contraire, du bruit peut apparaître.

# **REMARQUE REMARQUE**

• Pour la connexion AV (CVBS), les câbles rouges et bleus de l'interface partagée ne sont pas utilisés.

# **Connexion au réseau LAN**

# <span id="page-53-0"></span>**Connexion LAN**

A Utilisation d'un routeur (Concentrateur de commutation)

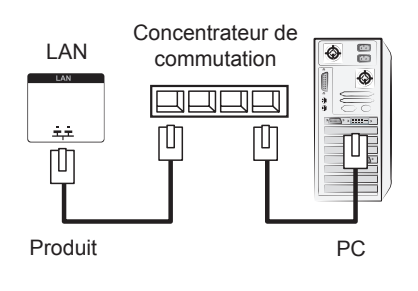

# **Connexion à un périphérique USB**

Connectez un périphérique de stockage USB (comme une clé USB, un disque dur externe, un lecteur MP3 ou un lecteur de cartes mémoire USB) au moniteur et accédez au menu USB pour utiliser divers fichiers multimédias.

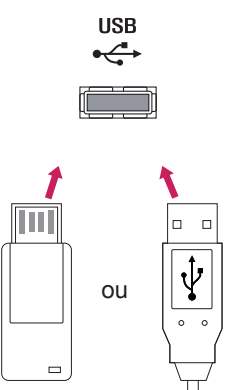

B Utilisation d'Internet.

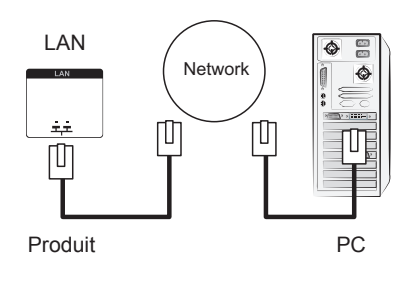

# **Moniteurs en guirlande**

Choisissez cette fonction pour partager le signal vidéo RGB avec d'autres moniteurs sans devoir utiliser un répartiteur de signaux.

• Pour utiliser différents produits connectés les uns aux autres, connectez une extrémité du câble d'entrée de signal (Câble signal D-SUB 15 broches) au connecteur RGB OUT du produit 1 et connectez l'autre extrémité au connecteur RGB IN des autres produits.

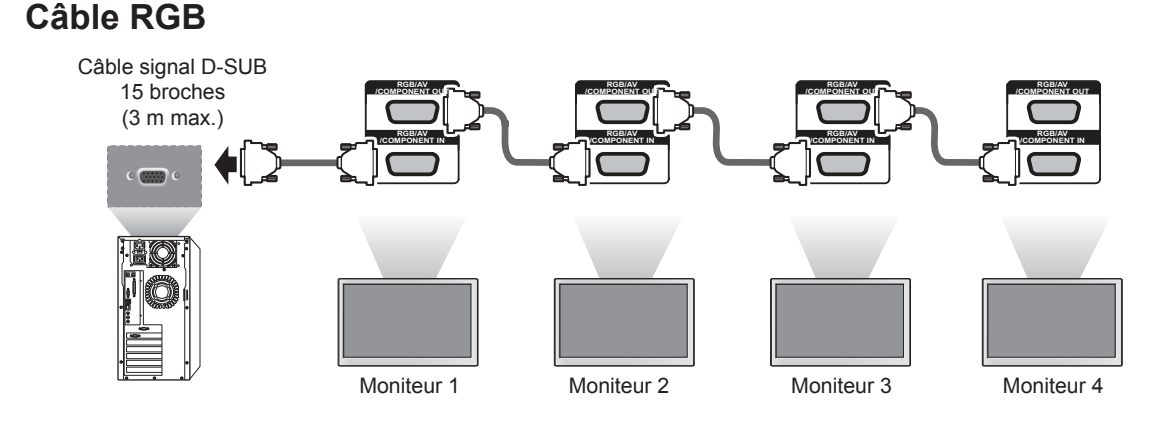

# **Câble DVI**

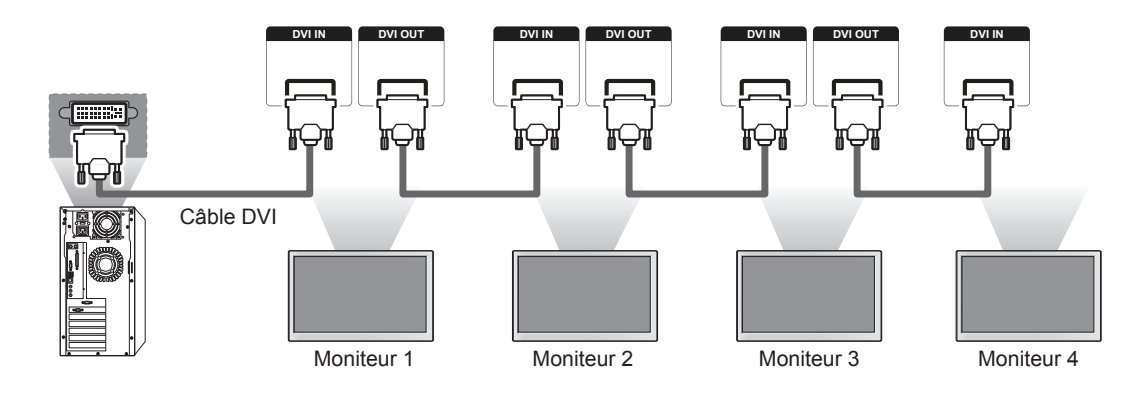

# **REMARQUE**

- Le nombre de moniteurs pouvant être connectés à une sortie peut varier en fonction de l'état du signal et de l'affaiblissement du câble. Si l'état du signal est bon et qu'il n'y a pas d'affaiblissement du câble, il est possible de connecter jusqu'à 9 moniteurs. Si vous souhaitez connecter davantage de moniteurs, nous vous conseillons d'utiliser un distributeur.
- y Lorsque vous réalisez des multi-connexions en cascade, aucune perte de câble n'est recommandée.
- SORTIE DVI ne fonctionne pas en cas de connexion à un produit tiers.

# **DÉPANNAGE**

# **Aucune image ne s'affiche**

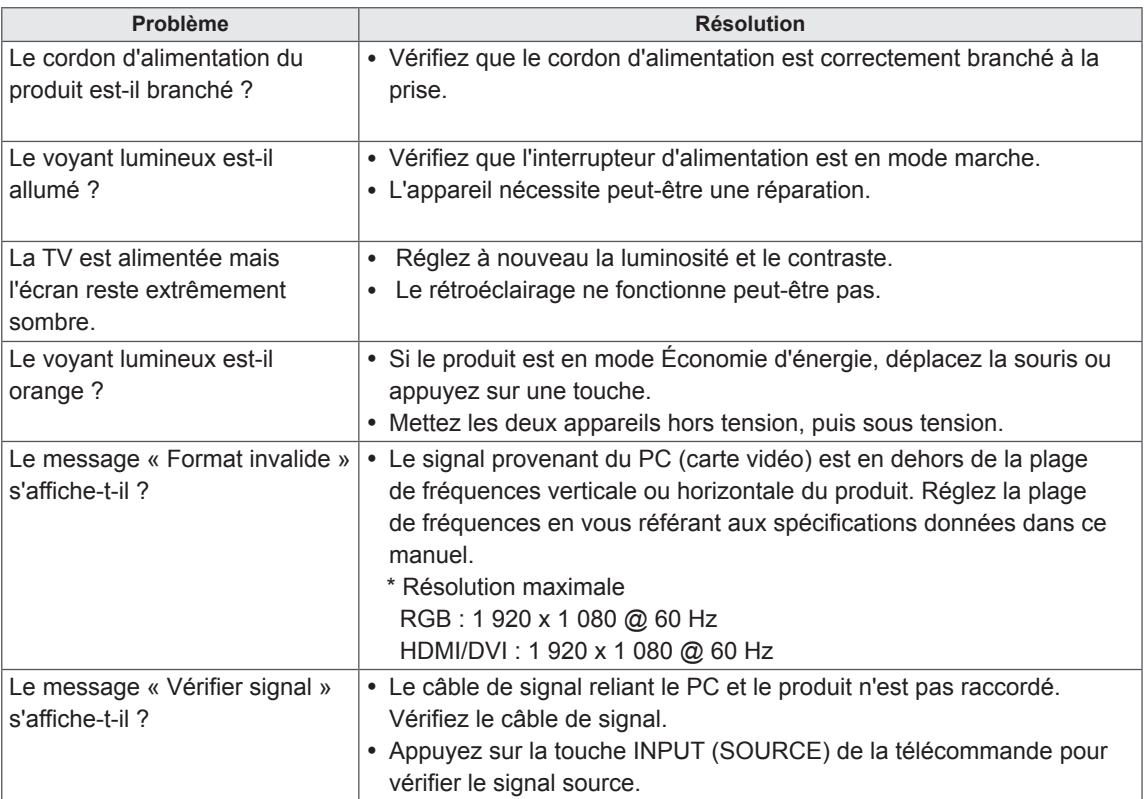

# **Le message « Unknown Product » (Produit inconnu) s'affiche lorsque le produit est connecté.**

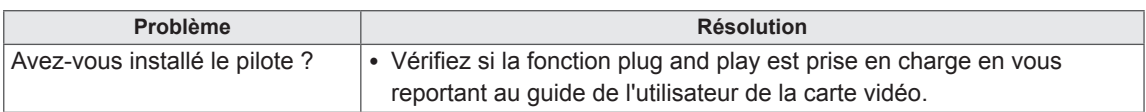

# **Le message « Blocage touches activé » s'affiche.**

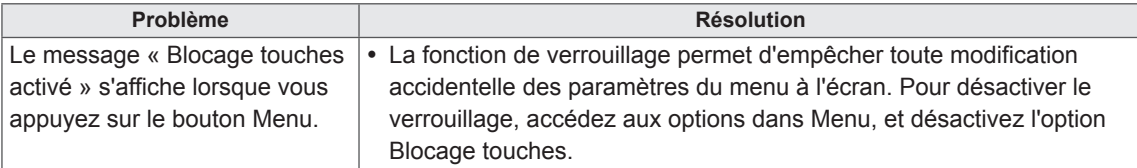

# **'image à l'écran semble anormale.**

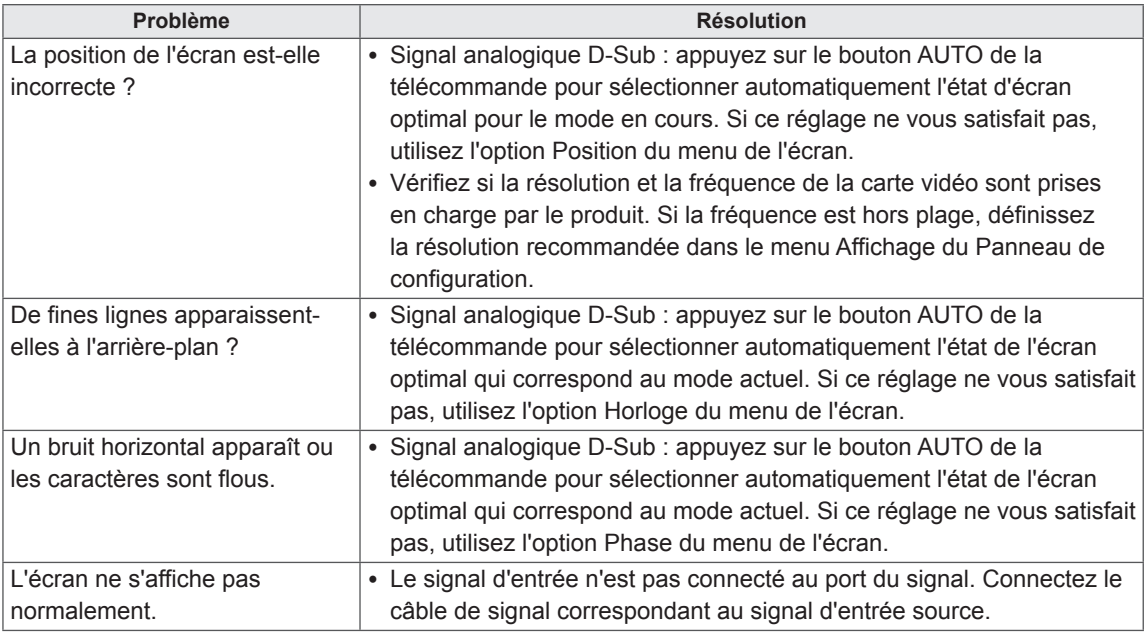

# **Une image rémanente apparaît sur le produit.**

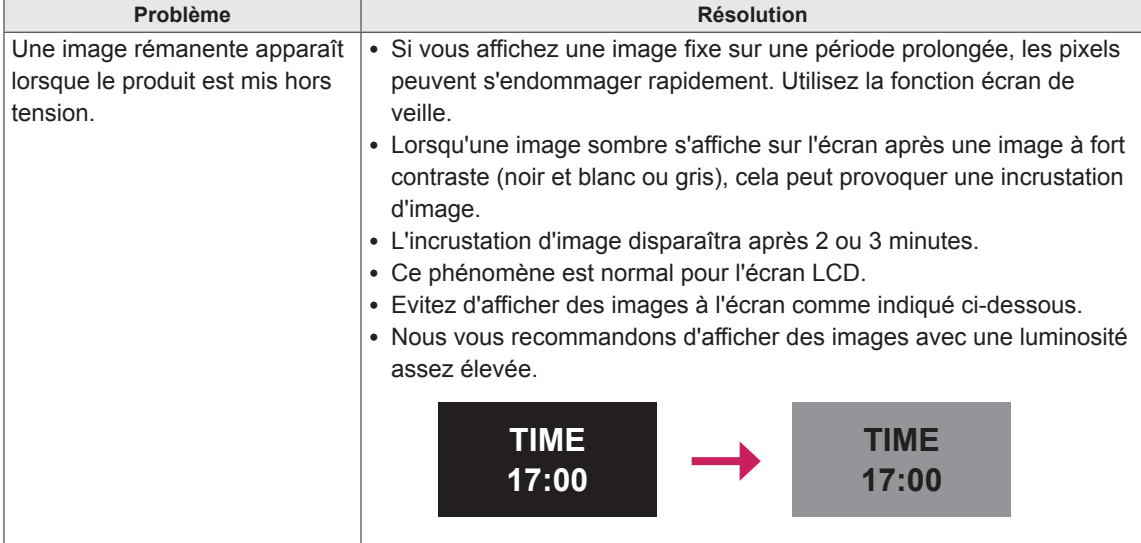

# **Le son n'est pas opérationnel.**

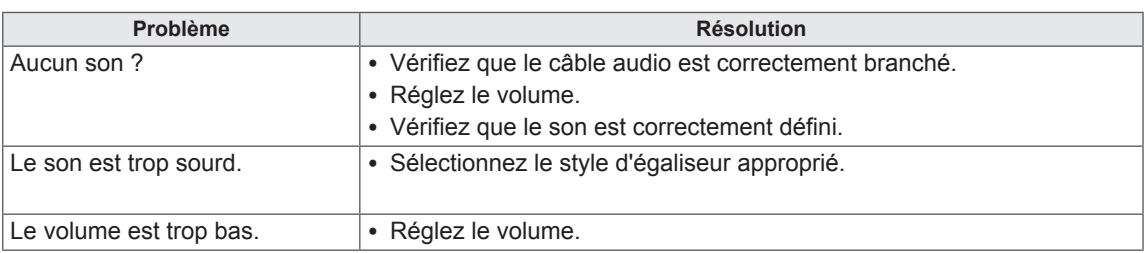

# **La couleur de l'écran est anormale.**

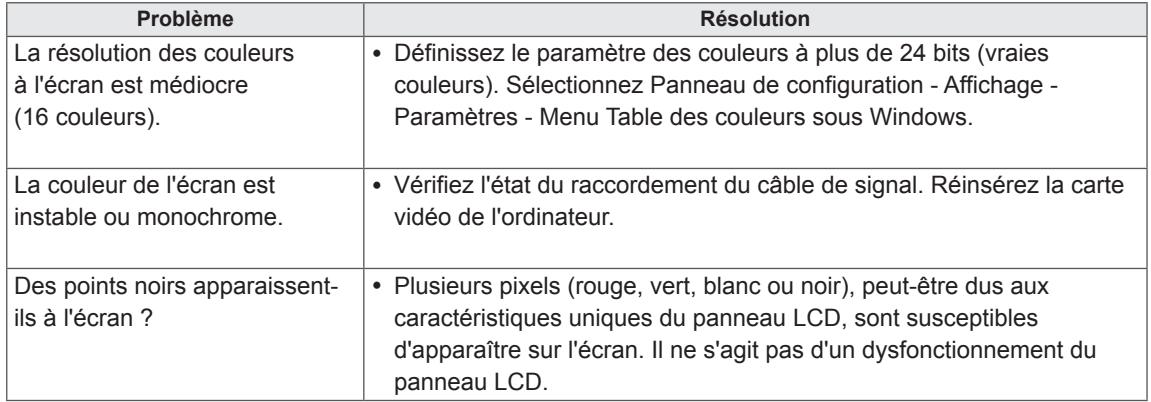

# **Le fonctionnement est anormal.**

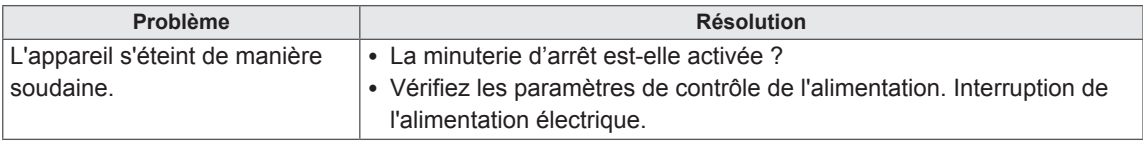

# **SPÉCIFICATIONS**

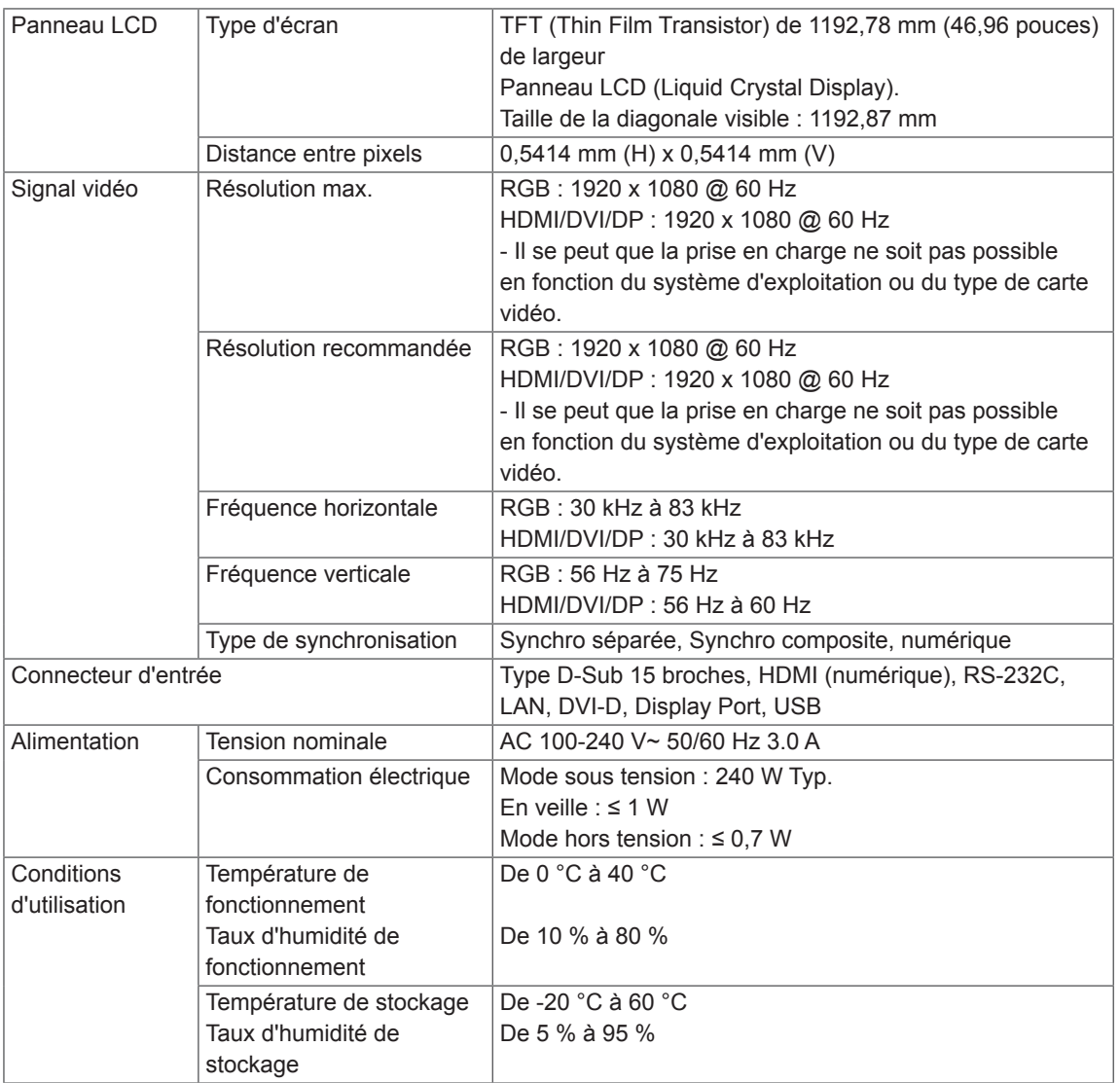

Les spécifications produit affichées ci-dessus peuvent être modifiées sans avis préalable en cas de mise à jour des fonctions.

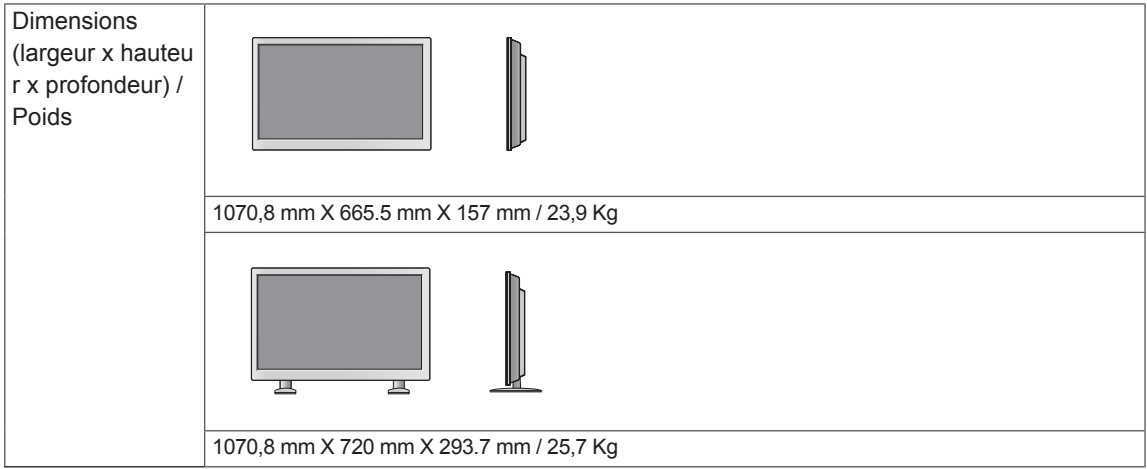

# **\* Caractéristiques des hauts-parleurs**

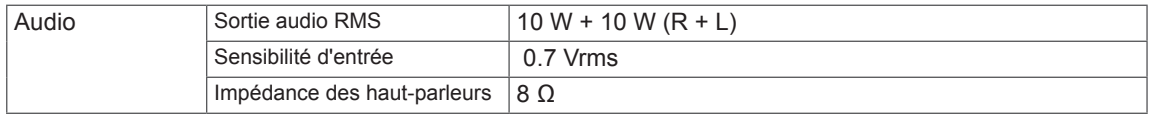

Les spécifications produit affichées ci-dessus peuvent être modifiées sans avis préalable en cas de mise à jour des fonctions.

# **Modes RGB (PC) pris en charge**

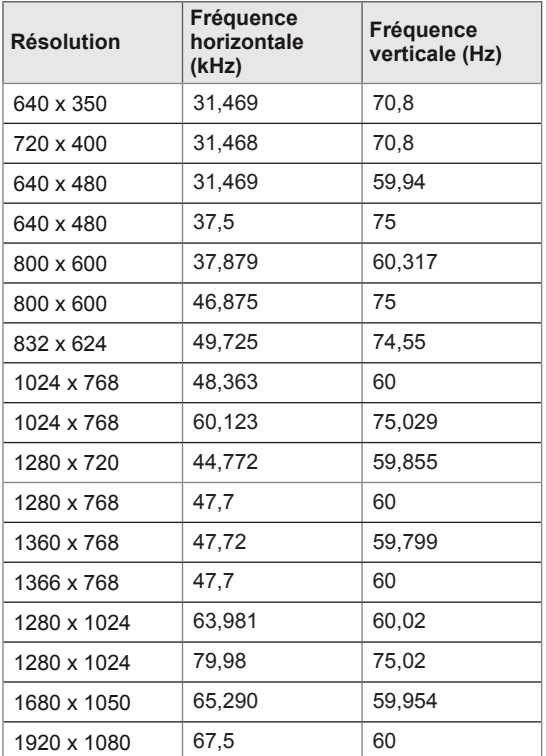

# **Modes HDMI/DVI/Display Port (PC) pris en charge**

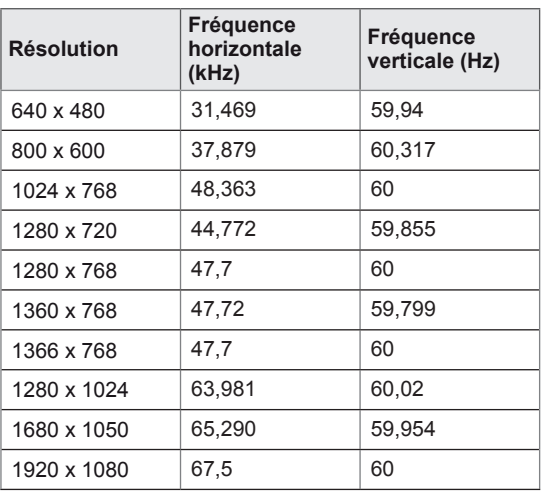

# **Mode DTV**

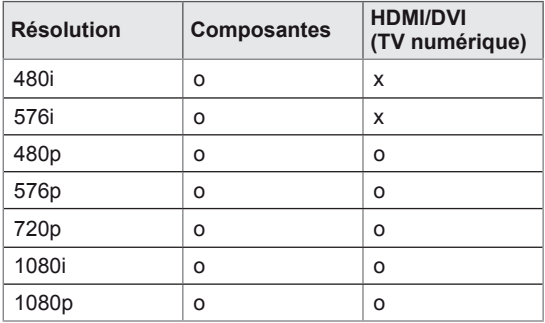

# **Voyant d'alimentation**

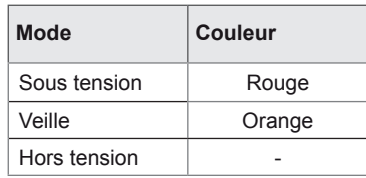

# **REMARQUE**

• L'option de label des sources en modes d'entrée RGB et HDMI/DVI est disponible pour les résolutions PC suivantes : 640 x 480 / 60 Hz, 1280 x 720 / 60 Hz, 1920 x 1080 / 60 Hz, et pour les résolutions DTV suivantes : 480p, 720p, 1080p.

# **REMARQUE**

- Fréquence verticale : pour permettre à l'utilisateur de regarder l'écran, l'image de l'écran doit être modifiée des dizaines de fois toutes les secondes comme une lampe fluorescente. La fréquence verticale ou le taux de rafraîchissement est le nombre d'affichages de l'image par seconde. Cette valeur est exprimée en Hz.
- Fréquence horizontale : l'intervalle horizontal est la durée nécessaire à l'affichage d'une ligne horizontale. Lorsque 1 est divisé par l'intervalle horizontal, le nombre de lignes horizontales affichées par seconde peut être calculé comme fréquence horizontale. Cette valeur est exprimée en kHz.

# **CONTRÔLE RS-232C**

- Utilisez cette méthode pour connecter plusieurs produits à un PC. Vous pouvez contrôler plusieurs produits simultanément en les connectant à un PC.
- Dans le menu Option, Set ID doit être défini entre 1 et 99 sans être dupliqué.

# **Connexion du câble**

Connectez le câble RS-232C comme indiqué sur l'image.

• Le protocole RS-232C permet la communication entre le PC et le produit. Vous pouvez activer/ désactiver le produit, sélectionner une source d'entrée ou régler le menu OSD depuis votre PC.

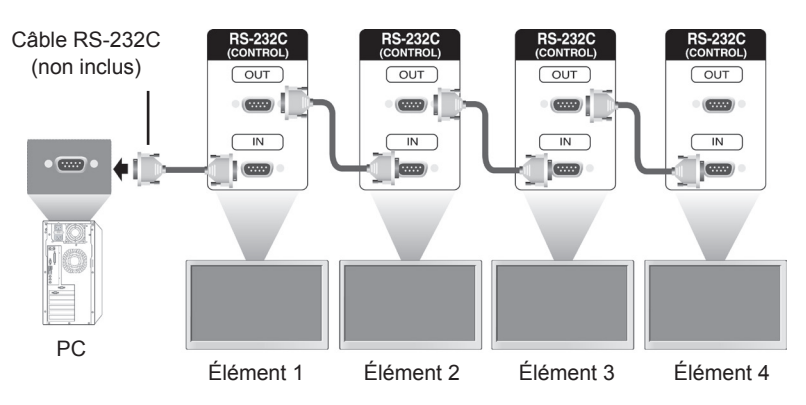

# **Configurations RS-232C**

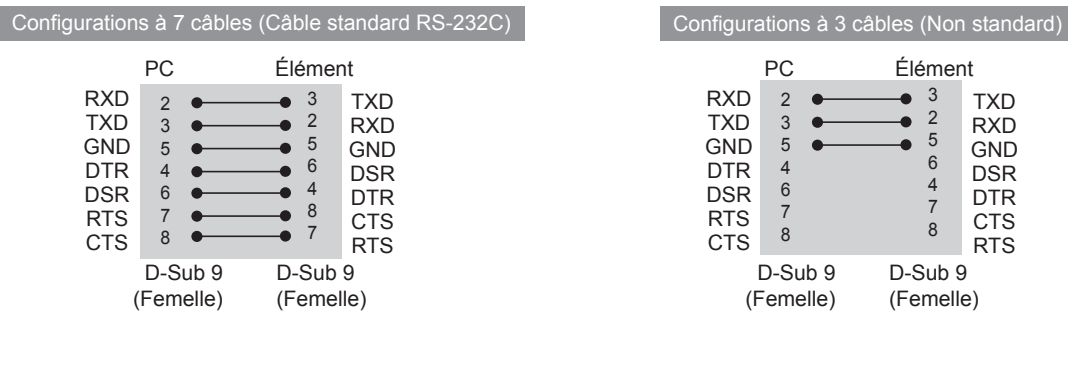

# **REMARQUE**

• Si vous utilisez des connexions à 3 fils (non-standard), vous ne pouvez pas utiliser de quirlande IR.

# **Paramètre de communication**

- Débit en bauds : 9600 bps (UART)
- Longueur des données : 8 bits
- Bit de parité : aucun
- y Bit d'arrêt : 1 bit
- Contrôle de flux : aucun
- Code de communication : code ASCII
- Utilisation d'un câble croisé

# **Liste de référence de la commande**

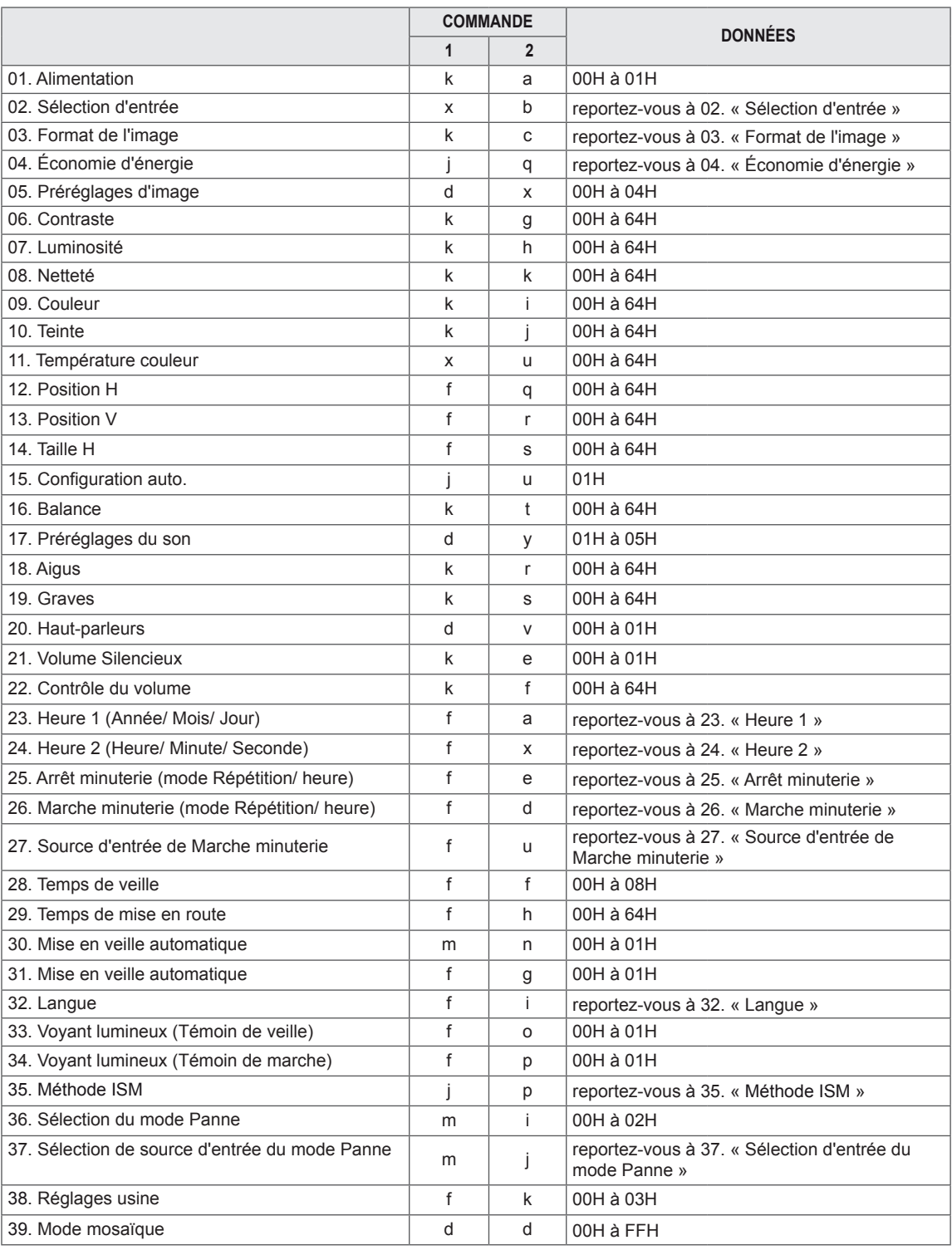

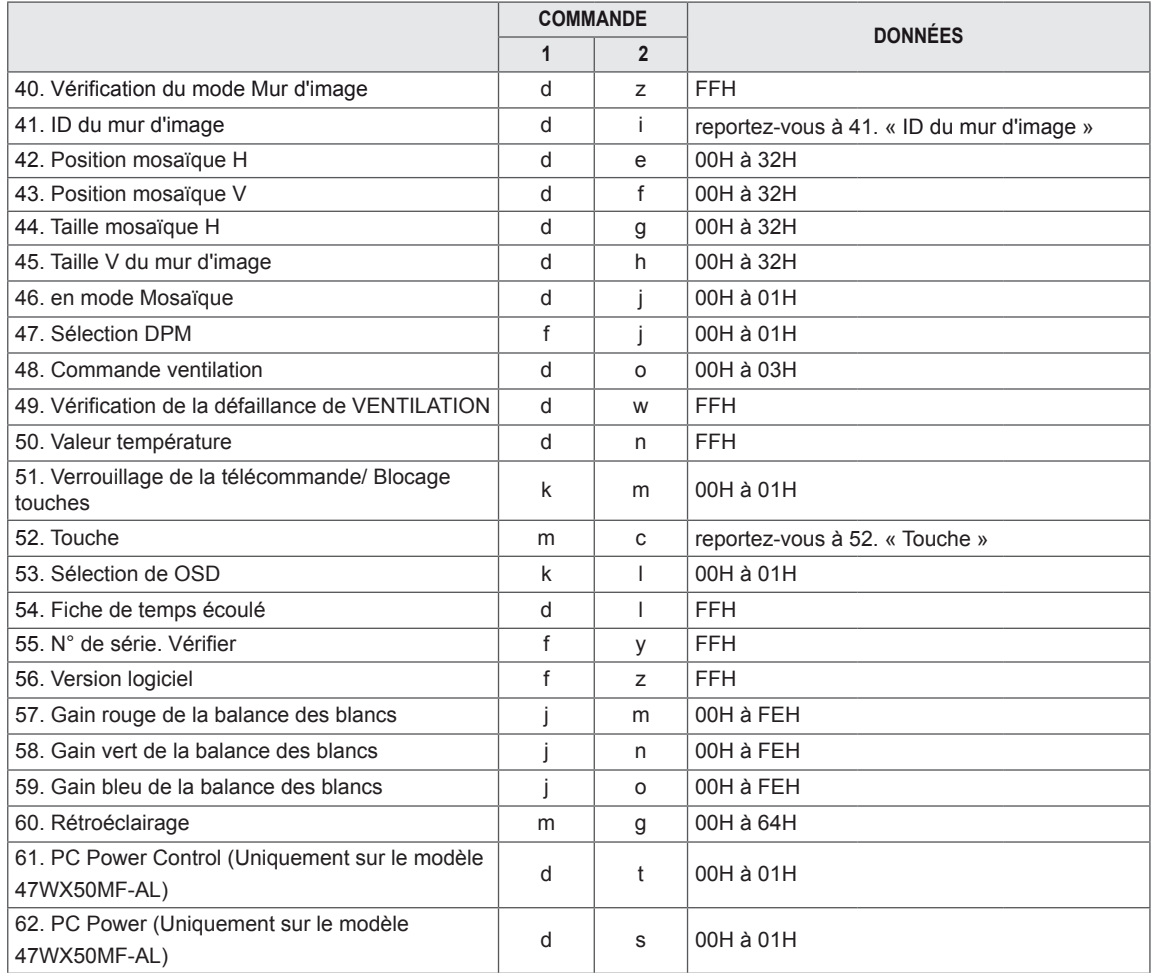

• Remarque : lors des opérations USB telles que Dvix ou EMF, aucune commande, sauf Alimentation (ka) et Touche (mc), n'est exécutée et traitée comme NG.

# **Protocole de transmission / réception**

## **Transmission**

[Command1][Command2][ ][Set ID][ ][Data][Cr] ou [Command1][Command2][ ][Set ID][ ][Data1][ ][Data2][ ][Data3][Cr]

\* [Command1] : Première commande pour contrôler l'écran.

- \* [Command2] : Seconde commande pour contrôler l'écran.
- \* [Set ID] : Set ID souhaite communiquer avec l'écran. La commande pour le test est 00.
- \* [Data] : Information transmise à l'écran.
- \* [Data1] : Information transmise à l'écran.
- \* [Data2] : Information transmise à l'écran.
- \* [Data3] : Information transmise à l'écran.
- \* [Cr] : Retour chariot. Code ASCII 0x0D.
- \* [ ] : Espace code ASCII '0x20'.

## **Acknowledgement**

[Command2][ ][Set ID][ ][OK/NG][Data][x] ou [Command2][ ][Set ID][ ][OK/NG][Data1][Data2][Data3][x]

- \* Remarque : Dans ce mode, l'écran transmet l'accusé de réception une fois le processus de démarrage terminé. Il peut y avoir un délai entre la commande et l'accusé de réception.
- \* Aucun signal d'accusé de réception n'est envoyé depuis l'écran, si le Set ID dans le signal de transmission est défini sur « 00 » (=0x00).

<sup>\*</sup> De la même manière, si d'autres fonctions transmettent des données FF basées sur ce format, les commentaires des données de confirmation de réception présentent l'état de chaque fonction.

## **01. Alimentation (Commande : k a)**

Permet de contrôler l'activation / la désactivation de l'affichage.

### **Transmission**

#### [k][a][ ][Set ID][ ][Data][Cr]

Données 00: Arrêt

- 01: Mise sous tension
- FF: Vérifier état

## Acknowledgement

## [a][ ][Set ID][ ][OK/NG][Data][x]

- \* De la même manière, si d'autres fonctions transmettent des données FF basées sur ce format, les commentaires des données de confirmation de réception présentent l'état de chaque fonction.
- \* Remarque : Dans ces modes, l'écran transmet l'accusé de réception une fois le processus de démarrage achevé. Il peut y avoir un délai entre la commande et l'accusé de réception.
- \* Il peut y avoir un délai entre la commande et l'accusé de réception.

#### **04. Économie d'énergie (Commande : j q)** Permet de contrôler la fonction « Économie d'énergie ».

# **Transmission**

# [j][q][ ][Set ID][ ][Data][Cr]

- Données 00: Arrêt
	- 01: Minimum
		- 02: Moyen
		- 03: Maximum
		- 04: Automatique
		- 05: Désactiver l'écran

Acknowledgement [q][ ][Set ID][ ][OK/NG][Data][x]

## **02. Sélection d'entrée (Commande : x b)**

Permet de sélectionner la source d'entrée de l'écran.

## **Transmission** [x][b][ ][Set ID][ ][Data][Cr]

#### Données 20: AV

40: Composant 60: RGB PC 70: DVI-D 90: HDMI(DTV) A0: HDMI(PC)

## Acknowledgement

[b][ ][Set ID][ ][OK/NG][Data][x]

#### **05. Préréglages d'image (Commande : d x)** Permet de sélectionner Préréglages d'image.

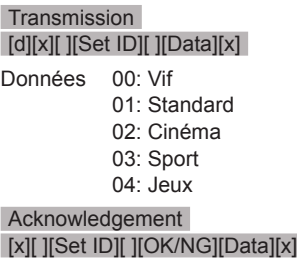

# **03. Format de l'image (Commande : k c)**

Permet de régler le format de l'écran.

#### **Transmission**

### [k][c][ ][Set ID][ ][Data][Cr]

Données 01: 4:3 02: 16:9 04: Zoom 09: Signal original (720p ou plus) (Composantes, HDMI/Display Port DTV) \* En mode RGB, DVI-D et HDMI/ Display Port PC (1:1) 10 à 1F: Zoom cinéma 1 à 16 (AV, Composantes, HDMI/Display Port DTV)

Acknowledgement [c][ ][Set ID][ ][OK/NG][Data][x] **06. Contraste (Commande : k g)** Permet de régler le contraste de l'écran. **Transmission** [k][g][ ][Set ID][ ][Data][Cr] Données 00 à 64 : Contraste 0 à 100 Acknowledgement [g][ ][Set ID][ ][OK/NG][Data][x]

**07. Luminosité (Commande : k h)** Permet de régler la luminosité de l'écran.

**Transmission** 

[k][h][ ][Set ID][ ][Data][Cr]

Données 00 à 64: Luminosité 0 à 100

**Acknowledgement** 

[h][ ][Set ID][ ][OK/NG][Data][x]

**10. Teinte (Commande : k j) (Source d'entrée vidéo uniquement)** Permet de régler la teinte de l'écran. **Transmission** [k][j][ ][Set ID][ ][Data][Cr] Données 00 à 64: Teinte 0 à 100 (R50 à G50) Acknowledgement

[i][ ][Set ID][ ][OK/NG][Data][x]

# **08. Netteté (Commande : k k) (Source d'entrée vidéo uniquement)**

Permet de régler la netteté de l'écran.

**Transmission** [k][k][ ][Set ID][ ][Data][Cr]

Données 00 à 64: Netteté 0 à 100

Acknowledgement

[k][ ][Set ID][ ][OK/NG][Data][x]

**11. Température couleur (Commande : x u)** Permet de régler la température couleur.

**Transmission** [x][u][ ][Set ID][ ][Data][Cr]

Données 00 à 64: Chaud 50 à Froid 50

Acknowledgement [u][ ][Set ID][ ][OK/NG][Data][x]

# **09. Couleur (Commande : k i) (Source d'entrée vidéo uniquement)**

Permet de régler la couleur de l'écran.

**Transmission** 

[k][i][ ][Set ID][ ][Data][Cr]

Données 00 à 64: Couleur 0 à 100

**Acknowledgement** [i][ ][Set ID][ ][OK/NG][Data][x]

# **12. Position H (Commande : f q)**

Permet de définir la position horizontale. Cette fonction est disponible uniquement lorsque le mode Pavé est désactivé.

\* La plage de fonctionnement dépend de la résolution d'entrée RGB. (Disponible uniquement pour l'entrée RGB.)

## **Transmission** [f][q][ ][Set ID][ ][Data][Cr]

Données De 00 à 64 : Gauche (-50) à Droite (50)

**Acknowledgement** [q][ ][Set ID][ ][OK/NG][Data][x]

#### **13. Position V (Commande : f r)**

Permet de définir la position verticale. Cette fonction est disponible uniquement lorsque le mode Pavé est désactivé.

\* La plage de fonctionnement dépend de la résolution d'entrée RGB. (Disponible uniquement pour l'entrée RGB.)

# **Transmission**

# [f][r][ ][Set ID][ ][Data][Cr]

Données De 0 à 64 : min. De -50 (bas) au max. 50 (haut)

## **Acknowledgement** [r][ ][Set ID][ ][OK/NG][Data][x]

**16. Balance (Commande : k t)**

Permet de régler la balance.

**Transmission** [k][t][ ][Set ID][ ][Data][Cr]

Données 00 à 64: Gauche 50 à Droite 50

## Acknowledgement

[t][ ][Set ID][ ][OK/NG][Data][x]

## **14. Taille H (Commande : f s)**

Permet de définir la taille horizontale. Cette fonction est disponible uniquement lorsque le mode Pavé est désactivé.

\* La plage de fonctionnement dépend de la résolution d'entrée RGB. (Disponible uniquement pour l'entrée RGB.)

# **Transmission**

[f][s][ ][Set ID][ ][Data][Cr]

Données 00 à 64: Taille - 50 à + 50

Acknowledgement [s][ ][Set ID][ ][OK/NG][Data][x] **17. Préréglages du son (Commande : d y)**

Permet de sélectionner Préréglages du son. **Transmission** 

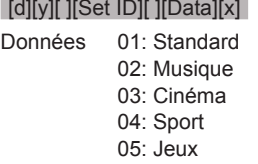

Acknowledgement [y][ ][Set ID][ ][OK/NG][Data][x]

#### **15. Configuration auto. (Commande : j u)**

Permet de régler la position de l'image et de réduire automatiquement la vacillation de l'image. \* Disponible uniquement pour l'entrée RGB.

#### **Transmission** [j][u][ ][Set ID][ ][Data][Cr]

Données 01: Définir

Acknowledgement

[u][ ][Set ID][ ][OK/NG][Data][x]

## **18. Aigus (Commande : k r)**

Permet de régler les aigus.

**Transmission** [k][r][ ][Set ID][ ][Data][Cr]

Données 00 à 64: Aigus 0 à 100 Acknowledgement [r][ ][Set ID][ ][OK/NG][Data][x]

# **19. Graves (Commande : k s)**

Permet de régler les graves.

**Transmission** [k][s][ ][Set ID][ ][Data][Cr]

Données 00 à 64: Graves 0 à 100

Acknowledgement

[s][ ][Set ID][ ][OK/NG][Data][x]

**22. Contrôle du volume (Commande : k f)** Permet de régler le volume. **Transmission** [k][f][ ][Set ID][ ][Data][Cr]

Données 00 à 64: Volume 0 à 100 Acknowledgement

[f][ ][Set ID][ ][OK/NG][Data][x]

## **20. Haut-parleurs (Commande : d v)**

Permet de sélectionner l'activation / la désactivation des haut-parleurs.

#### **Transmission**

### [d][v][ ][Set ID][ ][Data][x]

Données 00: Arrêt 01: Marche

**Acknowledgement** 

[v][ ][Set ID][ ][OK/NG][Data][x]

**23. Heure 1 (Année/ Mois/ Jour) (Commande: f a)** Permet de définir les valeurs de Heure 1 (Année/ Mois/ Jour).

#### **Transmission**

### [f][a][ ][Set ID][ ][Data1][ ][Data2][ ][Data3][Cr]

Données 01 00 à 14: de 2010 à 2030 Données 02 01 à 0C: de janvier à décembre Données 03 01 à 1F: de 1 à 31 \* Saisissez « fa [Set ID] ff » pour vérifier les valeurs Heure 1 (Année / Mois / Jour).

## Acknowledgement

[a][ ][Set ID][ ][OK/NG][Data1][Data2][Data3][x]

#### **21. Volume Silencieux (Commande : k e)**

Permet de sélectionner l'activation/la désactivation de l'écran.

# **Transmission**

## [k][e][ ][Set ID][ ][Data][Cr]

Données 00: Volume muet activé (désactivé) 01: Volume désactivé (activé)

# **Acknowledgement**

# [e][ ][Set ID][ ][OK/NG][Data][x]

Données 00: Volume muet activé (désactivé) 01: Volume désactivé (activé)

**24. Heure 2 (Heure/ Minute/ Seconde) (Commande: f x)** Permet de définir les valeurs de Heure 2 (Heure/ Minute/ Seconde).

#### **Transmission**

#### [f][x][ ][Set ID][ ][Data1][ ][Data2][ ][Data3][Cr]

Données 01 00 à 17: de 00 à 23 heures<br>Données 02 00 à 3B: de 00 à 59 minutes

00 à 3B: de 00 à 59 minutes

Données 03 00 à 3B: de 00 à 59 secondes

\* Saisissez « fx [Set ID] ff » pour vérifier les valeurs Heure 2 (Heure/ Minute/ Seconde).

\*\* Cette commande ne fonctionne pas si Heure 1 (Année / Mois / Jour) n'a pas été défini au préalable.

## Acknowledgement

[x][ ][Set ID][ ][OK/NG][Data1][Data2][Data3][x]

#### **25. Arrêt minuterie (mode Répétition/ heure) (Commande: f e)**

Permet de définir la fonction Arrêt minuterie (mode répétition/ heure).

#### **Transmission**

#### [f][e][ ][Set ID][ ][Data1][ ][Data2][ ][Data3][Cr]

Données1 00: répétition désactivée

- 01: répétition unique
- 02. Répétition quotidienne
- 03: répétition du lundi au vendredi
- 04: répétition du lundi au samedi
- 05: répétition du samedi au dimanche
- 06. Répétition le dimanche
- Données2 00 à 17: de 00 à 23 heures

Données3 00 à 3B: de 00 à 59 minutes

\* Saisissez « fe [Set ID] ff » pour vérifier les valeurs Arrêt minuterie (mode Répétition/ heure).

\* Vérifiez si les options Heure 1 (Année/ Mois/ Jour) et Heure 2 (Heure/ Minute/ Seconde) ont été activées avant de paramétrer cette fonction.

#### Acknowledgement

[e][ ][Set ID][ ][OK/NG][Data1][Data2][Data3][x]

#### **27. Source d'entrée de Marche minuterie (Commande: f u)**

Permet de définir la fonction Source d'entrée de Marche minuterie.

#### **Transmission**

### [f][u][ ][Set ID][ ][Data][Cr]

- Data 20: AV
	- 40: Component
	- 60. RGB
	- 90: HDMI
	- 70: DVI

\* Vérifiez si les fonctions Heure 1 (Année/ Mois/ Jour), Heure 2 (Heure/ Minute/ Seconde) et Heure de marche (mode Répétition / heure) ont été définies avant de définir cette fonction.

#### Acknowledgement

[u][ ][Set ID][ ][OK/NG][Data][x]

# **28. Temps de veille (Commande : f f)**

Permet de définir le temps de veille.

#### **Transmission**

[f][f][ ][Set ID][ ][Data][Cr]

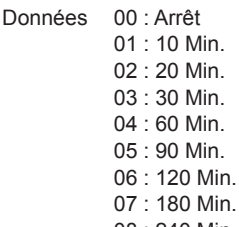

08 : 240 Min.

#### Acknowledgement

[f][ ][Set ID][ ][OK/NG][Data][x]

**29. Temps de mise en route (Commande : f h)** Permet de définir le délai de programmation au

terme duquel l'alimentation est activée (unité : seconde).

#### **Transmission**

[f][h][ ][Set ID][ ][Data][Cr]

Données 00 à 64: 0 à 100 s.

Acknowledgement [h][ ][Set ID][ ][OK/NG][Data][x]

#### **26. Marche minuterie (mode Répétition/ heure) (Commande: f d)**

Permet de définir la fonction Marche minuterie (mode Répétition/heure).

#### **Transmission**

### [f][d][ ][Set ID][ ][Data1][ ][Data2][ ][Data3][Cr]

Données1 00: répétition désactivée

- 01: répétition unique
	- 02: Répétition quotidienne
	- 03: répétition du lundi au vendredi
	- 04: répétition du lundi au samedi
	- 05: répétition du samedi au dimanche
	- 06: Répétition le dimanche
- Données2 00 à 17: de 00 à 23 heures
- Données3 00 à 3B: de 00 à 59 minutes

\* Saisissez « fd [Set ID] ff » pour vérifier les valeurs de Marche minuterie (mode Répétition/ heure).

\* Vérifiez si les options Heure 1 (Année/ Mois/ Jour) et Heure 2 (Heure/ Minute/ Seconde) ont été activées avant de paramétrer cette fonction.

#### Acknowledgement

[d][ ][Set ID][ ][OK/NG][Data1][Data2][Data3][x]

#### **30. Mise en veille automatique (Commande: m n)** Permet de définir la fonction Mise en veille automatique.

# **Transmission**

## [m][n][ ][Set ID][ ][Data][Cr]

Données 00: Automatic Standby Arrêt 01: Automatic Standby Marche (4 heures)

#### Acknowledgement

[n][ ][Set ID][ ][OK/NG][Data][x]

# **33. Voyant lumineux (Témoin de veille) (Commande: f o)**

Permet de définir la fonction Voyant lumineux (Témoin de veille)

## **Transmission**

## [f][o][ ][Set ID][ ][Data][Cr]

Données 00: fonction Témoin de veille désactivée 01: fonction Témoin de veille activée

## Acknowledgement

[o][ ][Set ID][ ][OK/NG][Data][x]

## **31. Arrêt auto (Commande: f g)**

Permet de définir la fonction Arrêt auto.

#### **Transmission**

## [f][q][ ][Set ID][ ][Data][Cr]

Données 00: fonction Arrêt auto désactivée 01: fonction Arrêt auto activée (15 minutes)

## Acknowledgement

[g][ ][Set ID][ ][OK/NG][Data][x]

#### **34. Voyant lumineux (Témoin de marche) (Commande: f p)** Permet de définir la fonction Voyant lumineux

(Témoin de marche).

#### **Transmission**

#### [f][p][ ][Set ID][ ][Data][Cr]

Données 00: fonction Témoin de marche désactivée 01: fonction Témoin de marche activée

## Acknowledgement [p][ ][Set ID][ ][OK/NG][Data][x]

**32. Langue (Commande : f i)**

Permet de définir la langue pour OSD.

#### **Transmission** [f][i][ ][Set ID][ ][Data][Cr]

Données 00: tchèque

- 01: danois
	- 02: Allemand
	- 03: Anglais
		- 04: Espagnol (Europe)
		- 05: grec
		- 06: Français
		- 07: Italien
		- 08: hollandais
	- 09: norvégien
	- 0A: Portugais
	- 0B: portugais (BR)
	- 0C: Russe 0D: finnois
	- 0E: suédois
	-
	- 0F: Coréen
	- 10: Chinois
	- 11: Japonais 12: cantonais

# Acknowledgement [i][ ][Set ID][ ][OK/NG][Data][x]

# **35. Méthode ISM (Commande : j p)**

Permet de sélectionner la méthode ISM pour éviter d'afficher une image fixe à l'écran.

#### **Transmission**

## [j][p][ ][Set ID][ ][Data][Cr]

- Données 01 : Inversion
	- 02 : Orbiteur
	- 04 : Nettoyage Blanc
	- 08: Normal

#### Acknowledgement

[p][ ][Set ID][ ][OK/NG][Data][x]

**36. Sélection du mode Panne (Commande : m i)**  Permet de définir la fonction Panne.

## **Transmission**

#### [m][i][ ][Set ID][ ][Data][Cr]

Données 00 : Arrêt

- 01 : automatique
- 02 : manuel

Acknowledgement [i][ ][Set ID][ ][OK/NG][Data][x]

#### **38. Réglages usine (Commande: f k)**

Permet d'exécuter les fonctions de réinitialisation de l'image, de l'écran, du son et des valeurs d'origine.

#### **Transmission** [f][k][ ][Set ID][ ][Data][Cr]

Données 00: Réinitialisation image 01: Réinitialisation écran (Disponible uniquement pour l'entrée RGB.) 02: Réglages usine 03: Réin. audio

Acknowledgement [k][ ][Set ID][ ][OK/NG][Data][x]

- **37. Sélection d'entrée du mode Panne (Commande : m j)** 
	- Permet de sélectionner le mode Panne.
	- \*Uniquement disponible en mode manuel Panne.

**Transmission** 

[m][i][ ][Set ID][ ][Data1][ ][Data2][ ][Data3][Cr][ ] [Data4][Cr]

Données 1 à 4 (Priorité 1 à 4)

- $60 \cdot RGB$
- 70 : DVI-D\*
- 90 : HDMI\*\*

\*Utilisation de données 0x70 pour la source d'entrée DVI-D, indépendamment des sources d'entrée DVI-D(PC) ou DVI-D(DTV).

\*\* Utilisation de données 0x90 pour la source d'entrée HDMI, indépendamment des sources d'entrée HDMI-DTV ou HDMI-PC

#### Acknowledgement

#### [j][ ][Set ID][ ][OK/NG][Data1][Data2][Data3][Data4]  $[x]$

Données 1 à 4 (Priorité 1 à 4)

- 60 : RGB
- 70 : DVI-D\*\*\*\*
- 90 : HDMI\*\*\*\*\*

\*\*\*\* Renvoi des données 0x70 pour le port DVI-D, indépendamment des sources d'entrée DVI-D (PC) ou DVI-D (DTV).

\*\*\*\*\*Renvoi des données 0x90 pour le port HDMI, indépendamment des sources d'entrée HDMI-DTV ou HDMI-PC.

**39. Mode mosaïque (Commande: d d)**

Permet d'activer/désactiver le mode Mur d'image et de sélectionner la colonne et la ligne du mur d'image.

#### **Transmission**

[d][d][ ][Set ID][ ][Data][Cr]

Données 00 à FF: 1er octet - valeur de la colonne du mur d'image 2e octet - valeur de la ligne du mur

d'image \*00, 01, 10, 11 signifie que le mode Mur d'image est

désactivé.

#### Acknowledgement [d][ ][Set ID][ ][OK/NG][Data][x]

**40. Tile Mode Check (Commande: d z)**

To check Tile Mode status.

**Transmission** 

[d][z][ ][Set ID][ ][Data][Cr]

Données FF: Check Tile Mode status

#### Acknowledgement

#### [z][ ][Set ID][ ][OK/NG][Data1][Data2][Data3][x]

Données1 00: Tile Mode Off 01: Tile Mode On Données2 00 à 0F: Tile Col Value Données3 00 à 0F: Tile Row Value
# **41. ID du mur d'image (Commande : d i)**

Permet de définir l'ID du mur d'image.

# **Transmission**

# [d][i][ ][Set ID][ ][Data][x]

Données 01 à E1: ID du mur d'image 01 à 225\*\*

FF: lecture de l'ID du mur d'image \*\* Les données ne peuvent pas être définies au delà de (ligne du mur d'image) x (colonne du mur d'image)

# **Acknowledgement**

#### [i][ ][Set ID][ ][OK/NG][Data][x]

\* NG est affiché si les données dépassent (ligne du mur d'image) x (colonne du mur d'image), sauf pour 0xFF.

# **44. Taille mosaïque H (Commande : d g)**

Permet de définir la taille horizontale du mur d'image.

\* Définissez la position horizontale du mur d'image sur 0x32 (50) avant de définir la taille horizontale du mur d'image.

\* Cette fonction est disponible uniquement lorsque le mode Pavé est activé et l'option Naturel désactivée.

# **Transmission**

[d][g][ ][Set ID][ ][Data][x]

Données 00 à 32: de 0 à 50

# Acknowledgement

[q][ ][Set ID][ ][OK/NG][Data][x]

# **42. Position mosaïque H (Commande : d e)**

Permet de définir la position horizontale du mur d'image.

\* Cette fonction est disponible uniquement lorsque le mode Pavé est activé et l'option Naturel désactivée.

# **Transmission**

# [d][e][ ][Set ID][ ][Data][Cr]

Données 00 à 32 : Gauche (-50) à Droite (0) (\*Les valeurs Gauche/Droite dépendent de la taille horizontale du mur d'image.)

#### **Acknowledgement** [e][ ][Set ID][ ][OK/NG][Data][x]

**45. Taille V du mur d'image (Commande: d h)**

Permet de définir la taille verticale du mur d'image. \* Définissez la position verticale du mur d'image sur 0x00 avant de définir la taille verticale du mur d'image.

\* Cette fonction est disponible uniquement lorsque le mode Pavé est activé et l'option Naturel désactivée.

# **Transmission**

[d][h][ ][Set ID][ ][Data][x]

Données 00 à 32 : de 0 à 50

Acknowledgement

[h][ ][Set ID][ ][OK/NG][Data][x]

#### **43. Position mosaïque V (Commande : d f)**

Permet de définir la position verticale du mur d'image.

\* Cette fonction est disponible uniquement lorsque le mode Pavé est activé et l'option Naturel désactivée.

#### **Transmission**

# [d][f][ ][Set ID][ ][Data][Cr]

Données 0 à 32 : Bas (0) à Haut (50) (\*Les valeurs Bas/Haut dépendent de la taille verticale du mur d'image.)

#### Acknowledgement [f][ ][Set ID][ ][OK/NG][Data][x]

**46. en mode Mosaïque (Commande : d j)**

Permet de définir le mode Mur d'image naturel.

**Transmission** [d][i][ ][Set ID][ ][Data][x]

Données 00: Arrêt 01: Marche

# Acknowledgement

[i][ ][Set ID][ ][OK/NG][Data][x]

#### **47. Sélection DPM (Commande: f j)**

Permet de définir la fonction DPM (Display Power Management, gestion de l'alimentation de l'écran).

# **Transmission**

[f][i][ ][Set ID][ ][Data][x]

Données 00 : fonction Sélection DPM désactivée 01 : fonction Sélection DPM activée

#### Acknowledgement

[i][ ][Set ID][ ][OK/NG][Data][x]

**50. Valeur température (Commande : d n)** Permet de lire la température intérieure de l'écran. **Transmission** 

# [d][n][ ][Set ID][ ][Data][Cr]

Données FF : les données doivent toujours être ff en code hexadécimal.

#### Acknowledgement [n][ ][Set ID][ ][OK/NG][Data][x]

**48. Contrôle de la VENTILATION (Commande : d o)** Permet de définir l'activation / la désactivation du contrôle de la ventilation.

#### **Transmission**

[d][o][ ][Set ID][ ][Data][Cr]

- Données 00 : Auto
	- 01 : marche
		- 02 : manuel
		- 03 : Arrêt

Acknowledgement

[o][ ][Set ID][ ][OK/NG][Data][x]

# **51. Verrouillage de la télécommande/ Blocage touches (Commande: k m)**

Permet de verrouiller la télécommande et les touches de commande du panneau avant de l'écran.

# **Transmission**

[k][m][ ][Set ID][ ][Data][Cr]

Données 00: verrouillage désactivé 01: verrouillage activé

\* Utilisez ce mode si vous ne souhaitez pas utiliser la télécommande et les touches de commande du panneau avant de l'écran. La fonction Verrouillage de la télécommande/ Blocage touches sera automatiquement désactivée après le redémarrage de l'écran.

\* L'écran ne sera pas allumé en appuyant sur la touche Marche de la télécommande et les touches de commande du panneau avant si la touche est verrouillée en mode Veille.

Acknowledgement [m][ ][Set ID][ ][OK][Data][x]

#### **49. Vérification de la défaillance de VENTILATION (Commande : d w)**

Permet de définir l'activation / la désactivation du contrôle de la ventilation.

#### **Transmission**

#### [d][w][ ][Set ID][ ][Data][Cr]

Données FF : les données doivent toujours être ff en code hexadécimal.

# Acknowledgement

#### [w][ ][Set ID][ ][OK/NG][Data][x]

Données 00 : Défaillance de ventilation 01 : Ventilation correcte

#### **52. Touche (Commande : m c)**

Permet d'envoyer le code de la télécommande IR.

**Transmission** [m][c][ ][Set ID][ ][Data][Cr]

Données IR KEY CODE

Acknowledgement

# [c][ ][Set ID][ ][OK/NG][Data][x]

Lorsque l'écran est en mode veille, vous ne pouvez l'activer qu'à l'aide du bouton Marche/Arrêt (Power) de la télécommande.

**53. OSD Select (Sélection de OSD) (Commande : k l)** Permet de sélectionner l'activation / la désactivation de l'affichage écran.

**Transmission** [k][l][ ][Set ID][ ][Data][Cr] Données 00: OSD désactivé 01: OSD activé

**Acknowledgement** [I][ ][Set ID][ ][OK/NG][Data][x] **56. Version logicielle (Commande : f z)**  Permet de lire la version logicielle.

# **Transmission** [f][z][ ][Set ID][ ][Data][Cr]

Données FF: les données doivent toujours être ff en code hexadécimal.

Acknowledgement [z][ ][Set ID][ ][OK/NG][Data][x]

# **54. Fiche de temps écoulé (Commande : d l)**

Permet de lire le temps d'utilisation du panneau.

**Transmission** 

[d][l][ ][Set ID][ ][Data][x]

Données FF: les données doivent toujours être ff en code hexadécimal.

**Acknowledgement** 

# [I][ ][Set ID][ ][OK/NG][Data][x]

\* Les données retournées représentent les heures utilisées en code hexadécimal.

**57. Gain rouge de la balance des blancs (Commande : j m)** Permet de régler le gain rouge de la balance des blancs.

**Transmission** 

[i][m][ ][Set ID][ ][Data][Cr]

Données 00 à FE : gain rouge de 0 à 254

Acknowledgement [m][ ][Set ID][ ][OK/NG][Data][x]

# **55. Vérification du n° de série (Commande : f y)**

Permet de lire les numéros de série.

#### **Transmission**

[f][y][ ][Set ID][ ][Data][Cr]

Données FF: les données doivent toujours être ff en code hexadécimal.

#### Acknowledgement

[y][ ][Set ID][ ][OK/NG][Data][x]

**58. Gain vert de la balance des blancs (Commande : j n)** Permet de régler le gain vert de la balance des

blancs.

# **Transmission**

[j][n][ ][Set ID][ ][Data][Cr] Données 00 à FE : gain vert de 0 à 254 Acknowledgement

[n][ ][Set ID][ ][OK/NG][Data][x]

**59. Gain bleu de la balance des blancs (Commande : j o)** Permet de régler le gain bleu de la balance des blancs. **Transmission** [i][o][ ][Set ID][ ][Data][Cr] Données 00 à FE : gain bleu de 0 à 254 Acknowledgement

[o][ ][Set ID][ ][OK/NG][Data][x]

**62. PC Power (Commande: d s) (Uniquement sur le modèle 47WX50MF-AL)** Contrôler l'alimentation du PC lorsque celui-ci n'est

pas synchronisé avec le moniteur.

# **Transmission**

#### [d][s][ ][Set ID][ ][Data][Cr]

Données 00 : PC éteint. 01 : PC allumé.

#### Acknowledgement

[s][ ][Set ID][ ][OK][Data][x] Données 00 : PC éteint.

01 : PC allumé.

**60. Rétroéclairage (Commande : m g)**

Pour régler le rétroéclairage. **Transmission** [m][g][ ][Set ID][ ][Data][Cr] Données 00 à 64 : Rétroéclairage de 0 à 100 Acknowledgement

[g][][set ID][][OK/NG][Data][x]

# **61. PC Power Control (Commande: d t) (Uniquement sur le modèle 47WX50MF-AL)**

Contrôler l'alimentation du PC lorsque celui-ci est synchronisé avec le moniteur.

# **Transmission**

#### [d][t][ ][Set ID][ ][Data][Cr]

#### Données

00: Synchronisé (lorsque le moniteur est désactivé, le PC est éteint)

01: Non synchronisé (lorsque le moniteur est éteint mais que le PC est allumé)

# Acknowledgement

#### [t][ ][Set ID][ ][OK][Data][x]

#### Données

00: Synchronisé (lorsque le moniteur est désactivé, le PC est éteint)

01: Non synchronisé (lorsque le moniteur est éteint mais que le PC est allumé)

# **CODES IR**

• Cette option n'est pas disponible sur tous les modèles.

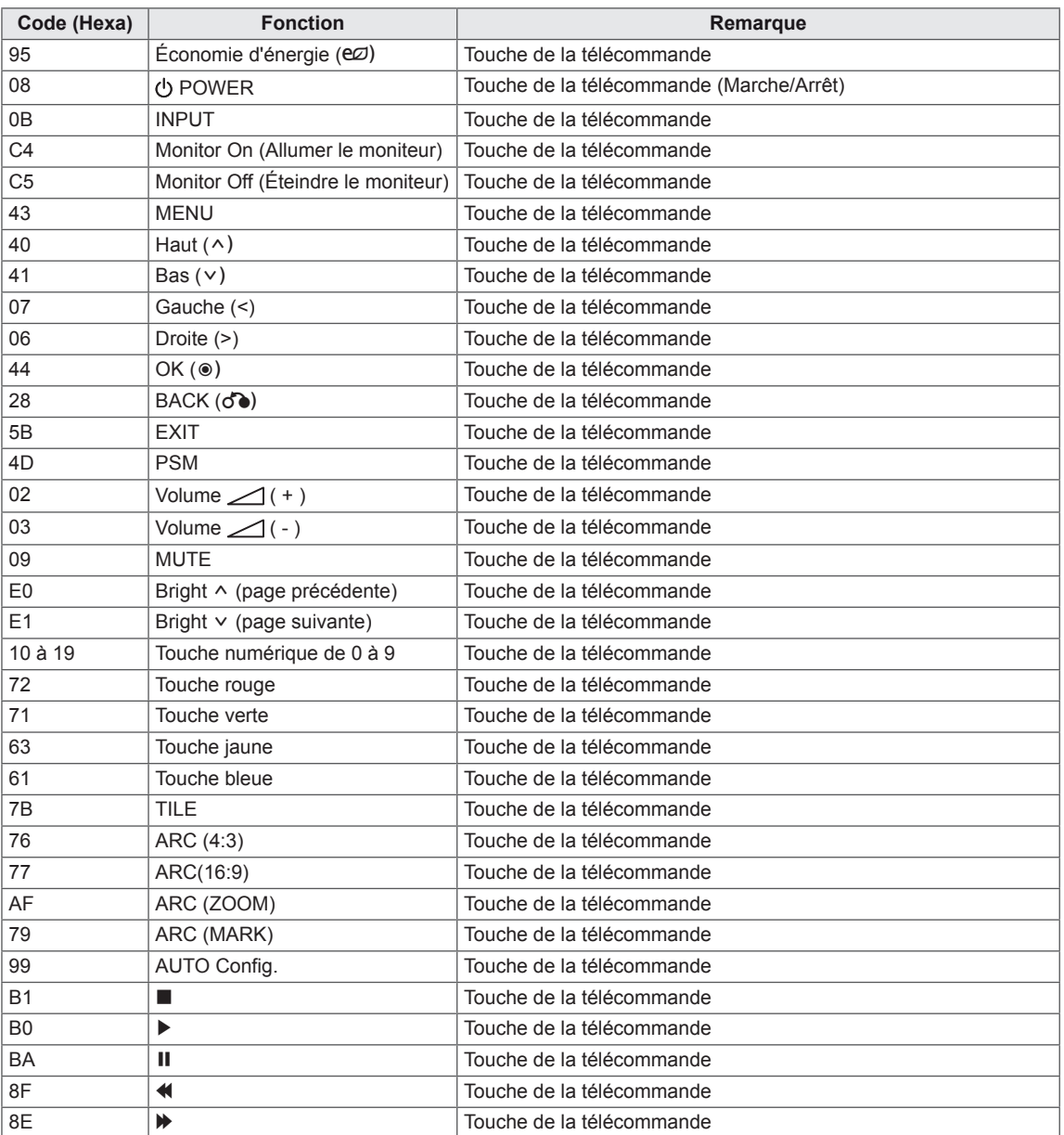

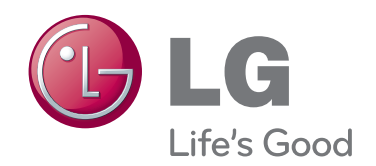

Lisez les consignes de sécurité avant d'utiliser le produit.

Conservez le manuel d'utilisation (sur CD) à portée de main afin de pouvoir vous y référer ultérieurement.

Le nom du modèle et le numéro de série sont indiqués à l'arrière et sur le côté du produit. Inscrivez-les ci-dessous pour référence ultérieure.

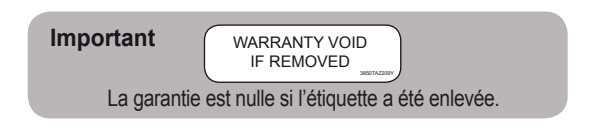

**ATTENTION** - cet appareil est un produit de catégorie A. Dans un environnement domestique, cet appareil peut provoquer des interférences radio ; si tel est le cas, vous devez prendre les mesures appropriées.

Un bruit temporaire est normal lors de la mise sous tension et hors tension de l'appareil.

MODÈLE

NUMÉRO DE SÉRIE